# **SP 320DN/SP 325DNW**

### Podręcznik użytkownika

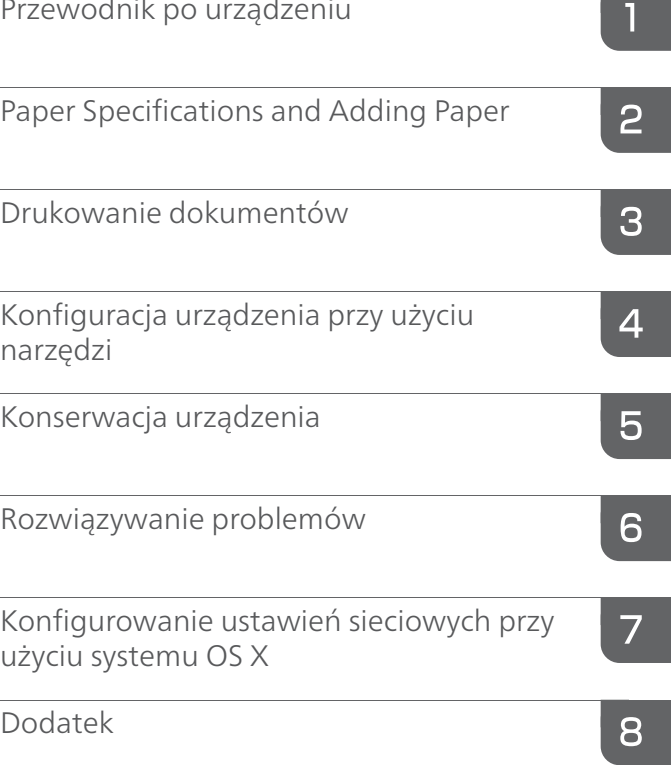

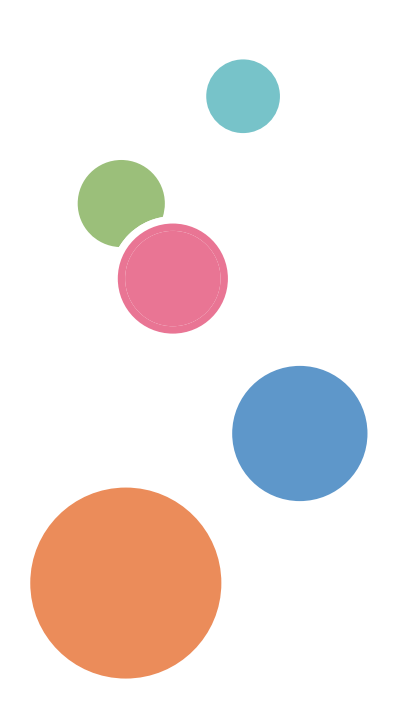

Przed użyciem urządzenia należy przeczytać "Zasady bezpieczeństwa".

# **SPIS TREŚCI**

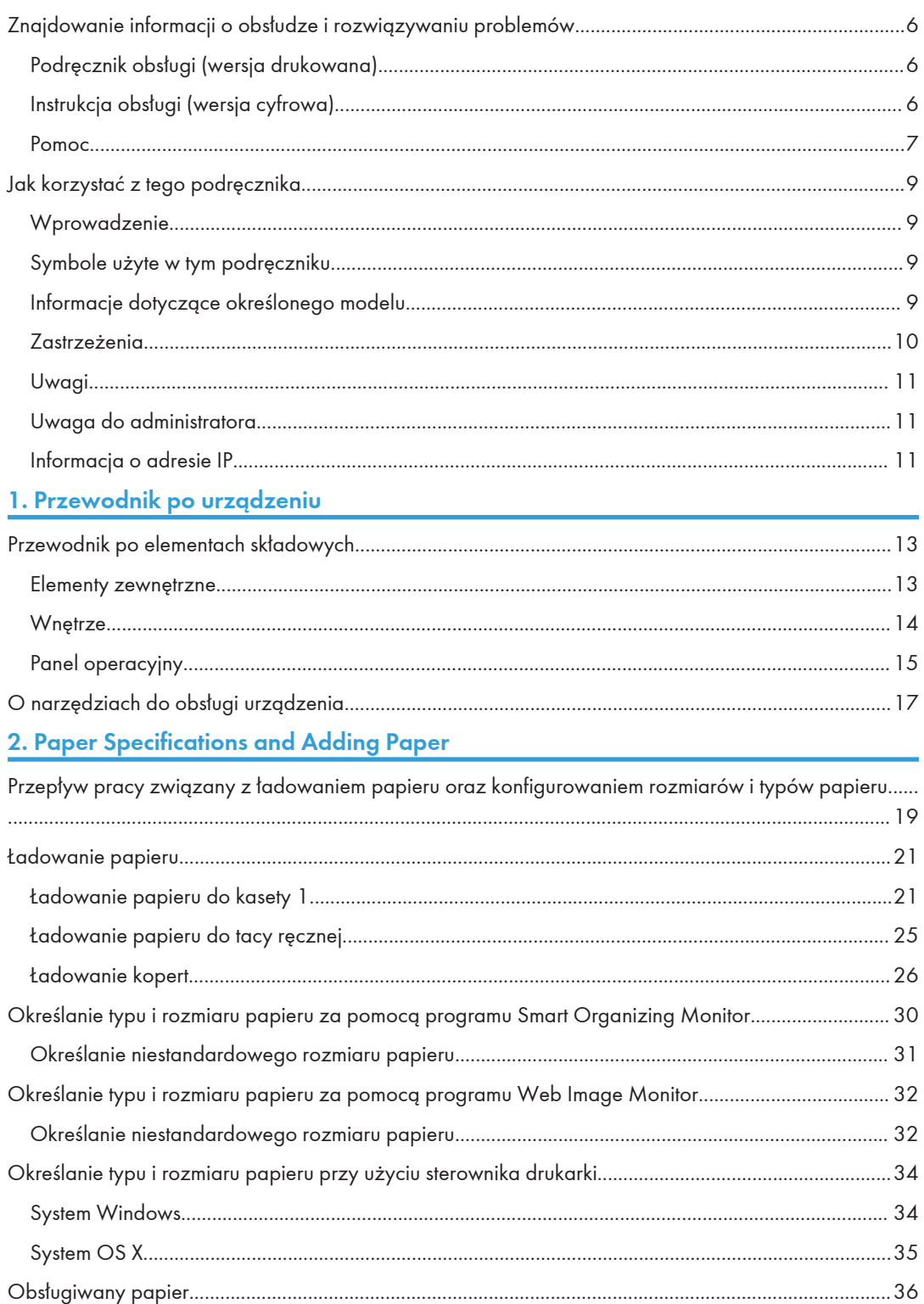

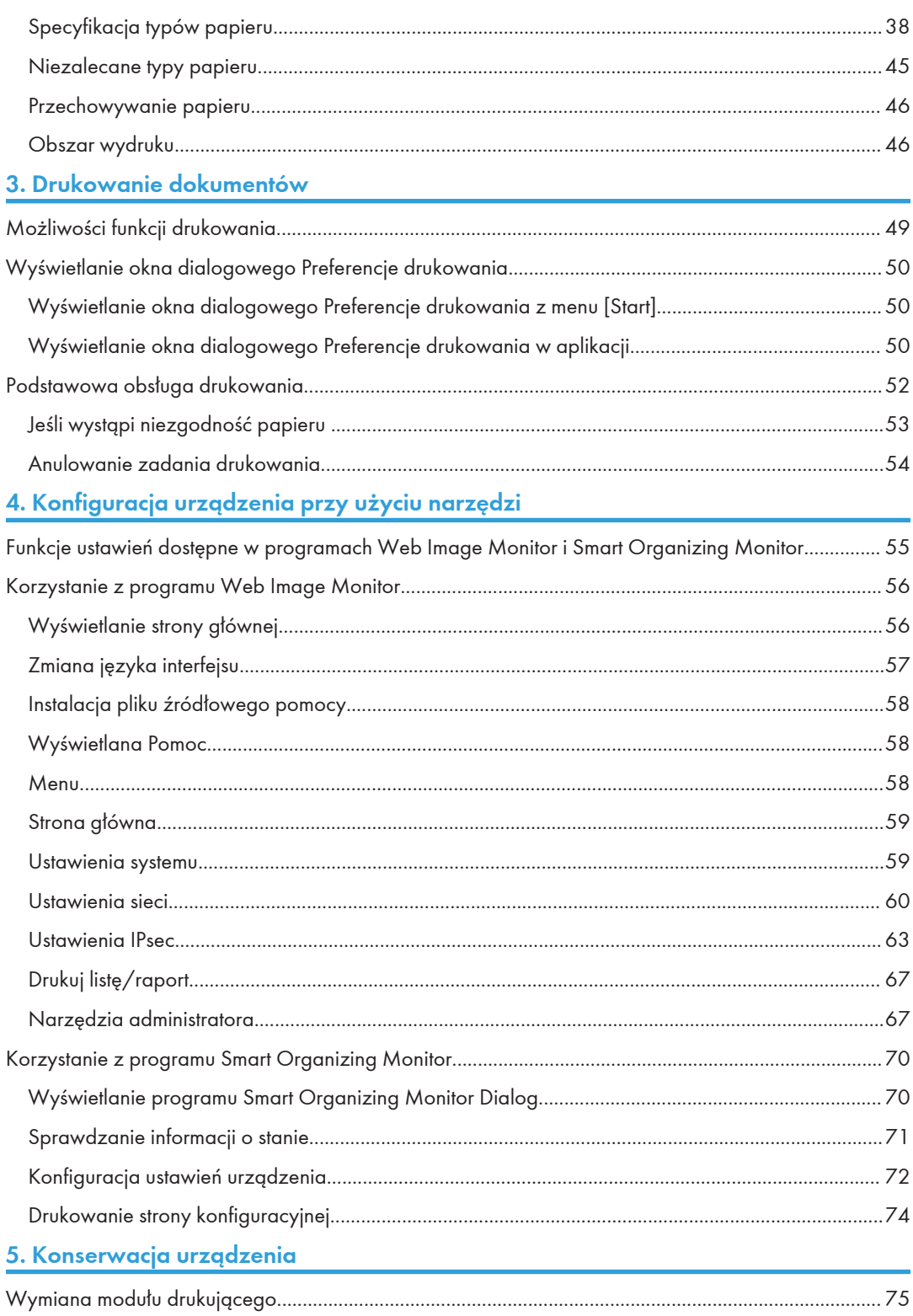

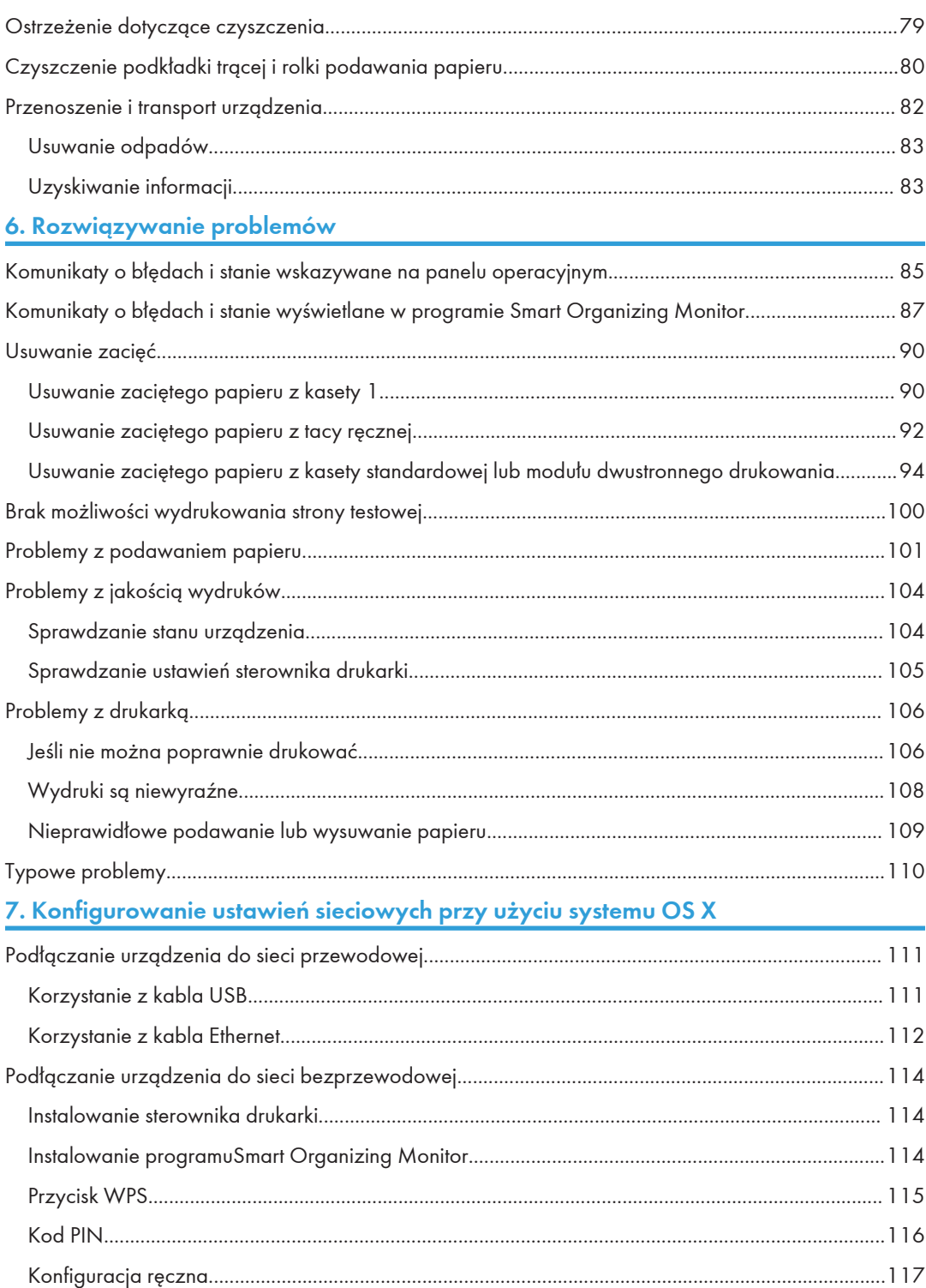

#### 8. Dodatek

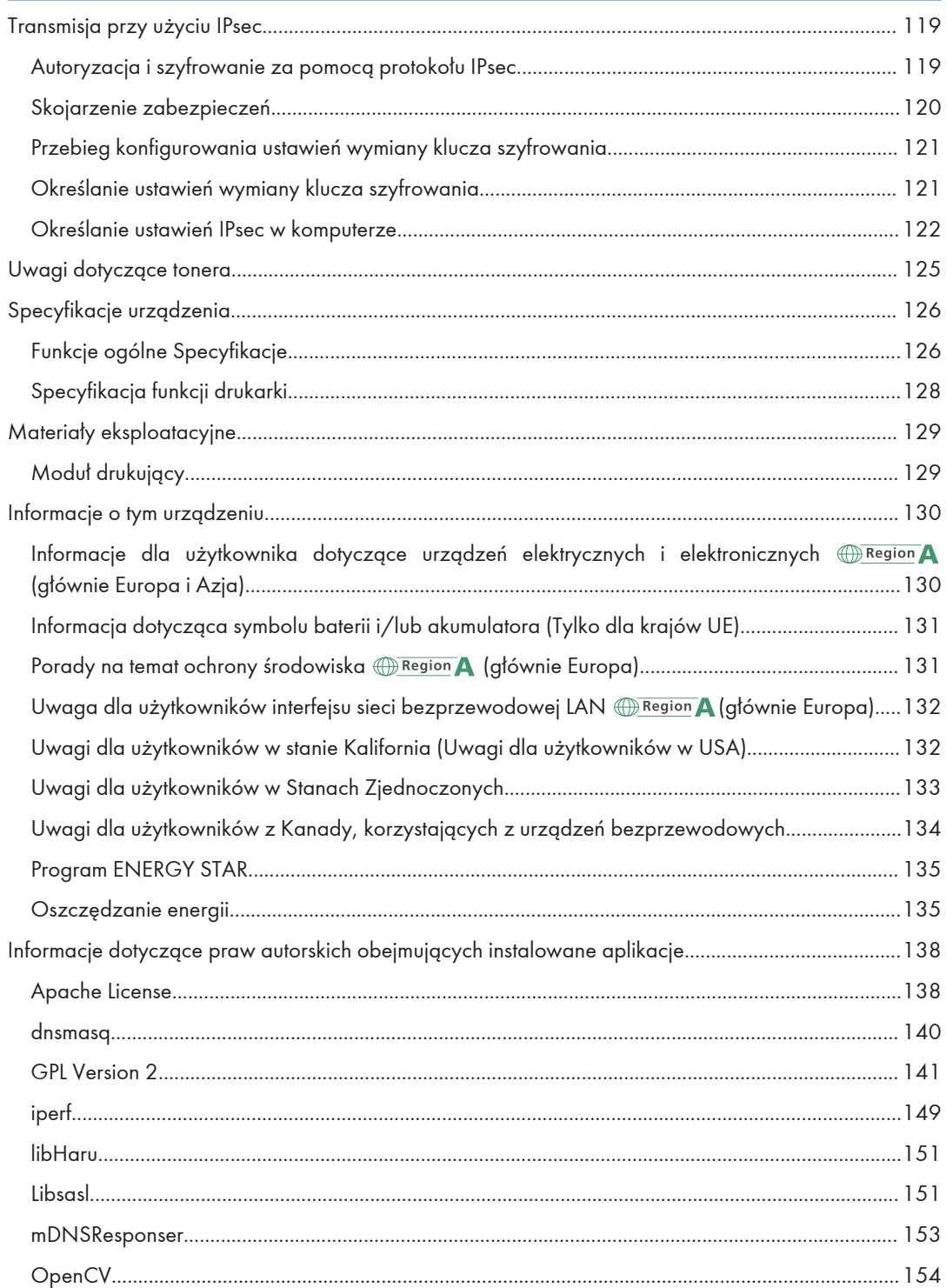

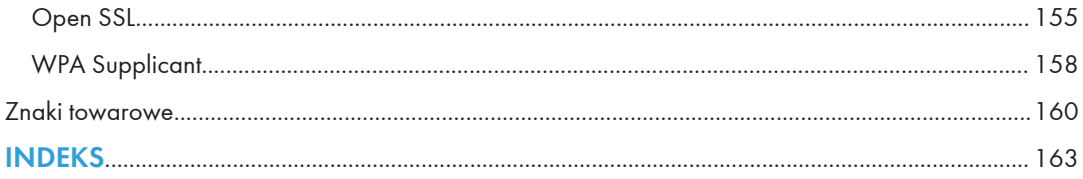

### <span id="page-7-0"></span>Znajdowanie informacji o obsłudze i rozwiązywaniu problemów

Informacje na temat obsługi urządzenia i rozwiązywania problemów, patrz Podręcznik obsługi (wersja drukowana), Podręcznik obsługi (wersja cyfrowa) oraz w systemie Pomocy (wersja online).

#### Podręcznik obsługi (wersja drukowana)

Urządzenia posiada następujące podręczniki.

#### Zasady bezpieczeństwa

W tej sekcji omówiono środki ostrożności, o jakich należy pamiętać podczas korzystania z urządzenia. Przed rozpoczęciem korzystania z tego urządzenia należy zapoznać się z niniejszym podręcznikiem.

#### Podręcznik instalacji

Ten podręcznik zawiera opis sposobu konfigurowania urządzenia. Przedstawia również instrukcje dotyczące rozpakowywania urządzenia i podłączania go do komputera.

#### Instrukcja obsługi (wersja cyfrowa)

Instrukcje obsługi można wyświetlić z poziomu witryny firmy Ricoh lub dostarczonego dysku CD-ROM.

#### Wyświetlanie z poziomu przeglądarki internetowej

Uzyskaj dostęp do Internetu z poziomu przeglądarki internetowej.

Upewnij się, że komputer lub urządzenie są połączone z siecią.

Pobierz instrukcje obsługi ze strony [http://www.ricoh.com/.](http://www.ricoh.com/)

#### Otwieranie podręczników z dostarczonego dysku CD-ROM

Instrukcje obsługi można również otworzyć z dostarczonego dysku CD-ROM.

- System Windows
	- 1. Włóż dysk CD-ROM do napędu CD-ROM.
	- 2. Kliknij opcję [Read Manual] i wykonaj instrukcje wyświetlane na ekranie. Zostanie otwarty podręcznik w formacie PDF.
- System OS X
	- 1. Włóż dysk CD-ROM do napędu CD-ROM.
	- 2. Kliknij dwukrotnie plik Manuals.htm umieszczony w katalogu głównym dysku CD-ROM.
- <span id="page-8-0"></span>3. Wybierz język.
- 4. Kliknij na polecenie [Odczyt podręczników w formacie PDF].
- 5. Kliknij podręcznik, który chcesz otworzyć.

Zostanie otwarty podręcznik w formacie PDF.

#### Pomoc

Poniższa procedura umożliwia otwarcie plików pomocy oraz uzyskanie informacji o sterowniku drukarki i funkcjach programów Web Image Monitor i Smart Organizing Monitor.

Aby uzyskać szczegółowe informacje o korzystaniu z programu Smart Organizing Monitor, patrz [str.70 "Korzystanie z programu Smart Organizing Monitor"](#page-71-0).

Aby uzyskać szczegółowe informacje o korzystaniu z programu Web Image Monitor, patrz [str.56](#page-57-0) ["Korzystanie z programu Web Image Monitor".](#page-57-0)

#### Sterownik drukarki

1. Kliknij opcję [Pomoc] w oknie dialogowym preferencji drukowania.

Aby poznać procedurę otwierania okna dialogowego preferencji drukowania, patrz [str.50](#page-51-0) ["Wyświetlanie okna dialogowego Preferencje drukowania".](#page-51-0)

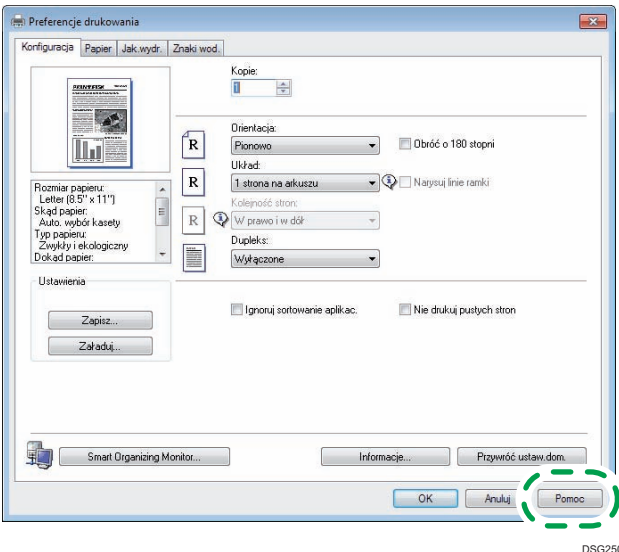

#### Web Image Monitor

1. Kliknij opcję ? w prawym górnym rogu ekranu.

W celu wyświetlenia Pomocy należy najpierw zainstalować plik źródłowy pomocy. Aby uzyskać więcej informacji o instalowaniu tego pliku, patrz [str.56 "Korzystanie z programu](#page-57-0) [Web Image Monitor".](#page-57-0)

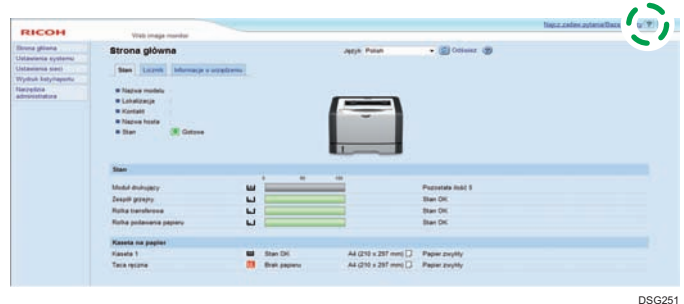

#### Smart Organizing Monitor

1. Kliknij opcję [Pomoc] na ekranie [Printer Configuration].

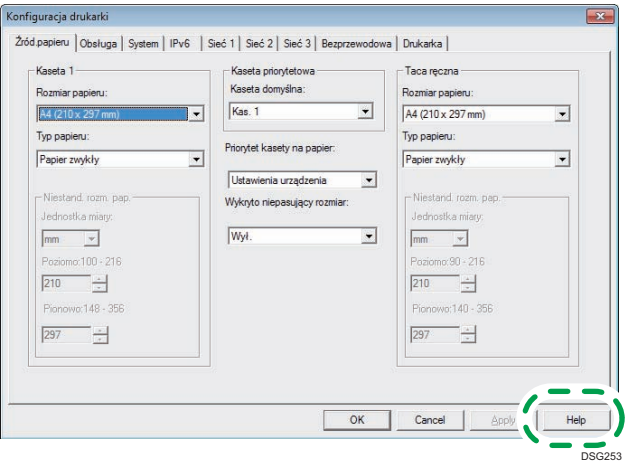

### <span id="page-10-0"></span>Jak korzystać z tego podręcznika

#### Wprowadzenie

Podręcznik ten zawiera szczegółowe instrukcje i uwagi operacyjne, oraz jak użytkować to urządzenie. W celu zapewnienia własnego bezpieczeństwa i odniesienia korzyści, przed użyciem urządzenia należy uważnie przeczytać ten podręcznik. Podręcznik należy przechowywać w łatwo dostępnym miejscu, aby w razie konieczności szybko znaleźć potrzebne informacje.

#### Symbole użyte w tym podręczniku

W tym podręczniku użyto następujących symboli:

#### **Co** Ważne

Wskazuje na aspekty, na które należy zwrócić uwagę korzystając z urządzenia, oraz opisy prawdopodobnych przyczyn problemów z papierem, uszkodzeń oryginałów lub utraty danych. Te informacje należy koniecznie przeczytać.

#### *D* Uwaga

Wskazuje dodatkowe wyjaśnienia funkcji urządzenia oraz instrukcje pozwalające skorygować błędy użytkownika.

#### $\lceil$

Wskazuje nazwy przycisków pojawiających się na ekranie komputera.

#### Informacje dotyczące określonego modelu

Ta sekcja określa sposób, w jaki określić można region, do którego urządzenie należy.

Z tyłu urządzenia znajduje się etykieta, umieszczona w miejscu przedstawionym poniżej. Etykieta zawiera informacje, które identyfikują region, do którego należy urządzenie. Przeczytaj etykietę.

<span id="page-11-0"></span>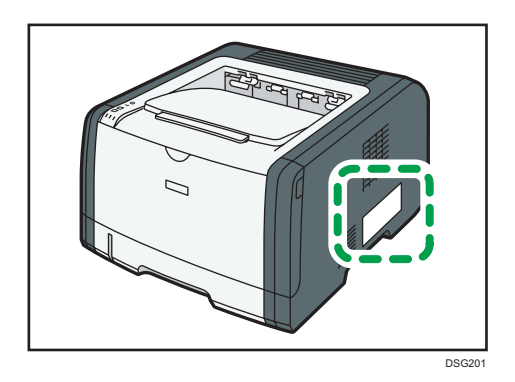

Poniższa informacja jest specyficzna dla regionu. Przeczytaj informacje pod symbolem wskazującym na region danego urządzenia.

**Example 13 (Electropa i Azja)** 

Jeśli na etykiecie znajdują się następujące informacje, posiadane urządzenie to model dla regionu A:

- CODE XXXX -27
- 220–240 V

**ED Region B (głównie Ameryka Północna)** 

Jeśli na etykiecie znajdują się następujące informacje, posiadane urządzenie to model dla regionu B:

- CODE XXXX -17
- 120–127 V

**D** Uwaga

• W niniejszej instrukcji wymiary podawane są w dwóch systemach miar: metrycznym i angielskim (cale). Jeżeli urządzenie jest modelem Regionu A, oznacza to jednostki metryczne. Jeżeli urządzenie jest modelem Regionu B, oznacza to jednostki calowe.

#### Zastrzeżenia

W maksymalnym zakresie dozwolonym przez obowiązujące prawo, producent nie ponosi odpowiedzialność za jakiekolwiek szkody wynikłe z awarii urządzenia, zagubienia zarejestrowanych danych, wykorzystanie lub niewykorzystanie tego produktu i podręczników dostarczonych z nim.

Upewnij się, że zawsze możesz skopiować i posiadasz kopie zapasowe danych zarejestrowanych w tym urządzeniu. Dokumenty i dane mogą zostać usunięte z powodu błędów przetwarzania lub usterek w urządzeniu.

W żadnym przypadku, producent nie jest odpowiedzialny za dokumenty utworzone i używane w tym urządzeniu przez Ciebie i jakichkolwiek wynikach stworzonych przez Ciebie.

Dla uzyskania dobrej jakości kopii, zalecamy używanie oryginalnego tonera producenta.

#### <span id="page-12-0"></span>Uwagi

Treść niniejszego podręcznika może ulec zmianie bez wcześniejszego powiadomienia.

Dostawca nie bierze odpowiedzialności za jakiekolwiek szkody lub koszty mogące powstać na skutek użycia w urządzeniach biurowych użytkownika innych części niż oryginalne.

Niektóre ilustracje w tym podręczniku mogą się nieznacznie różnić od wyglądu urządzenia.

Ilustracje przedstawiające panel operacyjny zawarte w tym podręczniku dotyczą modelu SP 325DNw.

#### Uwaga do administratora

#### Hasło

Podczas logowania się do tej drukarki zostaniesz poproszony o podanie hasła. Bardzo zaleca się natychmiastową zmianę domyślnego hasła fabrycznego, aby zapobiec wyciekom informacji i nieautoryzowanym operacjom wykonywanym przez innych.

Podczas próby zmiany ustawień drukarki przy użyciu programu Web Image Monitor zostanie wyświetlony monit o podanie hasła.

Aby użyć domyślnego hasła fabrycznego, podczas korzystania z programu Web Image Monitor pozostaw pole hasła puste.

Aby zmienić hasło programu Web Image Monitor, musisz zalogować się jako administrator, a następnie wprowadzić odpowiednie ustawienia.

Aby uzyskać szczegółowe informacje na temat ustawiania hasła, patrz [str.56 "Korzystanie](#page-57-0) [z programu Web Image Monitor".](#page-57-0)

#### Informacja o adresie IP

W tym podręczniku, pojęcie "Adres IP" oznacza zarówno środowisko IPv4, jak i IPv6. Przeczytaj instrukcje odnoszące się do środowiska którego używasz.

## <span id="page-14-0"></span>1. Przewodnik po urządzeniu

Niniejszy rozdział zawiera opis przygotowania urządzenia do pracy oraz instrukcje eksploatacyjne.

### Przewodnik po elementach składowych

W niniejszej sekcji przedstawiono nazwy różnych części znajdujących się z przodu i z tyłu urządzenia wraz z opisem ich funkcji.

#### Elementy zewnętrzne

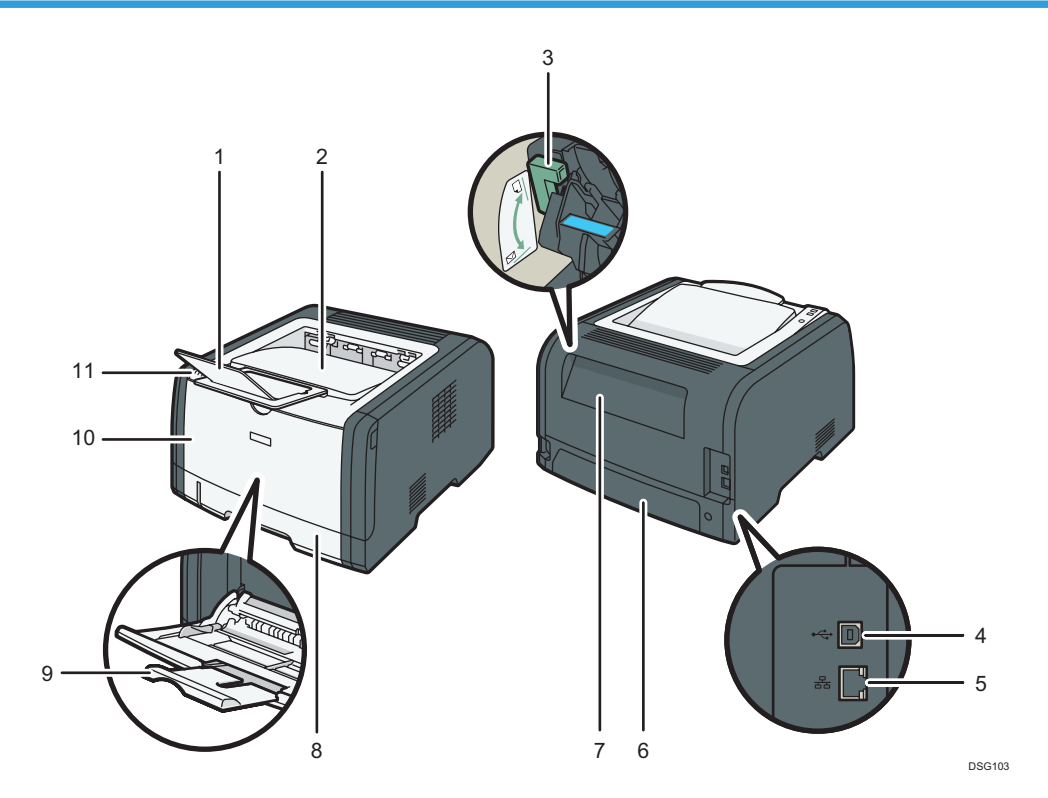

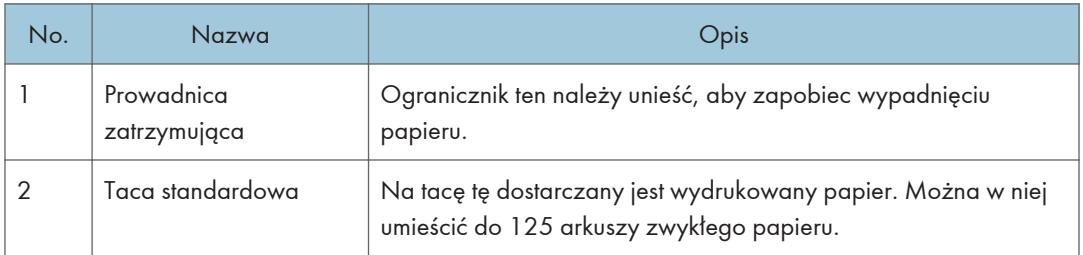

<span id="page-15-0"></span>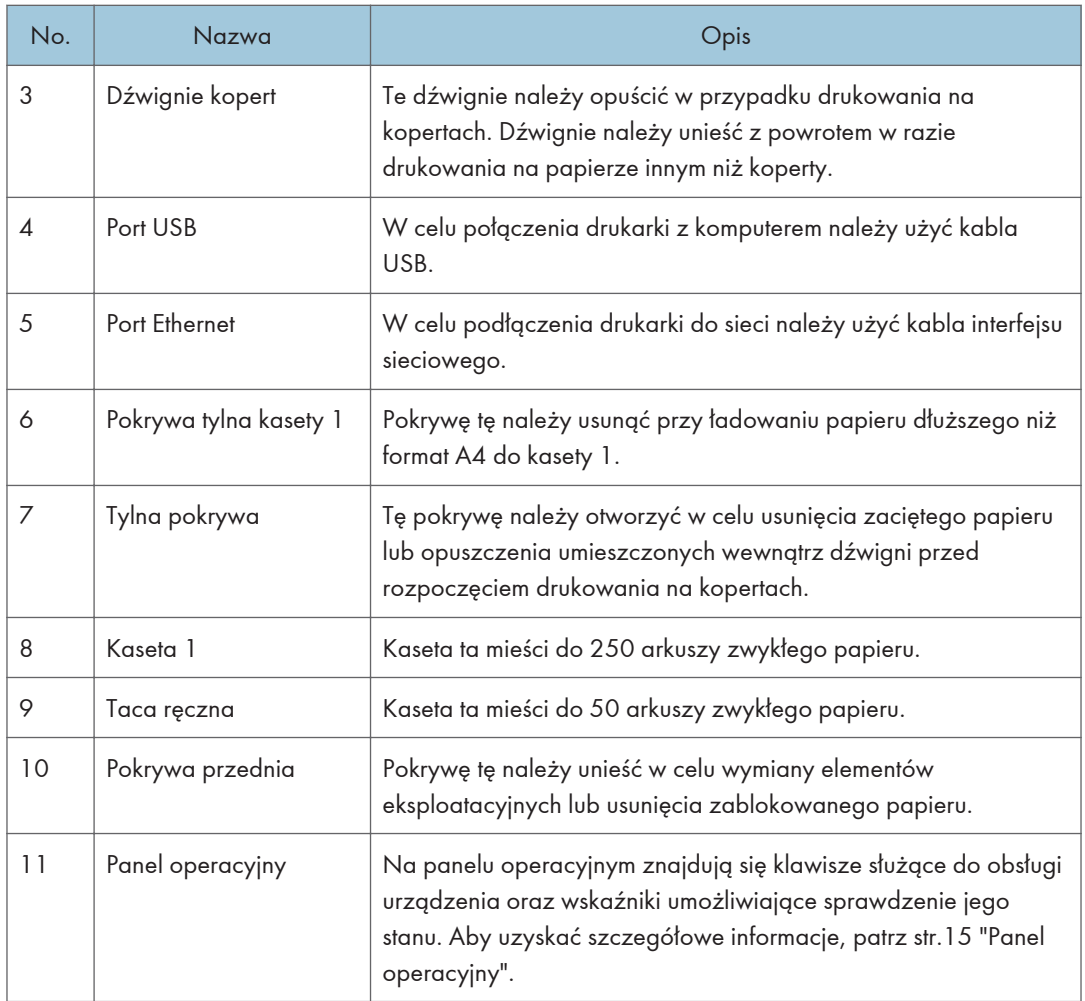

#### Wnętrze

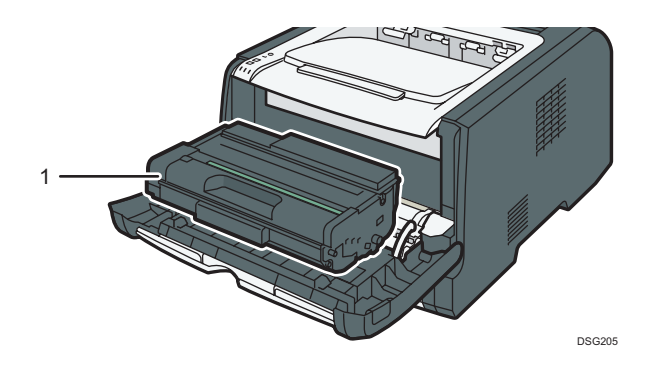

<span id="page-16-0"></span>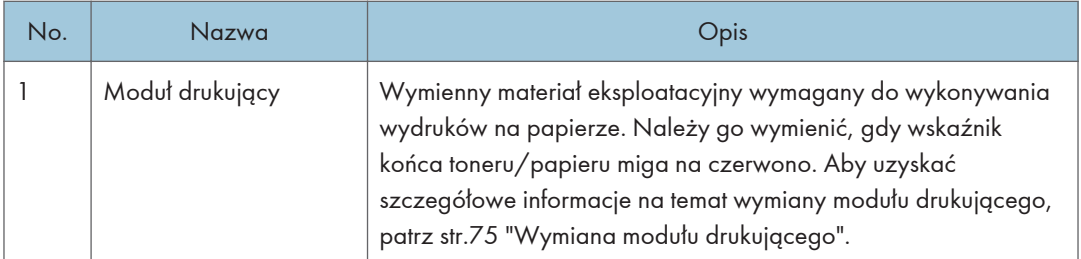

### Panel operacyjny

Ta sekcja zawiera wyszczególnienie nazw elementów panelu operacyjnego oraz opis ich funkcji.

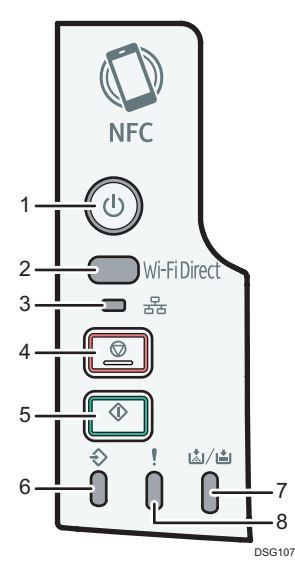

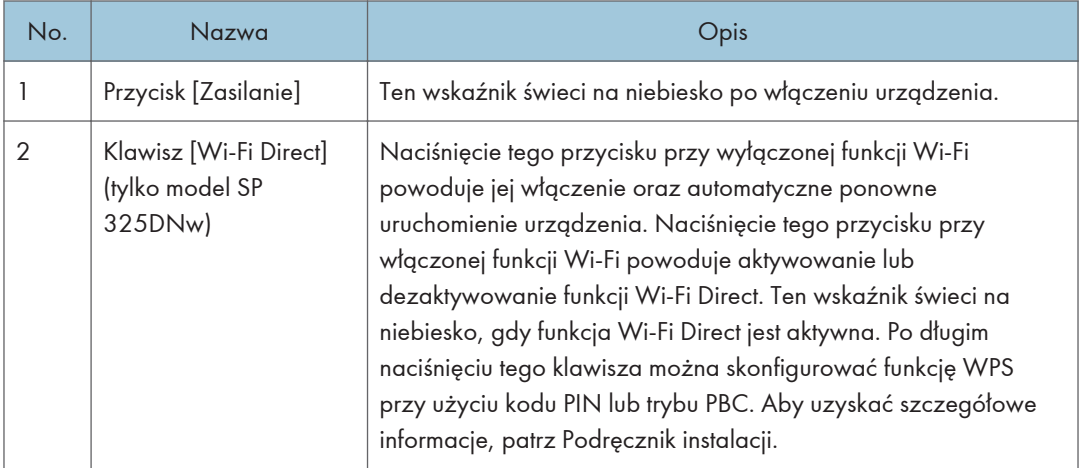

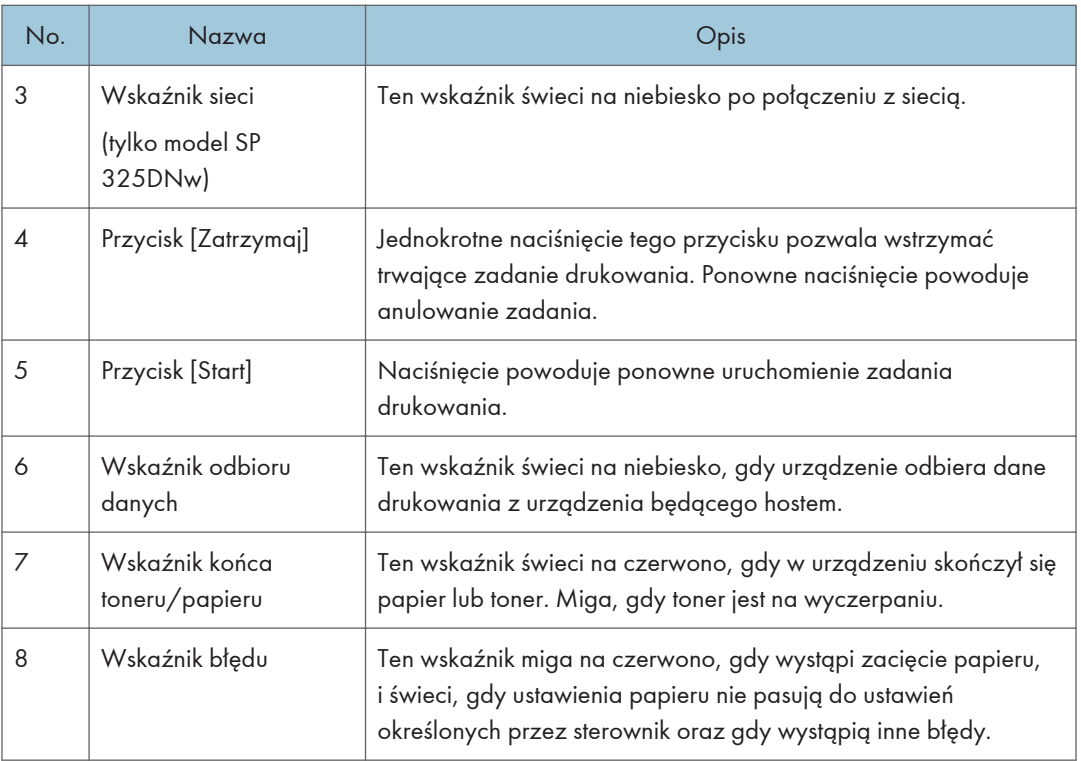

#### **U** Uwaga

• Aby wyświetlić szczegółowe informacje na temat drukowania listy ustawień konfiguracyjnych urządzenia oraz o wykonywaniu wydruku testowego za pomocą programu Smart Organizing Monitor, patrz [str.70 "Korzystanie z programu Smart Organizing Monitor".](#page-71-0)

 $\mathbf{1}$ 

### <span id="page-18-0"></span>O narzędziach do obsługi urządzenia

W tej sekcji opisano narzędzia do obsługi tego urządzenia.

#### Panel operacyjny

Panel operacyjny zawiera przyciski służące do sterowania urządzeniem.

#### Smart Organizing Monitor

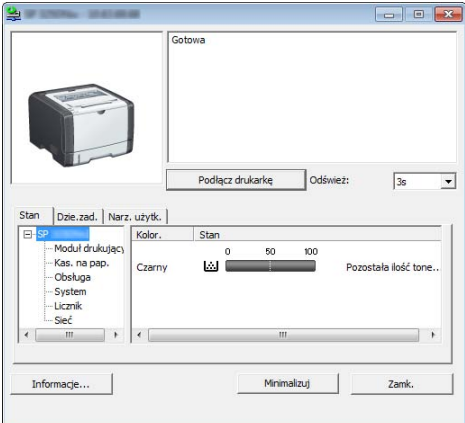

Przed użyciem narzędzie to należy zainstalować na komputerze z załączonej płyty CD-ROM.

Za pomocą programu Smart Organizing Monitor możesz sprawdzić stan urządzenia, skonfigurować jego ustawienia i korzystać z innych funkcji.

Aby uzyskać szczegółowe informacje na temat sposobu używania programu Smart Organizing Monitor, patrz [str.70 "Korzystanie z programu Smart Organizing Monitor".](#page-71-0)

#### Web Image Monitor

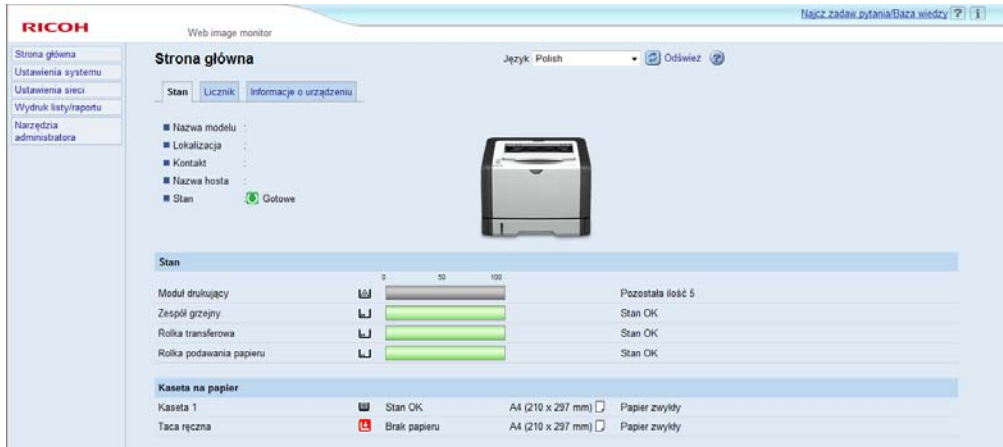

Uzyskując bezpośredni dostęp do urządzenia przy użyciu programu Web Image Monitor można sprawdzić status urządzenia i skonfigurować jego ustawienia.

Aby uzyskać szczegółowe informacje na temat sposobu używania programu Web Image Monitor, patrz [str.56 "Korzystanie z programu Web Image Monitor".](#page-57-0)

# <span id="page-20-0"></span>2. Paper Specifications and Adding Paper

Ten rozdział zawiera opis sposobu ładowania papieru i oryginalnych dokumentów oraz ich specyfikację.

### Przepływ pracy związany z ładowaniem papieru oraz konfigurowaniem rozmiarów i typów papieru

W tej sekcji opisano sposób ładowania papieru oraz omówiono czynności wymagane po załadowaniu papieru.

Wykonanie poniższych procedur umożliwia drukowanie na papierze załadowanym do urządzenia.

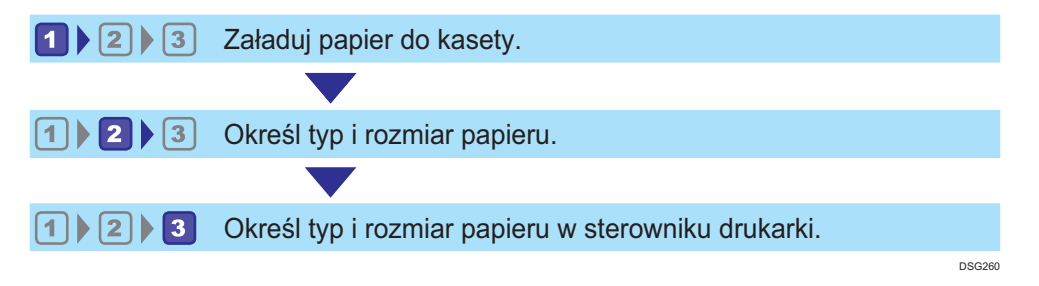

Szczegółowe informacje o tych procedurach przedstawiono na następnej stronie.

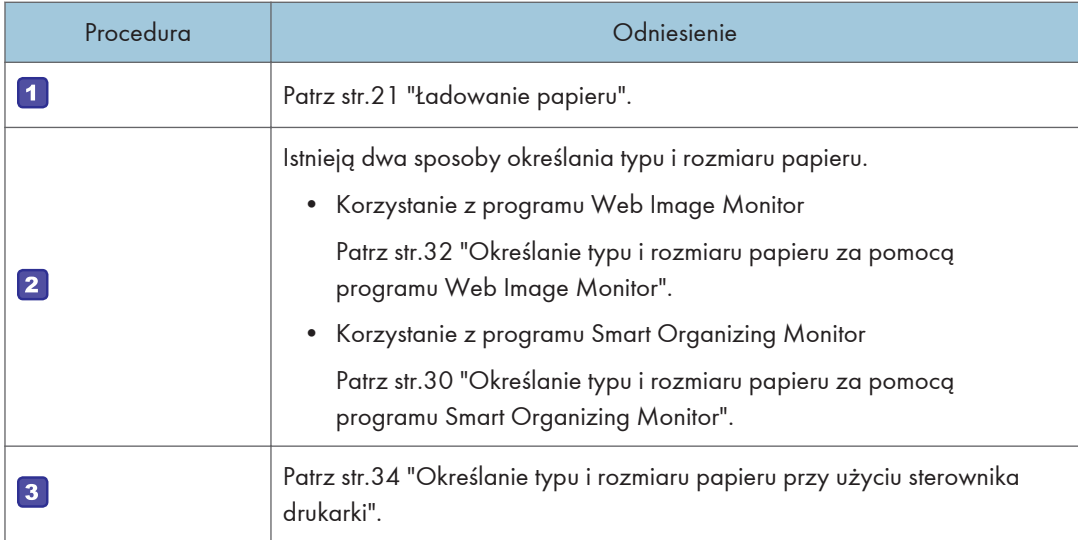

Aby uzyskać szczegółowe informacje dotyczące obsługiwanego papieru, patrz [str.36 "Obsługiwany](#page-37-0) [papier".](#page-37-0)

### <span id="page-22-0"></span>Ładowanie papieru

W tej części opisano sposób ładowania papieru do kasety na papier lub tacy ręcznej.

#### AOSTRZEŻENIE

• Podczas ładowania papieru należy chronić palce przed przytrzaśnięciem i zranieniem.

Aby uzyskać informacje na temat obsługiwanego papieru oraz wskazówki dotyczące jego przechowywania i obszarów wydruku, patrz [str.36 "Obsługiwany papier"](#page-37-0).

#### Ładowanie papieru do kasety 1

Poniżej przedstawiono przykład ładowania papieru do standardowej kasety na papier (Kaseta 1) w modelu SP 325DNw.

Wszystkie modele ładuje się w ten sam sposób.

#### **Ważne**

- Przed drukowaniem na papierze innym niż koperty należy unieść dźwignie znajdujące się wewnątrz tylnej pokrywy z tyłu urządzenia. Pozostawienie opuszczonych dźwigni może prowadzić do niskiej jakości druku na papierach innych niż koperty.
- 1. Ostrożnie wyciągnij kasetę 1 trzymając ją w obu rękach.

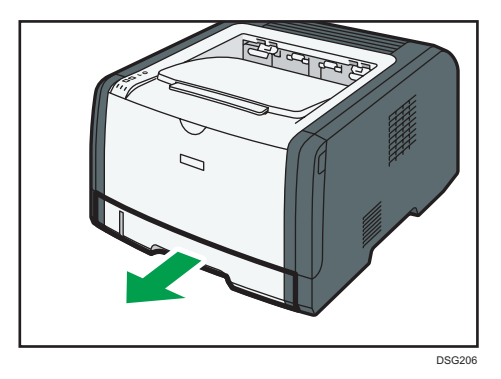

Umieść kasetę na płaskiej powierzchni.

2. Rozsuń boczną i końcową prowadnicę papieru.

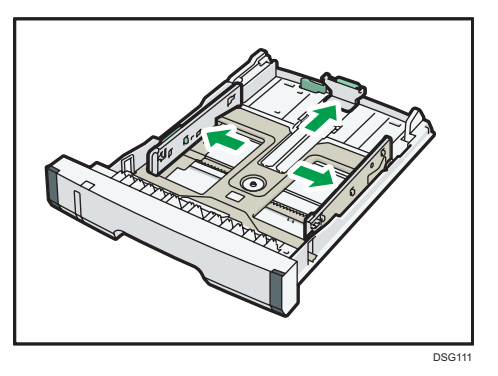

3. Przekartkuj papier i załaduj go do kasety stroną zadrukowywaną do dołu.

Upewnij się, że stos papieru nie przekracza znaku ograniczającego umieszczonego na bocznej prowadnicy papieru.

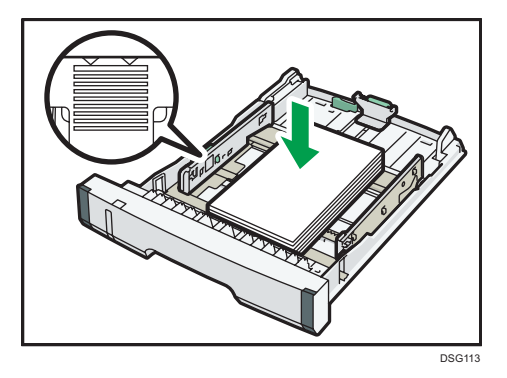

4. Zsuń prowadnice, aby zetknęły się z krawędziami papieru.

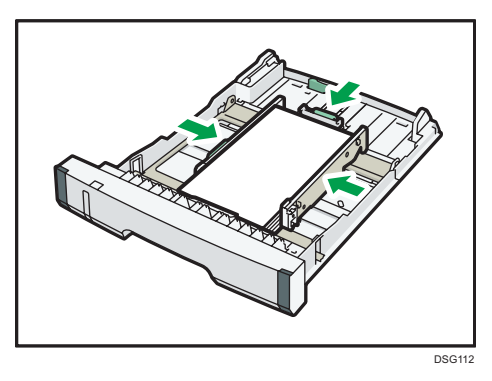

Ładując papier o rozmiarze niestandardowym, rozsuń prowadnice papieru nieco szerzej niż rzeczywisty rozmiar papieru.

5. Upewnij się, że nie ma żadnych odstępów między papierem a jego prowadnicami bocznymi i końcową.

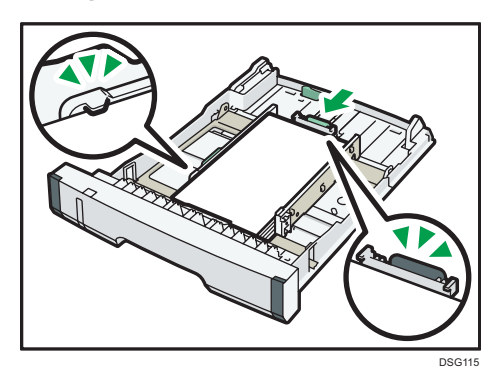

6. Ostrożnie wsuń kasetę 1 do urządzenia.

Aby uniknąć zacięcia się papieru, sprawdź czy kaseta jest dobrze włożona.

#### **D** Uwaga

• Wskaźnik pozostałej ilości papieru umieszczony z lewej, przedniej strony kasety na papier pokazuje orientacyjnie, ile papieru jeszcze zostało w kasecie.

#### Rozszerzanie kasety 1 w celu załadowania papieru (podczas korzystania z modelu SP 325DNw)

W rozdziale tym omówiono zasady ładowania do urządzenia papierów dłuższych niż A4 (297 mm).

1. Ostrożnie wyciągnij kasetę 1 trzymając ją w obu rękach.

Umieść kasetę na płaskiej powierzchni.

2. Usuń tylną pokrywę kasety 1 poprzez naciśnięcie na jej środek.

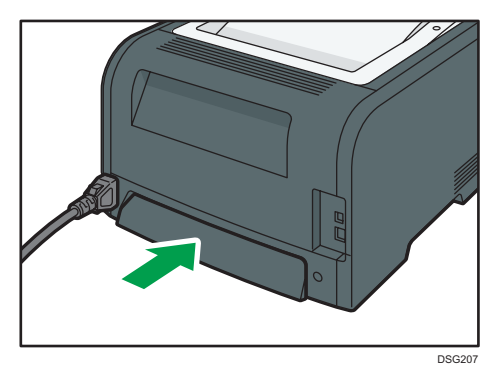

3. Zwolnij blokadę przedłużenia po lewej tylnej stronie kasety, a następnie wyciągnij przedłużenie aż usłyszysz kliknięcie.

Upewnij się, że wewnętrzna powierzchnia przedłużenia jest zgodna ze skalą.

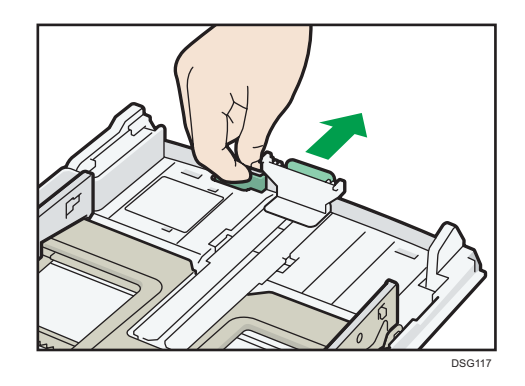

4. Powtórz kroki 2 do 6 w "Ładowanie papieru do kasety 1".

#### *D* Uwaga

- W celu ponownego wsunięcie rozszerzenia trzeba je wsuwać ze zmienna siłą.
- Wskaźnik pozostałej ilości papieru umieszczony z lewej, przedniej strony kasety na papier pokazuje orientacyjnie, ile papieru jeszcze zostało w kasecie.

#### Rozszerzanie kasety 1 w celu załadowania papieru (podczas korzystania z modelu SP 320DN)

W rozdziale tym omówiono zasady ładowania do urządzenia papierów dłuższych niż A4 (297 mm).

1. Ostrożnie wyciągnij kasetę 1 trzymając ją w obu rękach.

Umieść kasetę na płaskiej powierzchni.

2. Usuń tylną pokrywę kasety 1 poprzez naciśnięcie na jej środek.

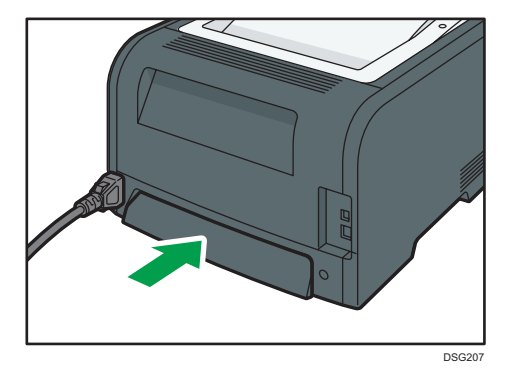

3. Zwolnij blokady przedłużenia po obu stronach kasety, a następnie wyciągnij przedłużenie aż usłyszysz kliknięcie.

Upewnij się, że wewnętrzna powierzchnia przedłużenia jest zgodna ze skalą.

<span id="page-26-0"></span>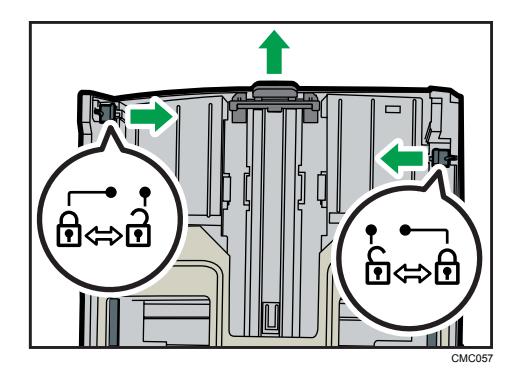

4. Zablokuj przedłużenie w przedłużonej pozycji.

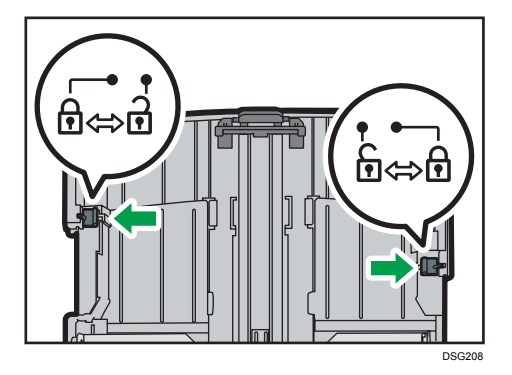

5. Powtórz kroki 2 do 6 w "Ładowanie papieru do kasety 1".

#### *D* Uwaga

- W celu ponownego wsunięcie rozszerzenia trzeba je wsuwać ze zmienna siłą.
- Wskaźnik pozostałej ilości papieru umieszczony z lewej, przedniej strony kasety na papier pokazuje orientacyjnie, ile papieru jeszcze zostało w kasecie.

#### Ładowanie papieru do tacy ręcznej

#### **Ważne**

- Przed drukowaniem na papierze innym niż koperty należy unieść dźwignie znajdujące się wewnątrz tylnej pokrywy z tyłu urządzenia. Pozostawienie opuszczonych dźwigni może prowadzić do niskiej jakości druku na papierach innych niż koperty.
- Nie należy ładować papieru w trakcie drukowania.
- 1. Otwórz tacę ręczną.

Przy ładowaniu papieru A4 (297 mm) lub papieru o większym rozmiarze wyciągnij przedłużenie tacy ręcznej.

<span id="page-27-0"></span>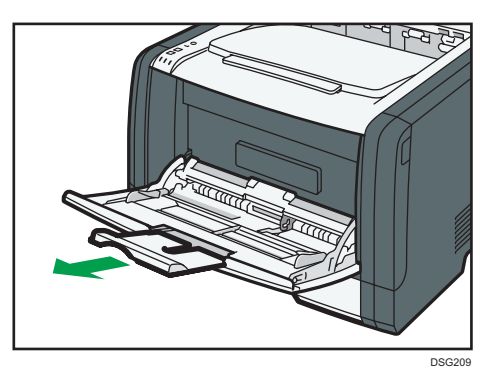

2. Wysuń prowadnice boczne na zewnątrz, załaduj papier stroną wydruku skierowaną w górę i wsuń go, dopóki nie zatrzyma się w urządzeniu.

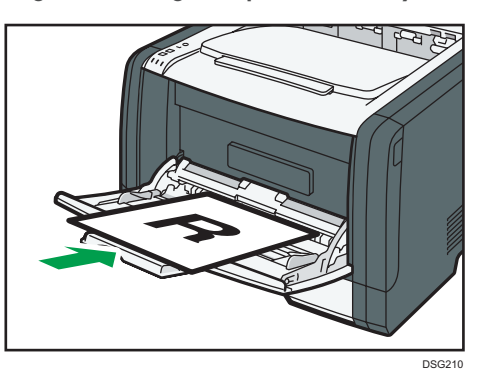

3. Dopasuj prowadnice boczne do szerokości papieru.

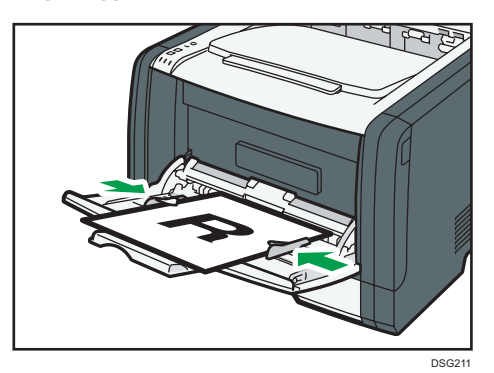

#### Ładowanie kopert

#### **Ważne**

• Przed rozpoczęciem drukowania na kopertach należy pamiętać o opuszczeniu dźwigni wewnątrz tylnej pokrywy z tyłu urządzenia. W przeciwnym razie wychodzące koperty mogą być pogniecione. Po zakończeniu drukowania dźwignie należy unieść do ich pierwotnego położenia.

Pozostawienie opuszczonych dźwigni może prowadzić do niskiej jakości druku na papierach innych niż koperty.

- Należy unikać stosowania kopert samoprzylepnych, ponieważ mogą powodować wadliwe działanie urządzenia.
- Przed załadowaniem kopert należy upewnić się, że nie ma w nich powietrza.
- Można wkładać tylko jeden rozmiar i typ kopert jednocześnie.
- Przed załadowaniem kopert przy pomocy ołówka lub wałka należy przygnieść ich czołowe brzegi (brzeg, który jest wprowadzany do urządzenia).
- Niektóre typy kopert mogą się zacinać w drukarce, marszczyć lub drukować z nieodpowiednią jakością.
- Jeżeli część kopert ma inną grubość, to jakość wydruku może nie być jednakowa. Aby sprawdzić jakość druku, zadrukuj jedną lub dwie koperty.
- W gorącym i wilgotnym środowisku koperty wychodzące z drukarki mogą być pogniecione, a jakość drukowania może nie być prawidłowa.
- 1. Otwórz tacę ręczną.

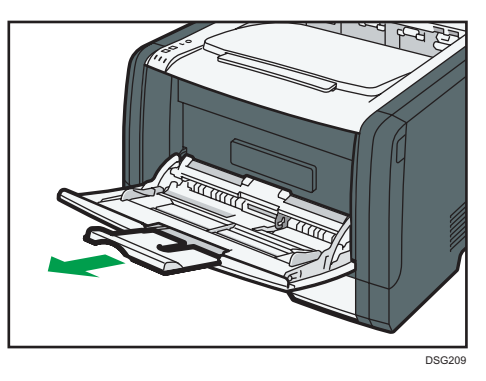

2. Wysuń prowadnice boczne na zewnątrz, załaduj koperty stroną z nadrukiem skierowaną do góry, a następnie wsuń je, dopóki nie zatrzymają się w urządzeniu.

Koperty, których klapki są otwarte, należy drukować z otwartymi klapkami; koperty, których klapki są zamknięte, należy drukować z zamkniętymi klapkami. Przed załadowaniem kopert należy sprawdzić, czy są płaskie.

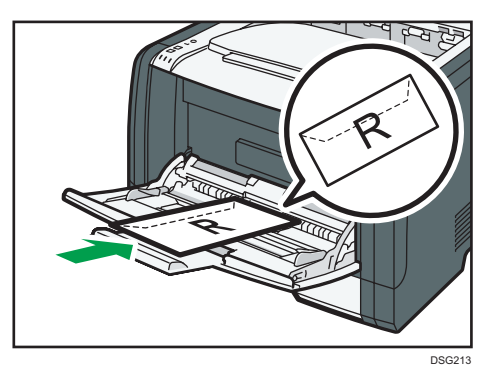

3. Dopasuj prowadnice boczne do szerokości koperty.

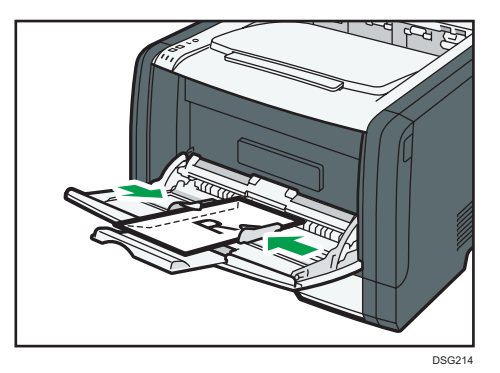

4. Otwórz tylną pokrywę.

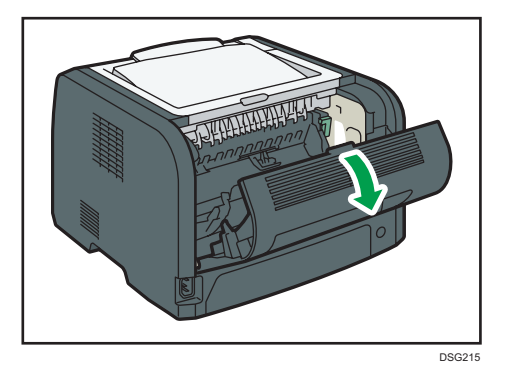

5. Opuść dźwignie do drukowania kopert z obu stron do pozycji oznaczonej przez znak koperty.

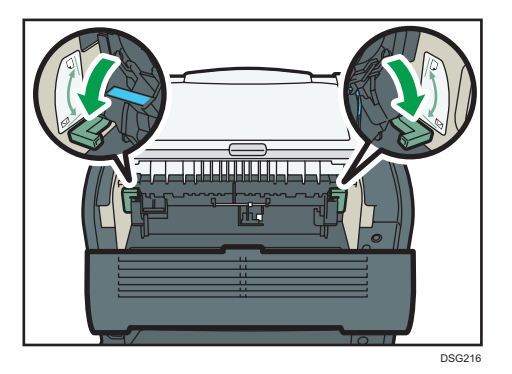

Po zakończeniu drukowania dźwignie należy unieść do ich pierwotnego położenia.

6. Zamknij tylną pokrywę.

#### **D** Uwaga

- Wkładając koperty należy pamiętać, aby ich skrzydełka znajdowały się po prawej stronie. W przeciwnym razie dojdzie do pogniecenia kopert.
- Jeśli zadrukowane koperty wychodzą z drukarki bardzo pogniecione, włóż je w odwrotnym kierunku, w sterowniku drukarki zmień orientację drukowanego obiektu o 180 stopni i ponów drukowanie. Szczegółowe informacje można znaleźć w pomocy sterownika drukarki.

### <span id="page-31-0"></span>Określanie typu i rozmiaru papieru za pomocą programu Smart Organizing Monitor

Procedura opisana w niniejszej sekcji to procedura przykładowa wykorzystująca Windows 7. Właściwa procedura może się różnić w zależności od używanego systemu operacyjnego.

- 1. W menu [Start], kliknij [Wszystkie programy].
- 2. Kliknij pozycję [SP 320 Series Software Utilities].
- 3. Kliknij [Smart Organizing Monitor].

Zostanie uruchomiony program Smart Organizing Monitor.

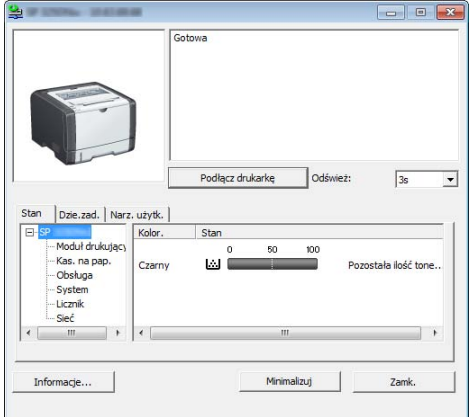

- 4. Jeśli urządzenie, którego używasz, nie jest wybrane, kliknij opcję [Connect Printer], a następnie wykonaj jedną z poniższych czynności:
	- Wybierz model urządzenia.
	- Wprowadź ręcznie adres IP urządzenia.
	- Kliknij opcję [Search Network Printer], aby wyszukać urządzenie w sieci.
- 5. Kliknij przycisk [OK].
- 6. Na karcie [User Tools] kliknij [Printer Configuration].

Jeżeli wyświetlona zostanie prośba o poadnie kodu dostępu, wprowadź go, a następnie kliknij [OK].

Domyślnym kodem dostępu jest "Admin".

- 7. Na karcie [Źródło papieru] wybierz typ i rozmiar papieru, a następnie kliknij przycisk [OK].
- 8. Kliknij przycisk [Zamknij].

#### <span id="page-32-0"></span>Określanie niestandardowego rozmiaru papieru

- 1. W menu [Start], kliknij [Wszystkie programy].
- 2. Kliknij pozycję [SP 320 Series Software Utilities].
- 3. Kliknij [Smart Organizing Monitor].
- 4. Jeśli urządzenie, którego używasz, nie jest wybrane, kliknij opcję [Connect Printer], a następnie wykonaj jedną z poniższych czynności:
	- Wybierz model urządzenia.
	- Wprowadź ręcznie adres IP urządzenia.
	- Kliknij opcję [Search Network Printer], aby wyszukać urządzenie w sieci.
- 5. Kliknij przycisk [OK].
- 6. Na karcie [User Tools] kliknij [Printer Configuration].

Jeżeli wyświetlona zostanie prośba o poadnie kodu dostępu, wprowadź go, a następnie kliknij [OK].

Domyślnym kodem dostępu jest "Admin".

- 7. Na karcie [Źródło papieru] wybierz wartość [Custom Paper Size] z listy [Paper Size].
- 8. Na liście [Unit:] wybierz pozycję [mm:] lub [cal:].
- 9. W polu [Horizontal] i [Vertical] określ szerokość i długość.
- 10. Kliknij przycisk [OK].
- 11. Kliknij przycisk [Zamknij].

### <span id="page-33-0"></span>Określanie typu i rozmiaru papieru za pomocą programu Web Image Monitor

Niniejsza sekcja przedstawia sposób określania rozmiaru i typu papieru przy użyciu programu Web Image Monitor.

1. Uruchom przeglądarkę internetową i uzyskaj dostęp do urządzenia poprzez wprowadzenie adresu IP.

Zostanie wyświetlona strona główna programu Web Image Monitor.

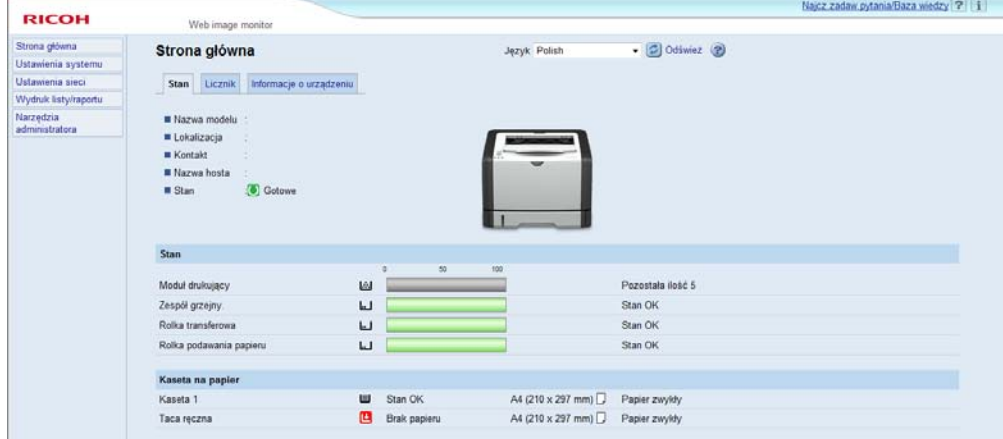

- 2. Kliknij [Ustawienia systemu].
- 3. Kliknij opcję [Ustawienia kaset na papier].
- 4. Wybierz typ i rodzaj papieru w kasecie, której chcesz użyć.
- 5. W razie konieczności wprowadź hasło administratora.
- 6. Kliknij przycisk [OK].
- 7. Zamknij przeglądarkę internetową.

#### Określanie niestandardowego rozmiaru papieru

- 1. Uruchom przeglądarkę internetową i uzyskaj dostęp do urządzenia poprzez wprowadzenie adresu IP.
- 2. Kliknij [Ustawienia systemu].
- 3. Kliknij opcję [Ustawienia kaset na papier].
- 4. Wybierz opcję [Rozm.niest.] z listy [Rozmiar papieru].
- 5. Wybierz opcję [mm] lub [cl], a następnie określ szerokość i długość.
- 6. W razie konieczności wprowadź hasło administratora.
- 7. Kliknij przycisk [OK].
- 8. Zamknij przeglądarkę internetową.

### <span id="page-35-0"></span>Określanie typu i rozmiaru papieru przy użyciu sterownika drukarki

#### **Ważne**

• Upewnij się, że typ i rozmiar papieru określony w sterowniku drukarki jest zgodny z typem i rozmiarem papieru umieszczonego w kasecie. Ze względu na fakt, że urządzenie nie wykrywa automatycznie rozmiaru papieru, jego typ i rozmiar mogą być niezgodne, co może spowodować nieprawidłowy wydruk.

#### System Windows

Procedura opisana w niniejszej sekcji to procedura przykładowa wykorzystująca Windows 7. Właściwa procedura może się różnić w zależności od używanego systemu operacyjnego.

1. Otwórz okno dialogowe [Właściwości drukowania] z poziomu sterownika drukarki.

Aby uzyskać informacje na temat sposobu otwierania i konfigurowania właściwości sterownika drukarki z menu [Urządzenia i drukarki], patrz [str.50 "Wyświetlanie okna dialogowego](#page-51-0) [Preferencje drukowania".](#page-51-0)

Pojawi się okno dialogowe [Preferencje drukowania].

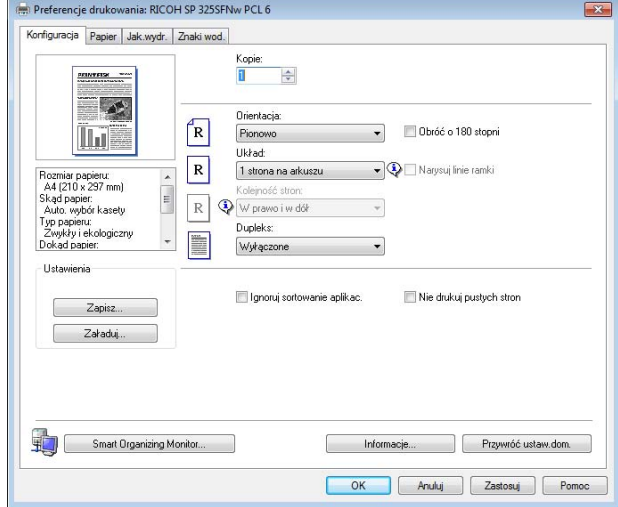

- 2. Kliknij kartę [Papier].
- 3. Z listy [Kaseta na papier:] wybierz kasetę na papier zawierającą papier, na którym chcesz drukować.
- 4. Z listy [Typ papieru:], wybierz typ papieru załadowanego do kasety na papier.
- 5. Zaznacz pole wyboru [Drukuj na] i wybierz rozmiar papieru umieszczonego w kasecie. Wyczyść pole wyboru [Dopasuj do rozmiaru wydruku], zależnie od potrzeb.
- 6. Kliknij przycisk [OK].

# System OS X

Ta procedura jest procedurą przykładową bazującą na systemie operacyjnym OS X 10.11. Właściwa procedura może się różnić w zależności od używanego systemu operacyjnego.

- 1. Włącz aplikację System Preferences (Preferencje systemu).
- 2. Kliknij opcję [Drukarki i skanery].
- 3. Wybierz używaną drukarkę.
- 4. W menu [Rozmiar papieru:] wybierz rozmiar dokumentu do wydruku.
- 5. W menu podręcznym wybierz [Funkcje drukarki].
- 6. Na liście [Typ nośnika:] wybierz typ papieru, który jest załadowany do kasety na papier.

# Obsługiwany papier

# **Ważne**

- Po załadowaniu papieru do kasety należy określić typ i rozmiar papieru przy użyciu programu Smart Organizing Monitor i sterownika drukarki. To urządzenie nie wykrywa rozmiaru papieru automatycznie.
- W przypadku ładowania papieru o rozmiarze niestandardowym należy określić jego długość i szerokość przy użyciu sterownika drukarki.

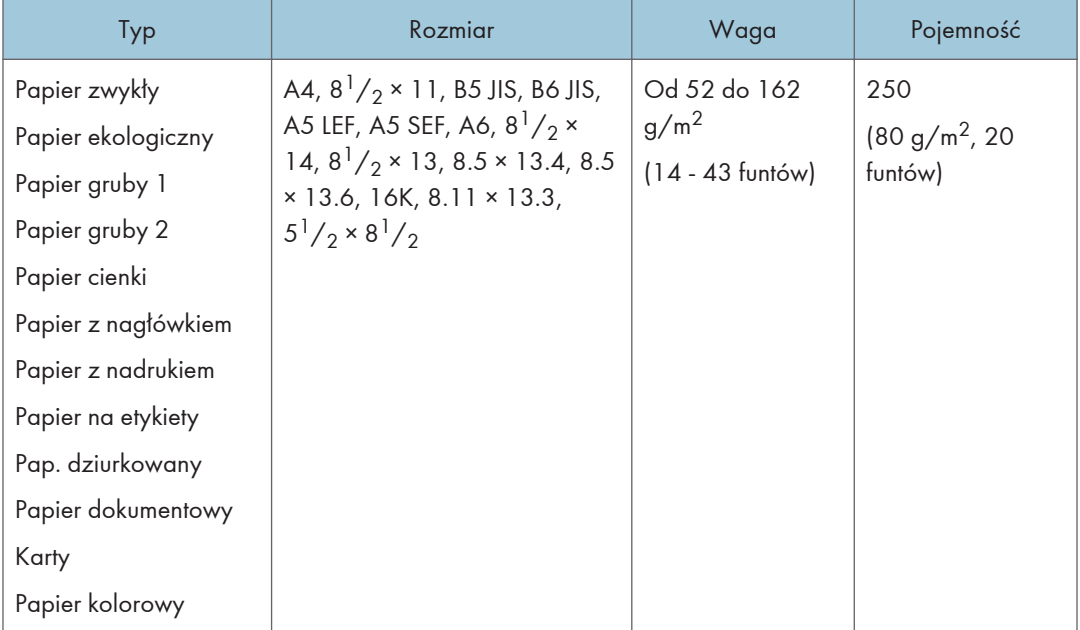

#### Kaseta 1

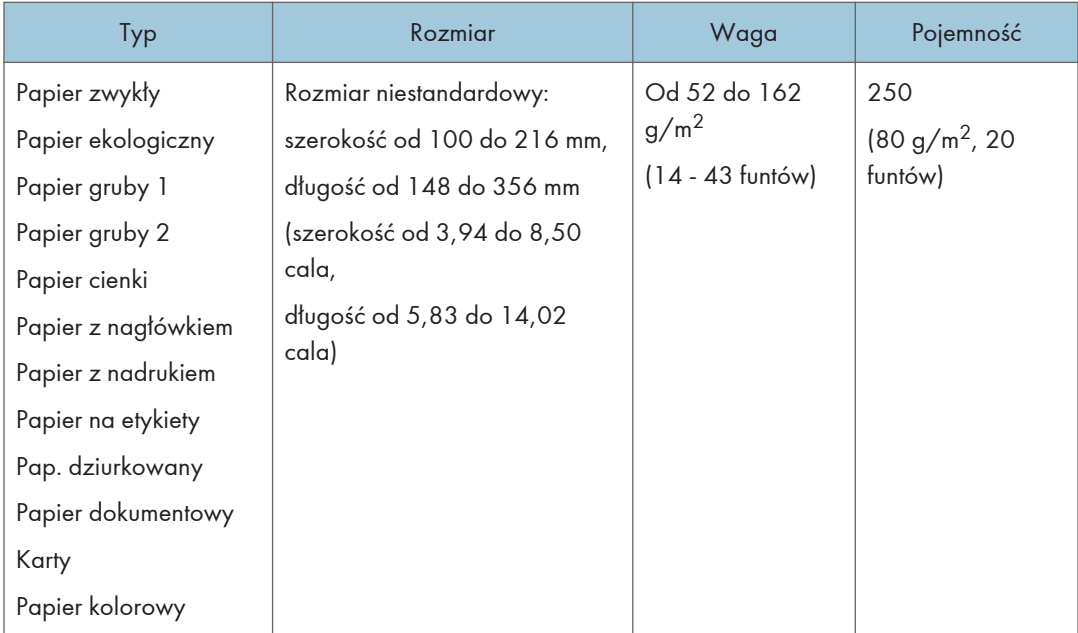

# Taca ręczna

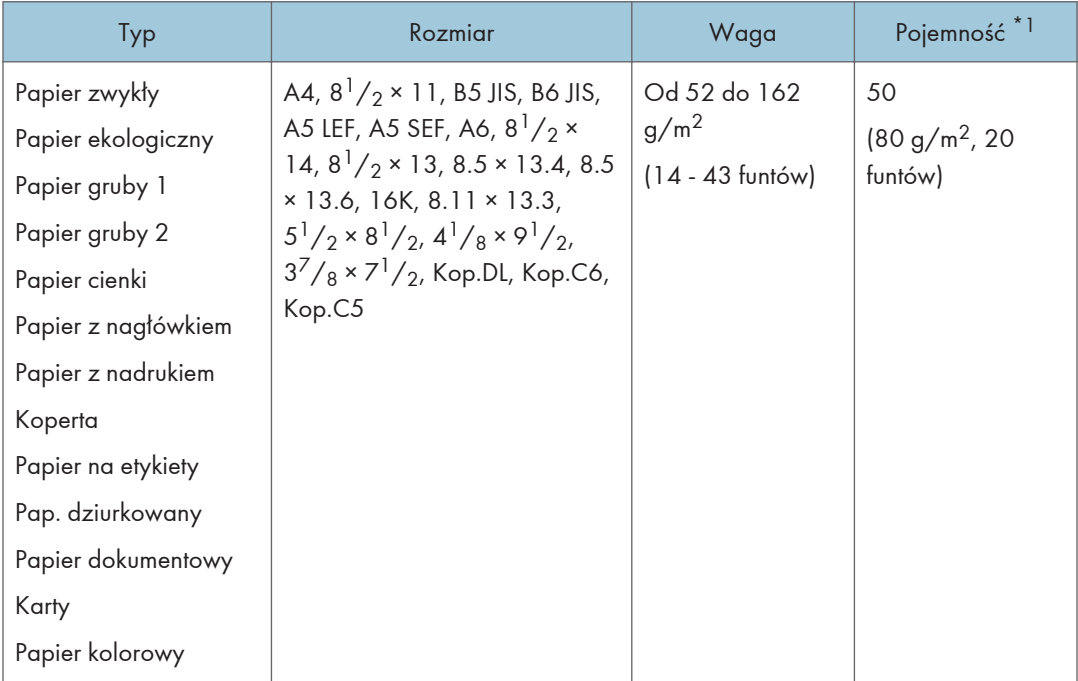

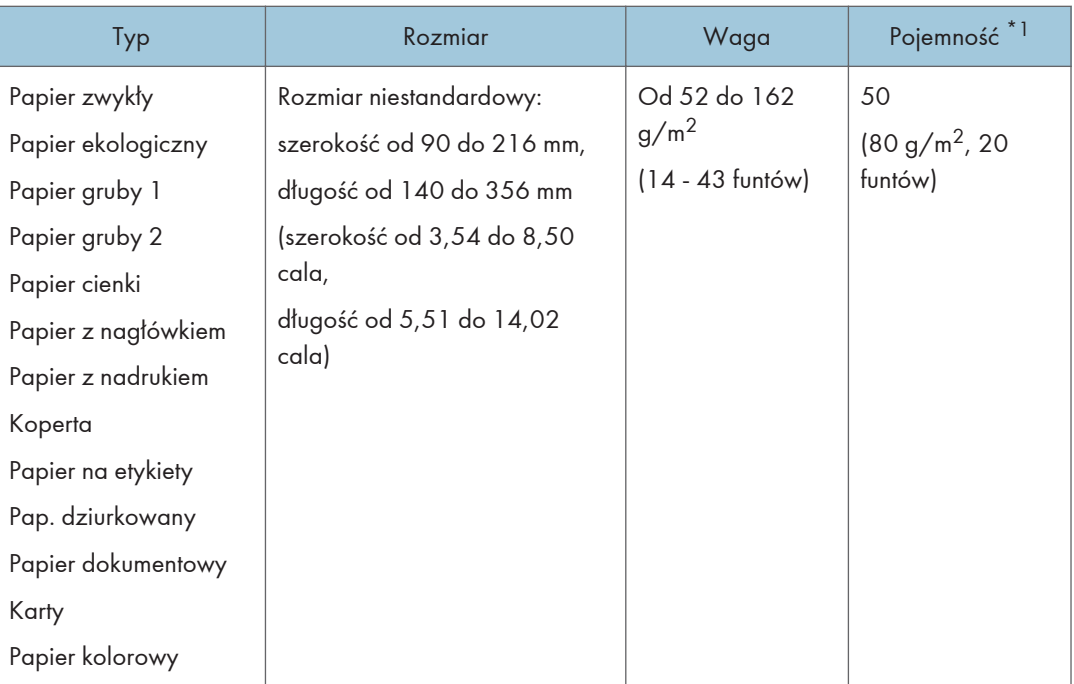

\*1 Liczba kopert, jakie można załadować, wynosi maksymalnie 8.

# **J** Uwaga

• Bez względu na rozmiar należy zawsze umieszczać papier pionowo.

# Specyfikacja typów papieru

W tabelach poniżej opisano typy papierów, których można używać w niniejszym urządzeniu.

**Ważne** 

- Toner może schnąć przez dłuższy czas w zależności od typu papieru. Po wydrukowaniu należy sprawdzić, czy strony zupełnie wyschły. W przeciwnym razie toner może się rozmazać.
- Gwarantowaną jakość druku można uzyskać tylko pod warunkiem używania zalecanych papierów. Szczegółowe informacje na temat zalecanego papieru można uzyskać u przedstawiciela handlowego lub w serwisie.

## Papier zwykły

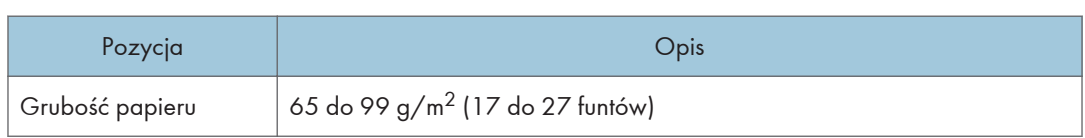

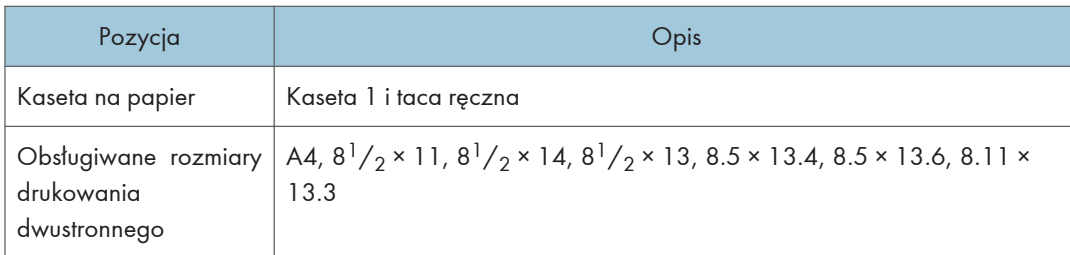

# Papier gruby 1

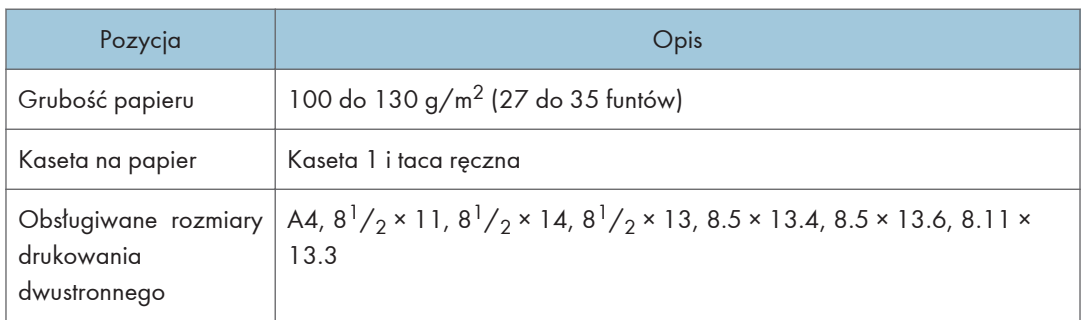

# Papier gruby 2

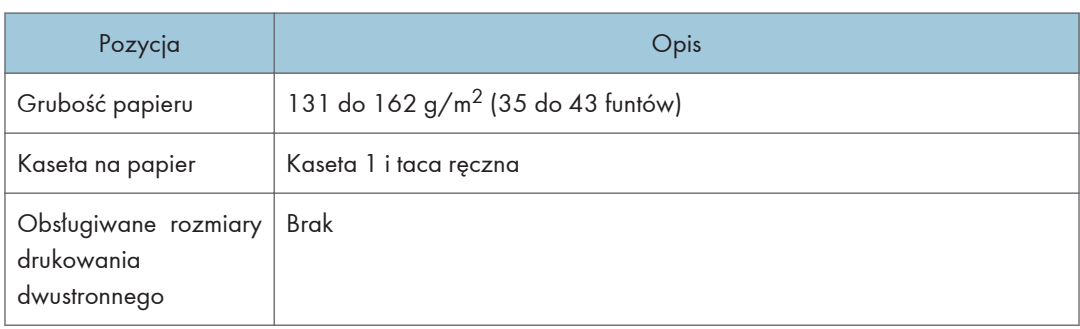

# Papier cienki

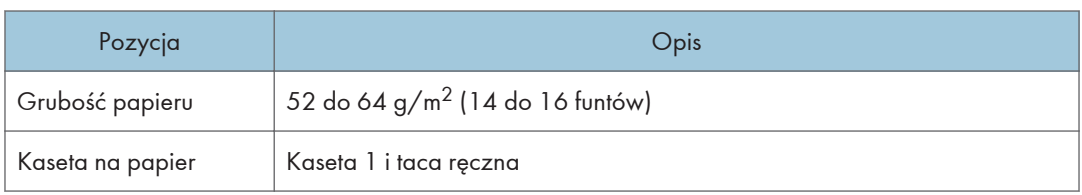

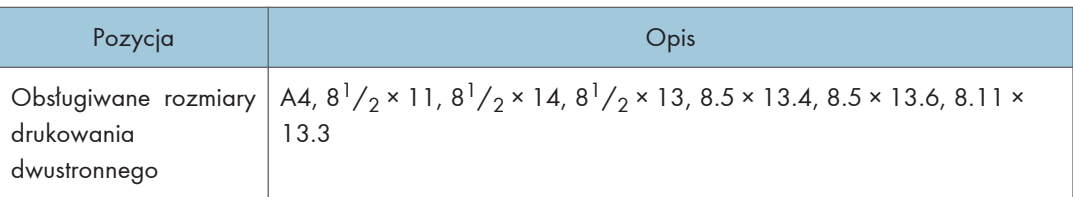

# Papier ekologiczny

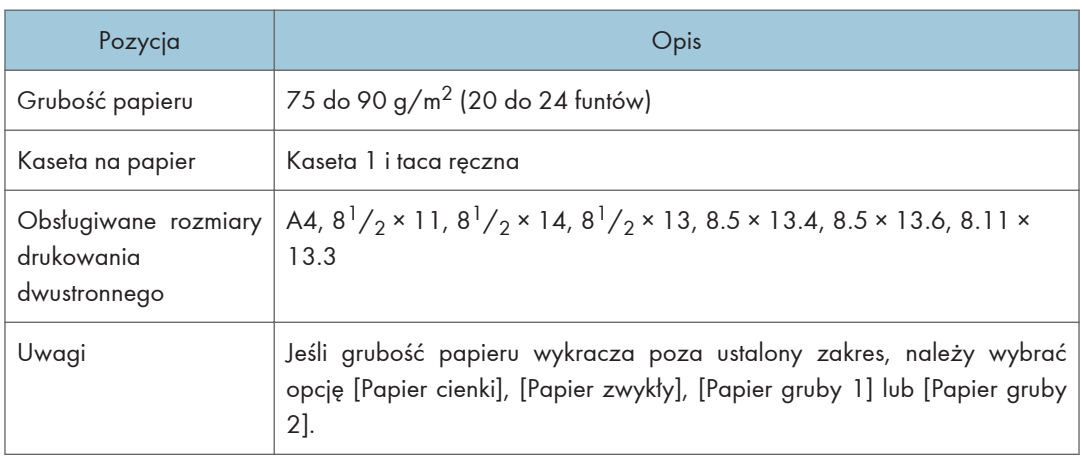

# Papier kolorowy

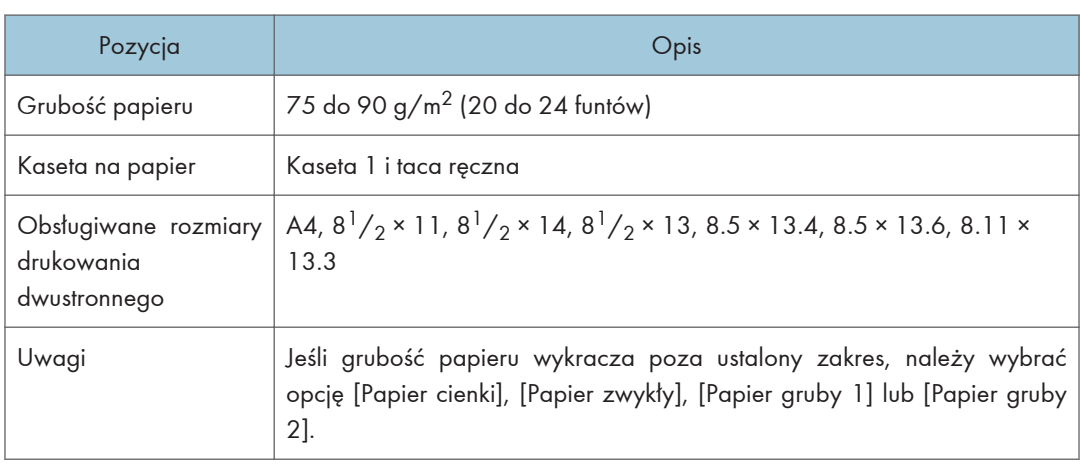

# Papier z nadrukiem

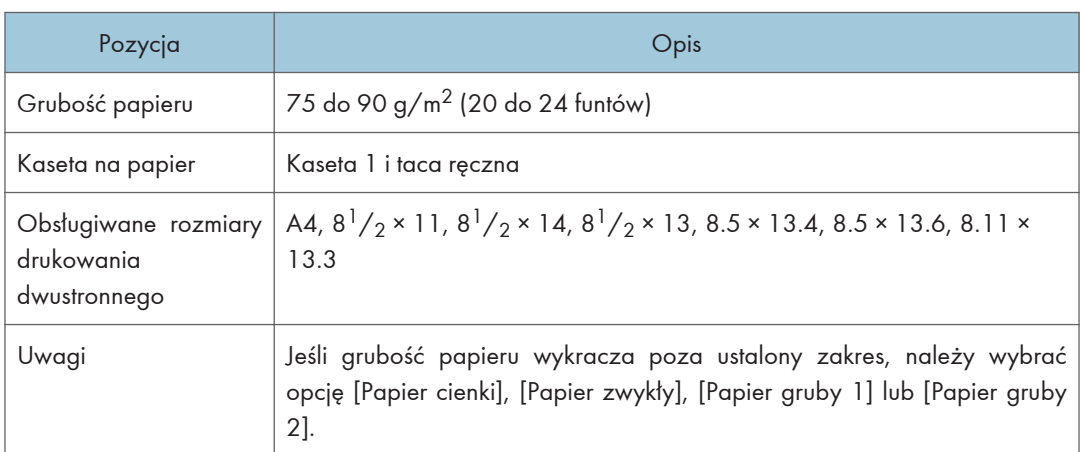

# Pap. dziurkowany

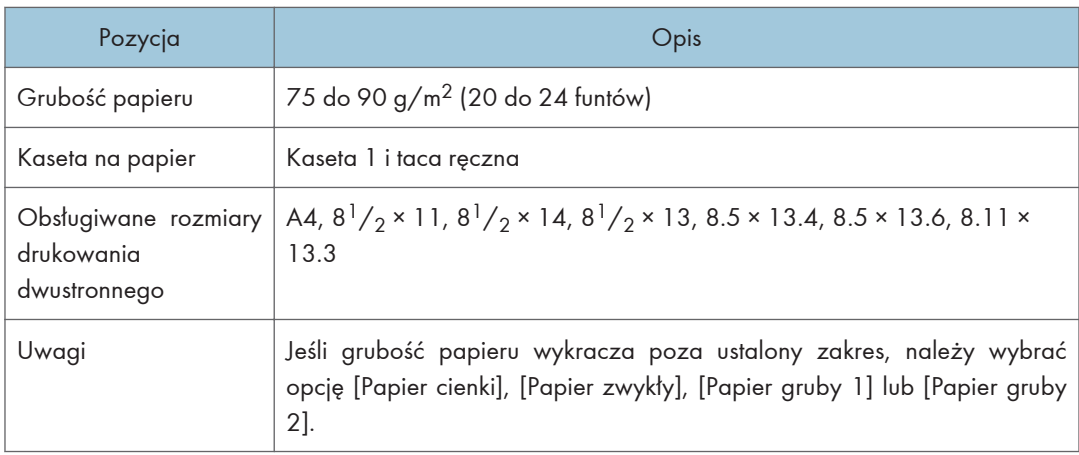

# Papier z nagłówkiem

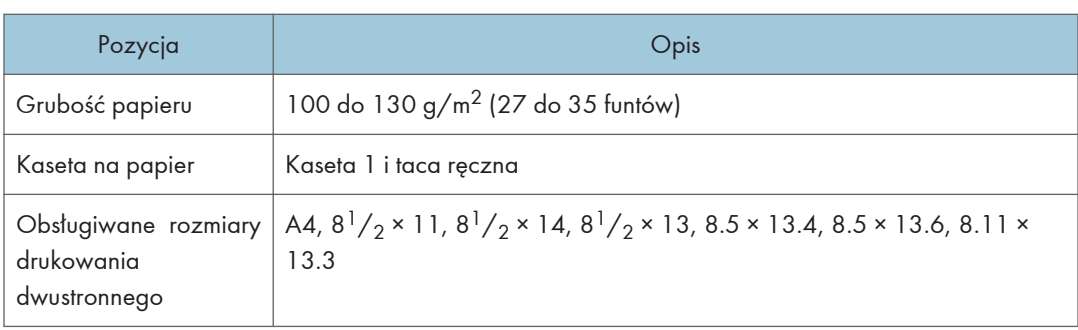

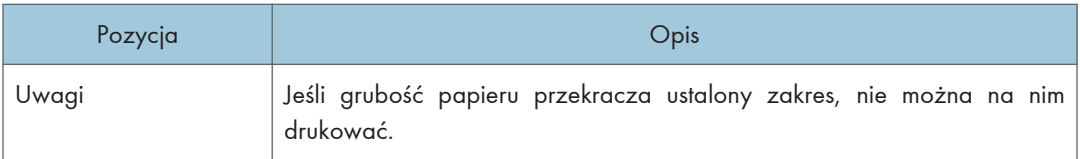

# Papier dokumentowy

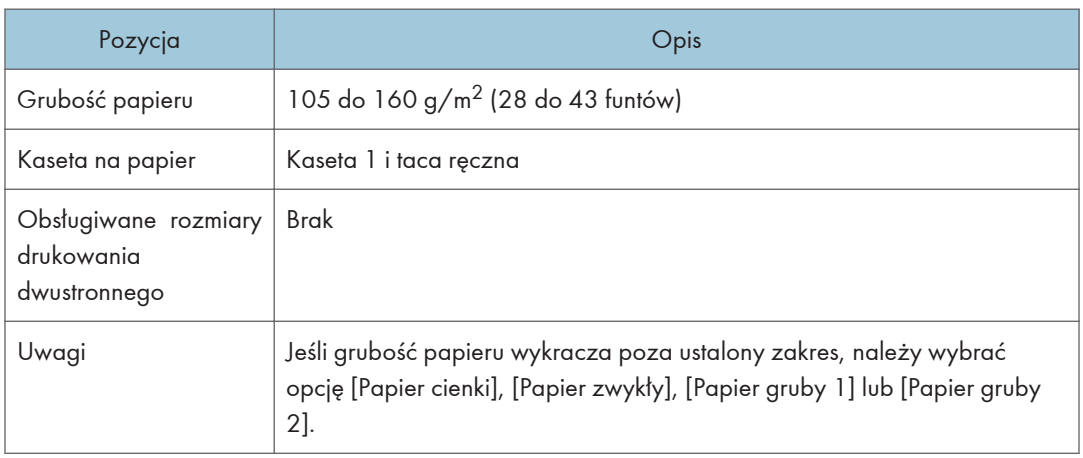

# Karty

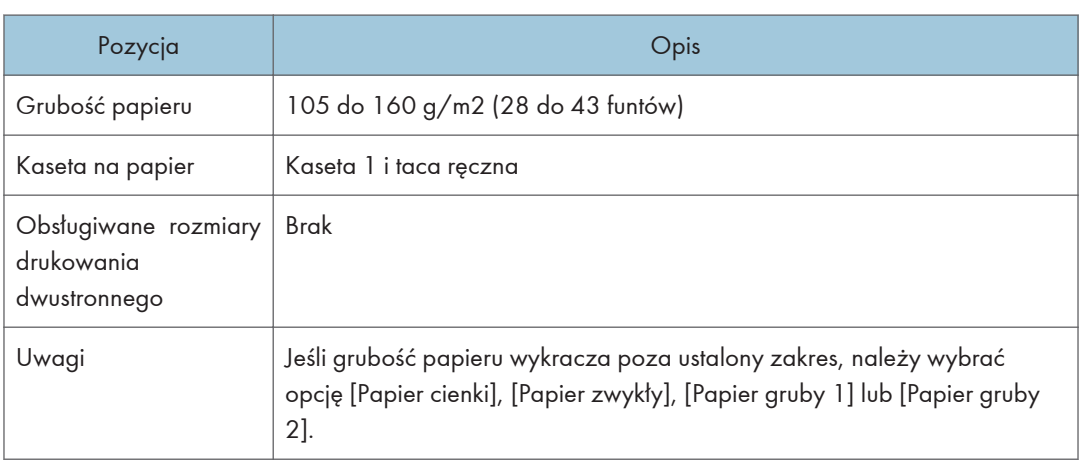

# Papier na etykiety

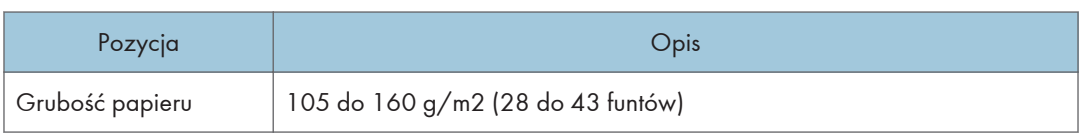

 $\overline{c}$ 

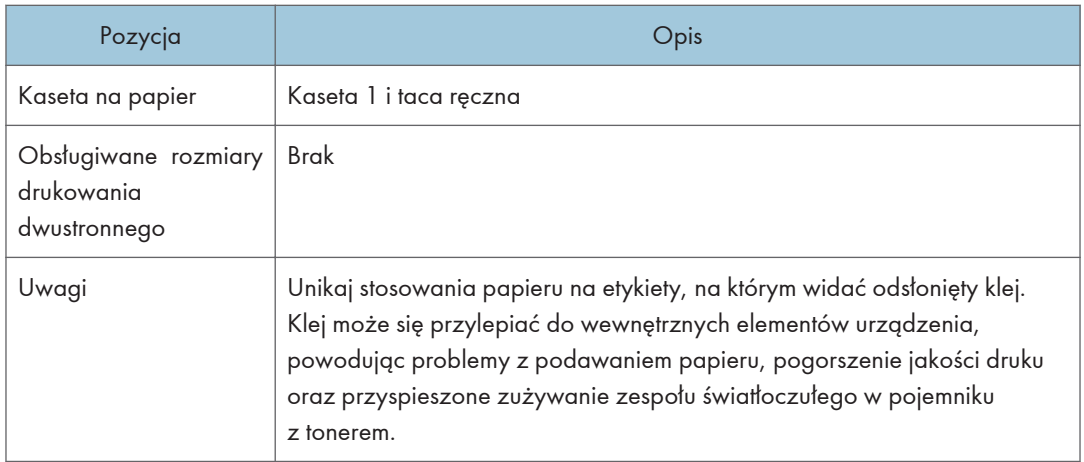

# Koperta

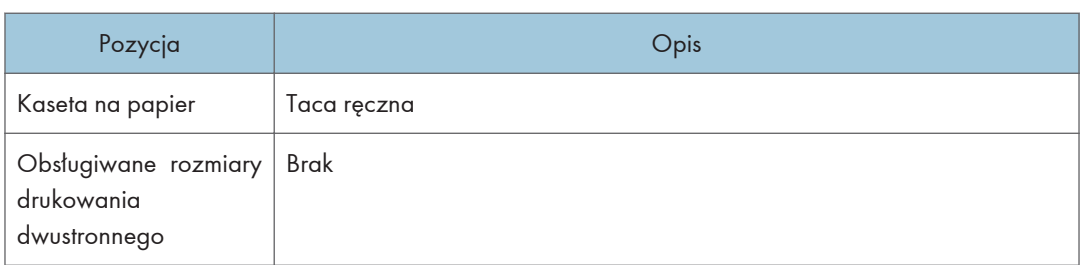

## Uwagi

- Należy unikać stosowania kopert samoprzylepnych, ponieważ mogą powodować wadliwe działanie urządzenia.
- Liczba kopert, jaka może być drukowana w ciągu jednej minuty, wynosi około połowy liczby arkuszy papieru średnio-grubego.
- Papier może być załadowany tylko do poziomu niższego z dwóch znaczników ograniczających w kasecie.
- Jeśli koperty wychodzące z drukarki są mocno pogniecione, załaduj je w odwrotnym kierunku. Skonfiguruj także sterownik drukarki, aby odwrócił wydruk o 180 stopni. Więcej informacji o zmianie orientacji papieru można znaleźć w Pomocy sterownika drukarki.
- Czynniki środowiskowe mogą obniżyć jakość wydruku zarówno na zalecanych, jak i na niezalecanych kopertach.
- Jeżeli po wydruku koperty są mocno zwinięte, wyprostuj je wyginając w kierunku przeciwnym do zgięcia.
- Po wydruku, koperty mogą mieć czasem zagięcia wzdłuż ich dłuższego boku i plamy tonera na niezadrukowanej stronie. Obrazy wydruku mogą być również nieostre. Drukując duże, mocno zaczernione obszary, wystąpić mogą paski jako wynik nakładania się kopert.

• Aby prawidłowo określić długość koperty, której zakładka otwiera się wzdłuż krótkiego brzegi, podczas pomiaru uwzględnij otwarta zakładkę.

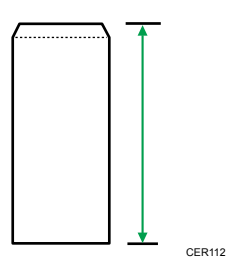

• Przewachluj koperty i wyrównaj ich brzegi przed załadowaniem.

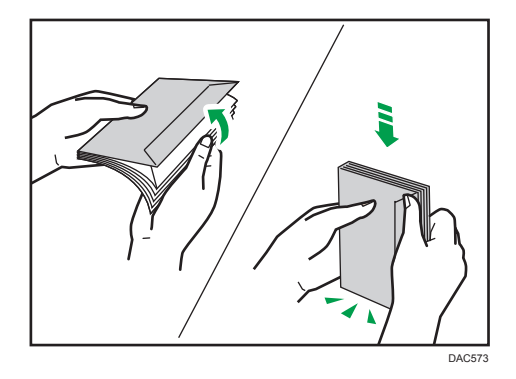

- Kartkując koperty, upewnij się, że nie są one złożone razem. Jeśli są złożone razem, rozdziel je.
- Wachlując kopertami upewnij się, że zakładki kopert nie są złożone. Jeśli są złożone, rozdziel je.
- Przed załadowaniem kopert, wyrównaj je tak, żeby ich zakładka nie wystawała jak pokazano poniżej.

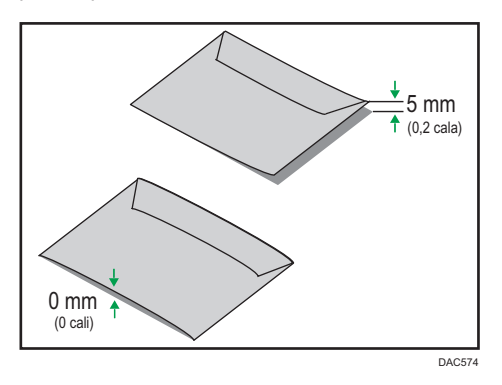

• Jeżeli zwinięcie jest mocne, wyprostuj koperty palcami jak pokazano poniżej.

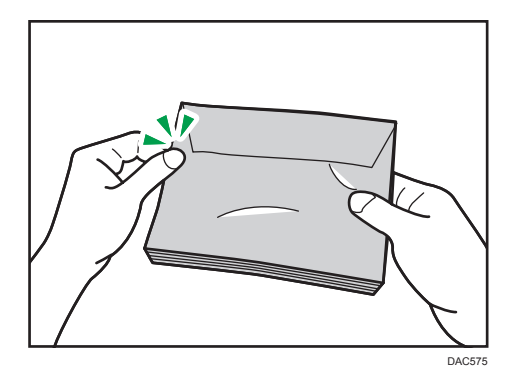

# Niezalecane typy papieru

Nie używaj poniższych typów papieru:

- Papier do drukarek atramentowych
- Papier zagięty, złożony lub zmięty
- Papier zwinięty lub wypaczony
- Papier podarty
- Papier pomarszczony
- Papier wilgotny
- Brudny lub zniszczony papier
- Papier zbyt suchy, wytwarzający ładunki elektrostatyczne
- Papier uprzednio zadrukowany, z wyjątkiem firmowego papieru z nagłówkiem.

Wadliwe działanie drukarki jest szczególnie prawdopodobne w przypadku korzystania z papieru używanego w innych drukarkach (np. kopiarkach czarno-białych i kolorowych, drukarkach atramentowych itd.)

- Papier specjalny, np. papier termoczuły, folia aluminiowa, kalka i papier przewodzący
- Papier cięższy lub lżejszy niż podane ograniczenia
- Papier z okienkami, otworami, perforacjami, wycięciami lub tłoczeniami
- Samoprzylepny papier etykietowy, z odsłoniętą warstwą kleju lub papieru podkładowego
- Papier ze spinaczami lub zszywkami

## **D** Uwaga

- Ładując papier nie dotykaj jego powierzchni.
- Nawet jeśli papier jest odpowiedni dla urządzenia, jego niewłaściwe przechowywanie może spowodować zacięcia papieru, obniżenie jakości oraz awarie.

# Przechowywanie papieru

### **Ważne**

• Podczas przechowywania papier należy ułożyć w sposób prawidłowy. Jeśli papier jest przechowywany w sposób nieprawidłowy, może dojść do zacięć, obniżenia jakości druku lub nieprawidłowości.

Podczas przechowywania papieru:

- Papieru nie należy przechowywać w wilgotnym miejscu.
- Papieru nie należy wystawiać na bezpośrednie działanie promieni słonecznych.
- Nie należy stawiać papieru na krawędzi.
- Wszelkie pozostałości papieru należy przechowywać w opakowaniu lub pudle dostarczonym razem z papierem.

# Obszar wydruku

Na wykresie poniżej pokazano obszar arkuszu papieru, gdzie urządzenie może drukować.

# Ze sterownika drukarki

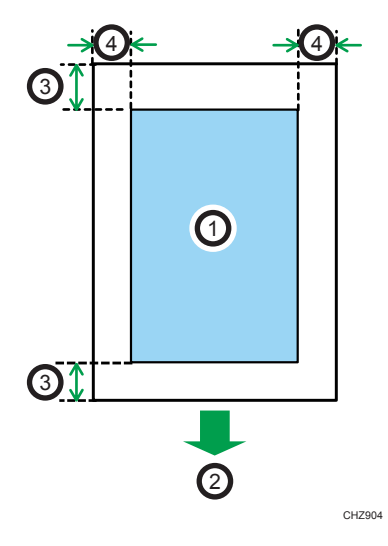

- 1. Obszar drukowania
- 2. Kierunek podawania papieru
- 3. Ok. 4,2 mm (0,2 cala)
- 4. Ok. 4,2 mm (0,2 cala)

Koperta

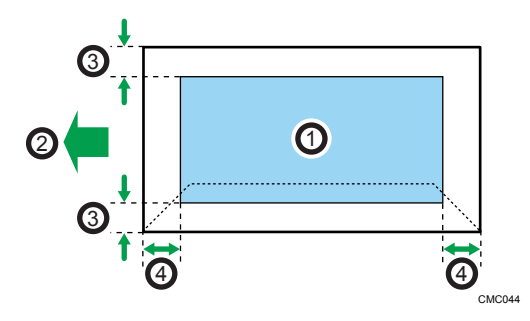

- 1. Obszar drukowania
- 2. Kierunek podawania papieru
- 3. Około 4,2 mm (0,2 cala)
- 4. Około 4,2 mm (0,2 cala)

# *D* Uwaga

- Rozmiary obszaru drukowania zależą od formatu papieru, języka drukarki i ustawień dokonanych w sterowniku drukarki.
- W celu osiągnięcia lepszej jakości druku na kopertach zaleca się, aby wszystkie marginesy (prawy, lewy, górny i dolny) miały szerokość co najmniej 15 mm (0,6 cala).

2. Paper Specifications and Adding Paper

# 3. Drukowanie dokumentów

Ten rozdział zawiera opis sposobu konfigurowania ustawień sterownika drukarki oraz drukowania dokumentów.

# Możliwości funkcji drukowania

## Drukowanie dwustronne

Umożliwia drukowanie na obu stronach arkusza papieru. Szczegółowe informacje można znaleźć w pomocy sterownika drukarki.

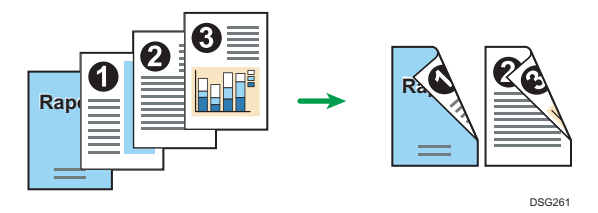

# Drukowanie łączone

Umożliwia połączenie wielu stron i wydrukowanie ich na jednym arkuszu papieru. Szczegółowe informacje można znaleźć w pomocy sterownika drukarki.

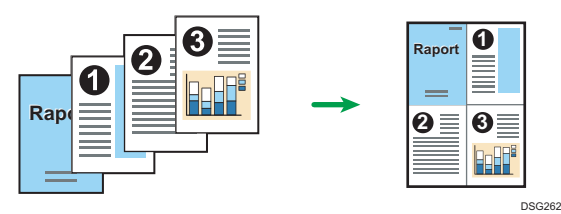

3

# <span id="page-51-0"></span>Wyświetlanie okna dialogowego Preferencje drukowania

Aby zmienić ustawienia domyślne sterownika drukarki, skonfiguruj opcje w oknie dialogowym [Preferencje drukowania].

W celu zmiany ustawień domyślnych wszystkich aplikacji otwórz okno dialogowe [Preferencje drukowania] z poziomu systemu operacyjnego. Aby uzyskać szczegółowe informacje, patrz [str.50](#page-51-0) ["Wyświetlanie okna dialogowego Preferencje drukowania z menu \[Start\]".](#page-51-0) Aby zmienić ustawienia domyślne dla określonej aplikacji, otwórz okno dialogowe [Preferencje drukowania] z poziomu tej aplikacji. Aby uzyskać szczegółowe informacje, patrz [str.50 "Wyświetlanie okna dialogowego](#page-51-0) [Preferencje drukowania w aplikacji"](#page-51-0).

# Wyświetlanie okna dialogowego Preferencje drukowania z menu [Start]

W tym rozdziale wyjaśniono, jak otworzyć okno dialogowe [Preferencje drukowania] w folderze [Drukarki i faksy].

**Ważne** 

- Jeżeli sterownik drukarki rozprowadzany jest z serwera druku wówczas wartości ustawień określone przez serwer wyświetlane są jako wartości domyślne dla [Parametry domyślne wydruku...].
- Nie można skonfigurować innych ustawień druku dla każdego użytkownika. Ustawienia skonfigurowane w tym oknie dialogowym są domyślne.
- 1. W menu [Start], kliknij [Urządzenia i drukarki].
- 2. Prawym przyciskiem myszy kliknij ikonę drukarki, która ma być używana.
- 3. Kliknij [Preferencje drukowania].

# Wyświetlanie okna dialogowego Preferencje drukowania w aplikacji

Z poziomu aplikacji można zmienić ustawienia drukarki. Aby wprowadzić ustawienia drukarki dla określonej aplikacji, otwórz w niej okno dialogowe [Preferencje drukowania].

Ustawienia wyświetlane w oknie dialogowym [Preferencje drukowania] otwieranym z poziomu okna [Urządzenia i drukarki] są domyślnie stosowane w oknie dialogowym [Preferencje drukowania] otwartym w aplikacji. Podczas drukowania z aplikacji, należy odpowiednio zmodyfikować ustawienia.

Zawartość wyświetlanych ekranów może się różnić w zależności od aplikacji. Poniżej wyjaśniono sposób drukowania dokumentów z użyciem aplikacji na przykładzie programu WordPad z systemu Windows 7.

# Wyświetlanie okna dialogowego Preferencje drukowania w aplikacji w systemie Windows

- 1. Kliknij przycisk menu programu WordPad w prawym górnym rogu okna, a następnie kliknij polecenie [Drukuj].
- 2. Na liście [Wybierz drukarkę], wybierz drukarkę, która ma być używana.
- 3. Kliknij [Właściwości].

# *D* Uwaga

• Metoda otwierania okna dialogowego [Preferencje drukowania] może zależeć od używanej aplikacji. Szczegółowe informacje można znaleźć w Pomocy sterownika drukarki lub w podręcznikach dołączonych do aplikacji.

# Wyświetlanie okna dialogowego Preferencje drukowania w aplikacji w systemie OS X

Poniższą procedurę wyjaśniono na przykładzie systemu OS X 10.11.

- 1. Otwórz dokument do druku.
- 2. W menu [Plik], wybierz [Drukuj...].
- 3. Upewnij się, że w menu podręcznym [Drukarka:] jest wybrana nazwa lub adres IP używanego urządzenia.

Jeśli nazwa lub adres IP używanego urządzenia nie są wybrane na liście [Drukarka:] kliknij listę i wybierz urządzenie.

# Podstawowa obsługa drukowania

Poniższa procedura wyjaśnia, w jaki sposób wykonać drukowanie podstawowe.

Procedura opisana w niniejszej sekcji to procedura przykładowa wykorzystująca Windows 7. Właściwa procedura może się różnić w zależności od używanego systemu operacyjnego.

Aby uzyskać szczegółowe informacje na temat opcji drukowania, patrz Pomoc sterownika drukarki.

1. Otwórz okno dialogowe właściwości drukarki w aplikacji dokumentu.

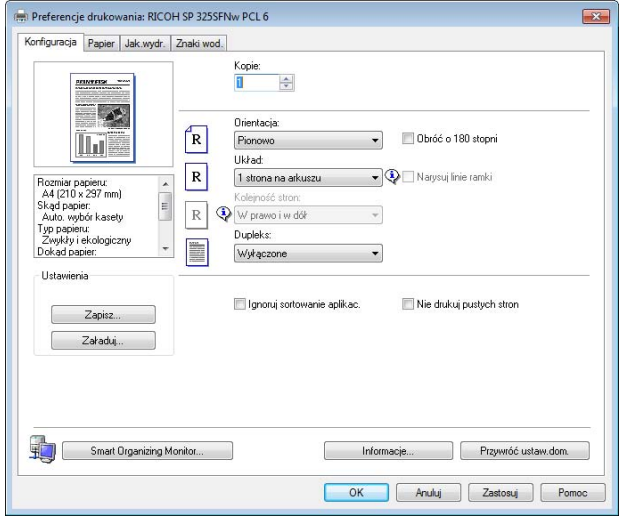

Informacje szczegółowe dotyczące każdego z ustawień, patrz [Pomoc] Możesz również kliknąć ikony informacyjne, aby wyświetlić informacje o konfiguracji.

2. Ustaw opcje drukowania w zależności od potrzeb, po czym kliknij [OK].

Okno dialogowe właściwości drukarki zamknie się.

3. Kliknij przycisk [Print] (Drukuj).

## **J** Uwaga

- Jeżeli dojdzie do zacięcia papieru, po wydrukowaniu bieżącej strony drukowanie zostanie wstrzymane. Po usunięciu zaciętego papieru drukowanie zostanie automatycznie podjęte od zablokowanej strony. Aby uzyskać szczegółowe informacje na temat sposobu usuwania zablokowanego papieru, patrz [str.90 "Usuwanie zacięć"](#page-91-0).
- Po drukowaniu na kopertach dźwignie do drukowania na kopertach należy unieść do ich pierwotnego położenia. Pozostawienie opuszczonych dźwigni może prowadzić do niskiej jakości druku na papierach innych niż koperty. Aby uzyskać szczegółowe informacje na temat dźwigni do drukowania na kopertach, patrz [str.21 "Ładowanie papieru"](#page-22-0).

# Jeśli wystąpi niezgodność papieru

Urządzenie raportuje błąd jeżeli:

- Typ papieru nie pasuje do ustawień zadania drukowania, gdy opcja [Kaseta na papier] ma ustawioną wartość [Automatyczny wybór kasety].
- Rozmiar papieru nie pasuje do ustawień zadania drukowania, gdy opcja [Wykrywanie nieodpow.roz.] w menu [Ustawienia kaset na papier] jest włączona.

Istnieją dwa sposoby likwidacji tych błędów:

# Kontynuuj drukowanie przy użyciu niezgodnego papieru

Zignoruj błąd i drukuj przy użyciu niezgodnego papieru.

# Anulowanie zadania drukowania

Anuluj drukowanie.

# *D* Uwaga

• Jeśli ustawienie [Automatyczna kontynuacja] w obszarze Smart Organizing Monitor jest włączone, urządzenie zignoruje ustawienia typu i rozmiaru papieru i będzie drukować na papierze, który jest załadowany. Drukowanie zostanie wstrzymanie po wykryciu błędu, po czym po około 10 sekundach nastąpi jego automatyczne wznowienie z użyciem ustawień wprowadzonych w programie Smart Organizing Monitor. Aby uzyskać szczegółowe informacje na temat konfigurowania ustawień w programie Smart Organizing Monitor, patrz [str.70](#page-71-0) ["Korzystanie z programu Smart Organizing Monitor".](#page-71-0)

# Kontynuowanie drukowania przy użyciu niezgodnego papieru

Jeżeli papier jest za mały w stosunku do zadania drukowania, wydrukowany obraz zostanie przycięty.

1. Jeśli zaświeci wskaźnik alarmu, naciśnij przycisk [Start].

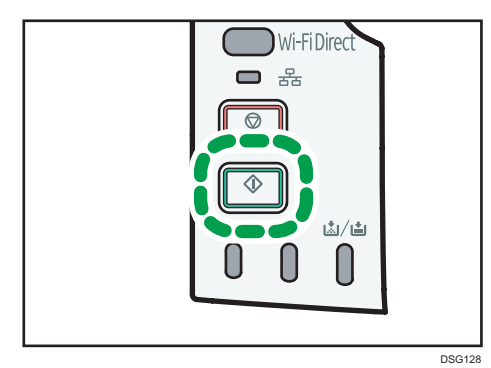

# Anulowanie zadania drukowania

Zadanie drukowania można anulować przy użyciu komputera lub panela operacyjnego urządzenia, w zależności od statusu zadania.

# Anulowanie zadania drukowania przed rozpoczęciem drukowania

- Windows
- 1. Na pasku zadań komputera dwukrotnie kliknij ikonę drukarki.
- 2. Wybierz zadanie drukowania, które chcesz anulować, po czym kliknij menu [Dokument], a następnie przycisk [Anuluj].
- 3. Kliknij [Tak].

## **J** Uwaga

- W przypadku anulowania zadania drukowania, które już zostało przetworzone, kilka stron może zostać wydrukowanych, zanim zadanie zostanie anulowane.
- Anulowanie zadania drukowania dużych rozmiarów może zająć dłuższą chwilę.

#### Anulowanie zadania drukowania podczas drukowania

1. Naciśnij przycisk [Zatrzymaj].

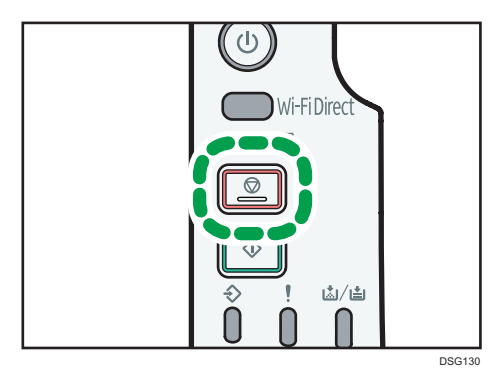

# 4. Konfiguracja urządzenia przy użyciu narzędzi

Ten rozdział zawiera opis sposobu konfigurowania urządzenia przy użyciu narzędzi.

# Funkcje ustawień dostępne w programach Web Image Monitor i Smart Organizing **Monitor**

Za pomocą programu Web Image Monitor lub Smart Organizing Monitor można zmieniać konfigurację urządzenia z poziomu komputera.

Programy Web Image Monitor i Smart Organizing Monitor umożliwiają wykonywanie następujących operacji:

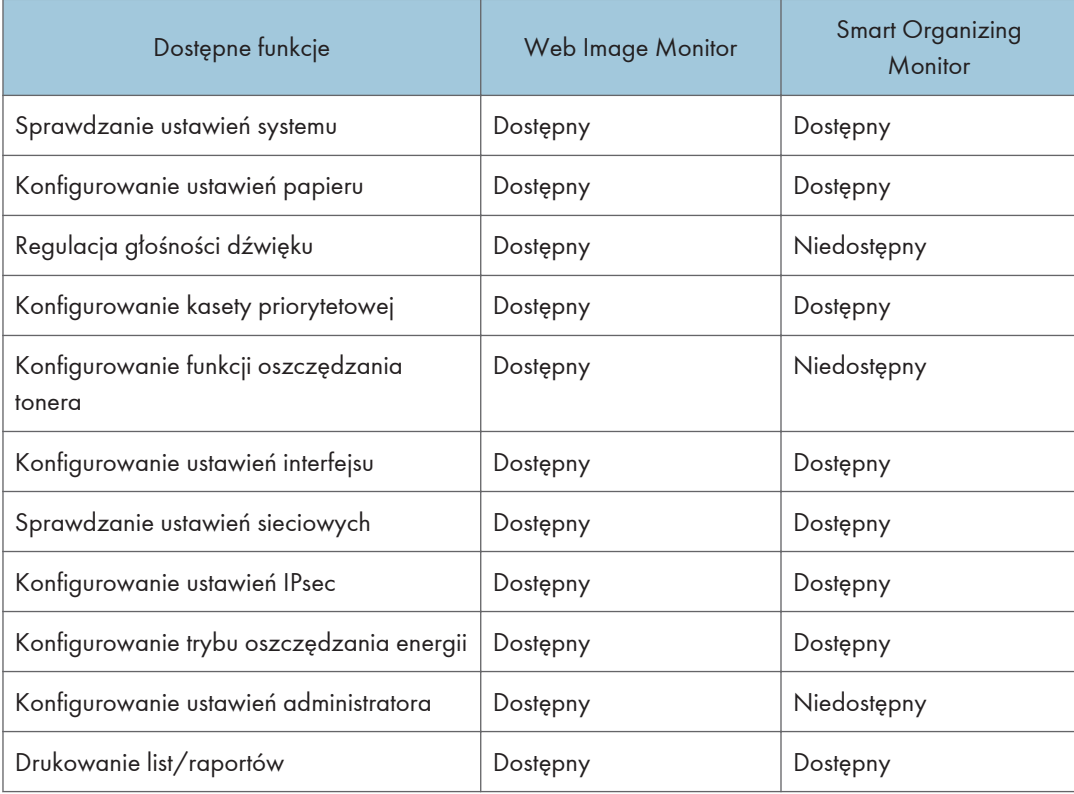

# Korzystanie z programu Web Image Monitor

## **Co** Ważne

## • Niektóre pozycje mogą się nie pojawiać, w zależności od używanego typu modelu.

#### Dostępne funkcje

Wymienione poniżej operacje można wykonywać zdalnie z komputera, używając programu Web Image Monitor:

- Wyświetlanie stanu lub ustawień drukarki
- Konfigurowanie ustawień drukarki
- Konfigurowanie ustawień sieciowych
- Konfigurowanie ustawień IPsec
- Drukowanie raportów
- Ustawianie hasła administratora
- Przywracanie konfiguracji drukarki do fabrycznych ustawień domyślnych
- Tworzenie plików kopii zapasowych konfiguracji drukarki
- Przywracanie konfiguracji drukarki na podstawie plików kopii zapasowych

## Zalecane przeglądarki internetowe

- Internet Explorer 6 lub nowszy
- Firefox 3,0 lub nowszy
- Safari 3,0 lub nowszy

# Wyświetlanie strony głównej

Po uzyskaniu dostępu do urządzenia przy użyciu programu Web Image Monitor, w oknie przeglądarki pojawia się strona główna.

- 1. Uruchom przeglądarkę internetową.
- 2. Aby uzyskać dostęp do urządzenia, wpisz "http://(adres IP urządzenia)/" na pasku adresowym przeglądarki.

W przypadku używania serwera DNS lub WINS oraz ustawienia nazwy hosta urządzenia, zamiast adresu IP można wprowadzić nazwę hosta.

Zostanie wyświetlona strona główna programu Web Image Monitor.

#### Strona główna

Każda strona programu Web Image Monitor jest podzielona na następujące obszary:

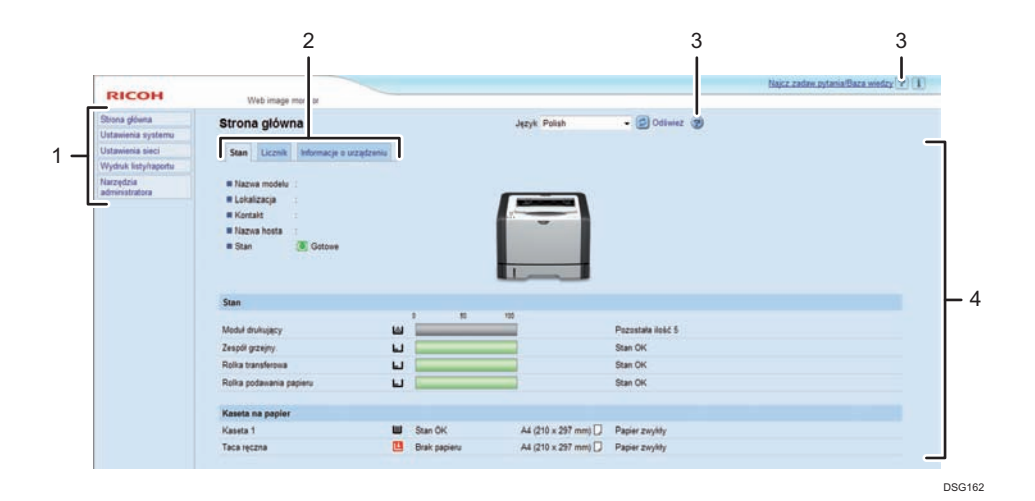

#### 1. Pole menu

Wybranie menu powoduje wyświetlenie jego zawartości w obszarze głównym.

#### 2. Karty

Zawiera karty służące do przełączania między informacjami i ustawieniami, które użytkownik chce wyświetlić lub skonfigurować.

#### 3. Pomoc

Po kliknięciu tej ikony otworzy się strona spisu treści pomocy.

#### 4. Główny obszar

Wyświetlana jest treść odpowiadająca elementowi wybranemu w obszarze menu.

Informacje na temat drukarki widoczne w głównym obszarze nie są aktualizowane automatycznie. Kliknij przycisk [Odśwież] znajdujący się w prawym górnym rogu głównego obszaru, aby uaktualnić informacje na temat drukarki. Kliknij przycisk Odśwież w przeglądarce, aby odświeżyć cały ekran przeglądarki.

# **J** Uwaga

- Jeśli jest używana starsza wersja obsługiwanej przeglądarki internetowej lub w używanej przeglądarce wyłączono obsługę języka JavaScript i plików cookie, mogą wystąpić problemy z wykonywaniem operacji.
- Jeśli jest używany serwer proxy, ustawienia przeglądarki internetowej należy zmienić zgodnie z wymaganiami. Szczegółowe informacje na temat tych ustawień można uzyskać u administratora.
- Poprzednia strona może się nie otworzyć, nawet jeśli w przeglądarce internetowej został kliknięty przycisk Wstecz. W takiej sytuacji w przeglądarce internetowej należy kliknąć przycisk Odśwież.

# Zmiana języka interfejsu

Wybierz pożądany język interfejsu z listy [Language].

# Instalacja pliku źródłowego pomocy

Aby ją zainstalować, postępuj zgodnie z instrukcjami poniżej.

1. Skopiuj folder [WIMHELP] z CD-ROM na twardy dysk komputera.

Przykładowe procedury wyjaśniają, jak skopiować folder [WIMHELP] do katalogu C:\tmp \WIMHELP.

- 2. Wejdź do programu Web Image Monitor, a następnie kliknij opcję [Ustawienie pliku źródła pomocy] na stronie [Administrator Tools].
- 3. W polu tekstowym wpisz "C:\tmp\WIMHELP\".
- 4. W razie konieczności wprowadź hasło administratora.
- 5. Kliknij przycisk [OK].

# Wyświetlana Pomoc

Aby użyć Pomocy po raz pierwszy należy zainstalować jej plik źródła z płyty CD-ROM dostarczonej wraz z urządzeniem.

#### **U** Uwaga

- Kliknięcie ? ikony Pomoc w obszarze nagłówka powoduje wyświetlenie treści Pomocy.
- Klikając <sup>o</sup> ikonę Pomocy w obszarze głównym, w obszarze tym pojawi się Pomoc dotycząca elementów ustawień.

## Menu

Ta sekcja zawiera opis elementów w menu przeglądarki internetowej.

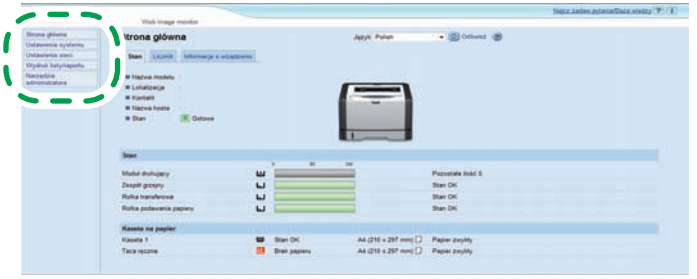

DSG<sub>16</sub>

#### Strona główna

Sprawdzanie bieżących informacji o systemie.

# Ustawienia systemowe

Konfigurowanie ustawień urządzenia.

## Ustawienia sieci

Konfigurowanie ustawień siseci.

#### Ustawienia IPsec

Konfigurowanie ustawień IPsec.

### Drukuj listę/raport

Drukowanie list/raportów dotyczących drukarki.

#### Narzędzia administratora

Konfigurowanie ustawień administratora.

# Strona główna

## Karta [Stan]

Na stronie głównej kliknij kartę [Stan], aby wyświetlić informacje o systemie, stan kasety na papier oraz poziom zawartości tonerów.

#### Karta [Licznik]

Na stronie głównej kliknij kartę [Licznik], aby sprawdzić informacje o liczniku.

• [Licznik drukarki]

Wyświetla ogólną liczbę wydrukowanych stron.

• [Dupleks]

Wyświetla łączną liczbę wydrukowanych wydruków dwustronnych (stron zadrukowanych po obu stronach: z przodu i z tyłu).

# Karta [Informacje o urządzeniu]

Wyświetla takie informacje o urządzeniu, jak wersja oprogramowania sprzętowego i całkowita ilość pamięci.

# Ustawienia systemu

#### Karta [Ustaw. kasety na papier]

Możesz skonfigurować ustawienia kasety na papier.

• [Kaseta 1]

Wybierz rozmiar i typ papieru dla kasety 1.

• [Taca ręczna]

Wybierz rozmiar i typ papieru dla tacy ręcznej.

• [KAseta priorytetowa]

Wybierz kasetę, która ma być sprawdzona jako pierwsza, w przypadku gdy dla zadania drukowania określony jest automatyczny wybór kasety.

• [Priorytet ustawień tacy ręcznej]

Wybierz sposób wykonywania zadań drukowania przy użyciu tacy ręcznej.

• [Size mismatch detection]

Wybierz, czy ustawić urządzenie tak, aby raportowało błąd, jeżeli rozmiar papieru nie pasuje do ustawień zadania drukowania.

#### Karta [Zarządzanie tonerem]

• [Opcje końca materiałów eksploatacyjnych]

Jeżeli wybrana zostanie opcja [Kontynuuj drukowanie] toner do uzupełnienia będzie dostępny.

## Karta [Interface]

• [Stały port USB]

Pozwala określić, czy ten sam sterownik drukarki może lub nie może być używany do wielu urządzeń przy połączeniu USB.

## Ustawienia sieci

## Karta [Stan sieci]

• [Stan ogólny]

Można sprawdzić następujące wartości: [Ethernet Speed], [IPP Printer Name], [Network Version], [Ethernet MAC Address], [Active Interface] i [Wi-Fi Direct IP Address] (tylko model SP 325DNw).

• [Stan TCP/IP]

Możesz określić ustawienia opcji IPv4 [DHCP], [Adres IP], [Maska podsieci] oraz [Brama].

# Karta [Konfiguracja IPv6]

• [IPv6]

Pozwala włączyć lub wyłączyć protokół IPv6.

• [Adres IPv6]

Możesz określić lub sprawdzić ustawienia opcji IPv6 [DHCP], [Stateless Address], [Lokalny adres łącza], [Ręczna konfigur.adresu].

#### Karta [Aplikacje sieciowe]

• [Ustawienia drukowania w sieci]

Określ, czy drukować, czy też nie drukować przy użyciu [IPP], [FTP], [RAW] lub [LPR].

• [Ustawienia mDNS]

Określ, czy włączyć multiemisyjny DNS.

# Karta [DNS]

• [DNS]

Możesz określić ustawienia [Metoda DNS], [Serwer Primary DNS], [Serwer Secondary DNS], [Nazwa domeny], [Metoda IPv6 DNS], [Serwer Primary DNS (IPv6)], [Serwer Secondary DNS (IPv6)], [Nazwa domeny IPv6], [Priorytet rozpoznawania DNS], [Limit czasu DNS (sekund)] i [Nazwa hosta].

## Karta [Automat.powiadomienie e-mail]

Ustawienia na tej karcie służą wysyłaniu wiadomości e-mail z powiadomieniem, gdy stan urządzenia ulegnie zmianie. Można określić maksymalnie dwóch odbiorców.

• [Wyświetl nazwę]

Wprowadź nazwę nadawcy powiadomienia e-mail.

• [Adres e-mail]

Wpisz adres odbiorcy wiadomości e-mail z ostrzeżeniem.

• [Zacięcie papieru]/[Brak papieru]/[Wymień wkrótce moduł drukujący]/[Wezwij serwis]/ [Wymień moduł drukujący]/[Otwarta pokrywa]

Wybierz, dla któych elementów wysyłać powiadomienia.

# Karta [SNMP]

• [SNMP]

Wybierz, czy ma być włączone korzystanie z usług SNMP przez urządzenie.

• [Trap]

Możesz określić ustawienia dla opcji [Docelowy Trap], [SNMP Management Host 1] i [SNMP Management Host 2].

• [Grupa]

Możesz określić ustawienia opcji [Get Community] i [Trap Community].

• [System]

Wprawdź ustawienia [Lokalizacja] i [Kontakt], które wyświetlone są na górnej stronie.

# Karta [SMTP]

Możesz określić ustawienia opcji [Serwer Primary SMTP], [Nr portu], [Metoda autoryzacji], [Nazwa użytkownika], [Hasło], [Adres urządzenia e-mail] i [Limit czasu serwera (sekund)].

#### Karta [POP3]

Możesz określić ustawienia opcji [Serwer POP3], [Konto użytkownika], [Hasło użytkownika] oraz [Autoryzacja].

# Karta [Wireless] (tylko model SP 325DNw)

• [Stan sieci bezprzewodowej]

Wyświetlany jest stan następujących elementów:

[Wireless LAN Status], [MAC Address], [Communication Mode], [SSID], [Wireless Signal Status] i [Wireless].

- [Ustawienia bezprzewodowej sieci LAN]
	- [SSID]

Wprowadź nazwę SSID. Może ona zawierać 32 znaki.

Po kliknięciu przycisku [Lista skanowania], wyświetlona zostanie lista punktów dostępowych, któe są aktualnie

dostępne. Z listy możesz wybrać nazwę SSID.

• [Tryb komunikacji]

Opcja [Infrastruktura] jest domyślnie wybrana. W związku z tym można połączyć urządzenie z routerem bezprzewodowym lub punktem dostępu.

• [Autoryzacja]

Wybierz metodę autoryzacji.

• [WPA2-PSK]

Po wybraniu tej opcji komunikacja będzie szyfrowana przy użyciu CCMP (AES). W polu [Hasło WPA] wprowadź ciąg znaków o długości 8-64 znaków.

• [Różne tryby WPA/WPA2]

Po wybraniu tej opcji komunikacja będzie szyfrowana przy użyciu TKIP/AES. W polu [Hasło WPA] wprowadź ciąg znaków o długości 8-64 znaków.

• [Szyfrowanie]

Wybierz metodę szyfrowania.

• [Brak]

Po wybraniu tej opcji komunikacja nie będzie zabezpieczona szyfrowaniem.

• [WEP]

Po wybraniu tej opcji komunikacja będzie szyfrowana przy użyciu WEP (Wired Equivalent Privacy).

Określ ustawienia [Długość klucza WEP], [ID ID klucza transmisji WEP] oraz [Format klucza WEB], po czym wprowadź [Klucz WEB]. Poniższa tabela przedstawia ilość znaków, które można wprowadzić i ich typy, w zależności od ustawień klucza.

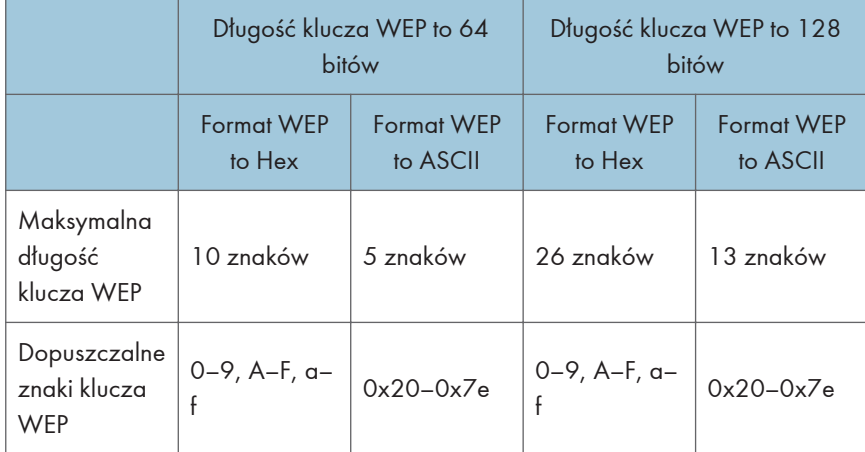

- [Wi-Fi Direct Settings]
	- [SSID]

Wprowadź nazwę SSID. Może ona zawierać 32 znaki.

# Karta [Google Cloud]

• [Google Cloud Print]

Określ, czy ma być włączona funkcja [Google Cloud Print]. W przypadku wyłączenia opcji Google Cloud Print nie można konfigurować ustawień [Local Discovery] i [Limit czasu (sek)].

• [Status rejestracji]

Wyświetla stan rejestracji w usłudze drukowania Google Cloud.

• [Konto rejestracji]

Wyświetla konto (adres e-mail) rejestracji w usłudze Google Cloud Print.

• [Local Discovery]

Pozwala określić, czy ma zostać włączone wykrywanie lokalne.

• [Limit czasu (sek)]

Wprowadź liczbę sekund, przez które urządzenie oczekuje na połączenie XMPP zanim upłynie limit czasu.

# Ustawienia IPsec

# **Ważne**

# • Funkcja ta jest dostępna wyłącznie wtedy, gdy jest określone hasło administratora.

# Karta Ustawienia ogólne IPsec

• [Funkcje IPsec]

Umożliwia określenie, czy IPsec ma być włączony czy wyłączony.

• [Domyślna polityka]

Wybór, czy zezwolić na domyślną politykę IPsec.

• [Broadcast and Multicast Bypass]

Umożliwia wybranie usług, do których nie chcesz zastosować IPsec spośród następujących:

[DHCPv4], [DHCPv6], [SNMP], [mDNS], [NetBIOS], [UDP Port 53550]

• [All ICMP Bypass]

Wybierz, czy zastosować IPsec do pakietów ICMP (IPv4 i IPv6).

# Karta [Lista polityk IPsec]

Kliknij kartę [Lista polityki IPsec] na stronie ustawień IPsec, aby wyświetlić listę zarejestrowanych polityk IPsec.

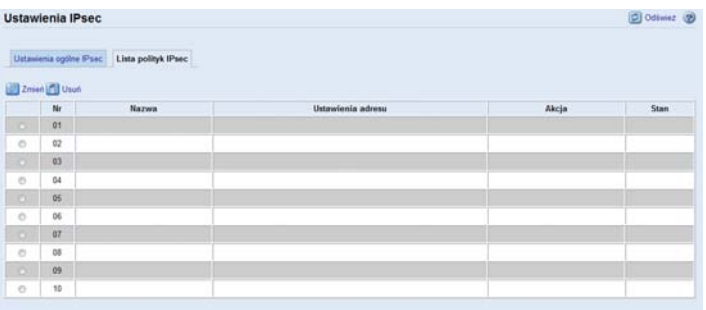

Aby skonfigurować polityki IPsec, wybierz żądaną politykę IPsec, a następnie kliknij [Zmień], aby otworzyć stronę "Ustawienia polityk IPsec". Na stronie "Ustawienia polityk IPsec" można wprowadzać poniższe ustawienia.

#### Ustawienia polityk IPsec

 $\bullet$  [Nr]

Podaj numer od 1 do 10 dla polityki IPsec. Podany numer będzie określać położenie polityki na liście polityk IPsec.

• [Aktywność]

Określ, czy polityka ma być włączona czy wyłączona.

• [Nazwa]

Wpisz nazwę polityki. Może maksymalnie zawierać 16 znaków.

• [Typ adresu]

Wybierz IPv4 lub IPv6 jako typ adresu IP wykorzystywanego w komunikacji IPsec.

• [Lokalny adres]

Wyświetla adres IP tej drukarki.

• [Zdalny adres]

Wpisz adres IPv4 lub IPv6 urządzenia, z którym ma następować komunikowanie się.

Może zawierać do 39 znaków.

• [Długość prefix]

Wpisz długość prefiksu adresu zdalnego, używając wartości od 1 do 128. Jeśli to ustawienie pozostanie niewypełnione, zostanie wybranie auytomatycznie wartość "32" (IPv4) lub "128" (IPv6).

• [Akcja]

Określ, w jaki sposób przetwarzane są pakiety IP spośród następujących opcji:

• [Zaakceptowane]

Pakiety IP są wysyłane i odbierane bez stosowania do nich zabezpieczeń IPsec.

• [Odrzucone]

Pakiety IP są odrzucane.

• [Require Security]

Ustawienia IPsec są stosowane zarówno do wysyłanych, jak i odbieranych pakietów IP.

W przypadku wybrania opcji [Require Security] należy skonfigurować [IPsec Settings] i [IKE Settings].

### Ustawienia IPsec

• [Typ enkapsulacji]

Określ typ zagnieżdzenia spośród następujących opcji:

• [Transport]

Wybierz ten tryb w celu zabezpieczania wyłącznie użytecznej części poszczególnych pakietów IP podczas komunikacji z urządzeniami kompatybilnymi z IPsec.

• [Tunel]

Wybierz ten tryb, aby zabezpieczyć każdą sekcję każdego pakietu IP. Ten typ jest zalecany do komunikacji pomiędzy bramkami zabezpieczającymi (w rodzaju urządzeń w wirtualnej sieci prywatnej).

• [Security Protocol]

Wybierz protokół zabezpieczeń spośród następujących opcji:

 $\bullet$  [AH]

Zestawia bezpieczną komunikację, która obsługuje jedynie autoryzację.

• [ESP]

Zestawia bezpieczną komunikację, któa obsługuje zarówno autoryzację, jak i szyfrowanie danych.

• [ESP i AH]

Zestawia bezpieczną komunikację, któa obsługuje zarówno autoryzację, jak i szyfrowanie danych, w tym nagłówków pakietów.

Należy pamiętać, że protokołu tego nie można określić w przypadku, gdy [Encapsulation Type] ma wybrane ustawienie [Tunnel].

• [Algorytm autoryzacji dla AH]

Określ algorytm uwierzytelniania stosowany w przypadku wybrania ustawienia [AH] lub [ESP i AH] dla opcji [Security Protocol], wybierając spośród następujących opcji:

[MD5], [SHA1]

• [Algorytm szyfrowania dla ESP]

Określ algorytm szyfrowania stosowany w przypadku wybrania ustawienia [ESP] lub [ESP i AH] dla opcji [Security Protocol], wybierając spośród następujących opcji:

[None], [DES], [3DES], [AES-128], [AES-192], [AES-256]

• [Algorytm autoryzacji dla ESP]

Określ algorytm autoryzacji stosowny w przypadku wybrania ustawienia [ESP] w pozycji [Security Protocol], wybierając spośród następujących opcji:

[MD5], [SHA1]

• [Life Time]

Okreś czas życia związku zabezpieczeń (SA) IPsec w postaci długości czasu lub ilości danych. Skojarzenie zabezpieczeń wygaśnie po upływie podanego czasu lub osiągnięciu określonej ilości danych.

• [Key Perfect Forward Secrecy]

Wybór włączenia lub wyłączenia funkcji PFS (Perfect Forward Secrecy).

## Ustawienia IKE

• [Wersja IKE]

Wyświetla wersję IKE.

• [Algorytm szyfrowania]

Określ algorytm szyfrowania, wybierając spośród następujących opcji:

[DES], [3DES], [AES-128], [AES-192], [AES-256]

• [Algorytm autoryzacji]

Określ algorytm szyfrowania, wybierając spośród następujących opcji:

[MD5], [SHA1]

• [IKE Life Time]

Określenie czasu życia skojarzenia zabezpieczeń ISAKPM jako długości czasu. Wpisz liczbę sekund.

• [IKE Diffie-Hellman Group]

Wybierz grupę IKE Diffie-Hellman wykorzystywaną przy generowaniu klucza szyfrowania IKE, wybierając spośród następujących opcji:

[DH1], [DH2]

• [Pre-Shared Key]

Określ klucz PSK (wstępnie udostępniony) wykorzystywany do autoryzacji urządzenia komunikacyjnego. Może on zawierać maksymalnie 32 znaki.

• [Key Perfect Forward Secrecy]

Wybór włączenia lub wyłączenia funkcji PFS (Perfect Forward Secrecy).

# Drukuj listę/raport

# Wydruk listy/raportu

- [Strona konfiguracyjna] Umożliwia wydruk ogólnych informacji o drukarce i jej bieżącej konfiguracji.
- [Strona testowa]

Umożliwia wydruk strony testowej w celu sprawdzenia warunków drukowania.

• [PCL Font List]

Drukuje listę czcionek umieszczonych w drukarce.

• [Strona z mater.ekspl]

Umożliwia wydruk strony zawierającej informacje o materiałach eksploatacyjnych.

# Narzędzia administratora

# **Administrator**

• [Nowe hasło]

Wprowadź nowe hasło administratora. Może maksymalnie zawierać 16 znaków.

• [Potwierdź nowe hasło]

Dla potwierdzenia wprowadź jeszcze raz to samo hasło.

## Zresetuj ustawienia

• [Zresetuj ustaw.sieciowe]

Wybierz, aby przywrócić ustawienia sieciowe do ich ustawień domyślnych.

• [Zresetuj ustawienia menu]

Umożliwia utworzenie kopii zapasowej ustawień, które nie są powiązane z siecią.

• [Resetuj ustawienia IPsec]

Wybierz, aby usunąć ustawienia protokołu IP Security.

# *D* Uwaga

• Opcja [Resetuj ustawienia IPsec] pojawia się tylko, jeśli hasło jest określone w obszarze [Administrator].

#### Utw.kopię zapas.ustaw.

Utwórz plik kopii zapasowej zawierający ustawienia konfiguracji drukarki. W razie konieczności plików tych będzie można użyć, aby przywrócić wcześniejsze konfiguracje.

• [Utwórz kopię zapasową ustawień sieci]

Kopia zapasowa ustawień sieciowych.

• [Utwórz kopię zapasową ustawień menu]

Umożliwia utworzenie kopii zapasowej ustawień, które nie są powiązane z siecią.

• [Utw.kopię zapasową ustaw.IPsec]

Tworzy kopię zapasową ustawień protokołu IP Security w formie pliku.

# **D** Uwaga

• Opcja [Utw.kopię zapasową ustaw.IPsec] pojawia się tylko, jeśli hasło określone jest w obszarze [Administrator].

Aby utworzyć kopię zapasową plików konfiguracji należy postępować zgodnie z poniższą procedurą.

- 1. Wybierz przycisk opcji dla typu danych, których kopię zapasową chcesz utworzyć.
- 2. W razie konieczności wprowadź hasło administratora.
- 3. Kliknij przycisk [OK].
- 4. W oknie dialogowym potwierdzenia kliknij [Zapisz].
- 5. Nawiguj do lokalizacji, aby zapisać plik kopii zapasowej.
- 6. Określ nazwę pliku i kliknij [Save].

## Przywróć ustawienie

Przywróć ustawienia drukarki z uprzednio utworzonego pliku z kopią zapasową.

• [Plik do odzysku]

Wprowadź ścieżkę i nazwę pliku do odzysku lub kliknij [Browse...], aby wybrać plik.

Aby przywrócić kopie zapasowe plików konfiguracji należy postępować zgodnie z poniższą procedurą.

- 1. Kliknij przycisk [Browse...].
- 2. Nawiguj do katalogu zawierającego plik kopii zapasowej do odzysku.
- 3. Wybierz plik kopii zapasowej i kliknij [Open].
- 4. W razie konieczności wprowadź hasło administratora.
- 5. Kliknij przycisk [OK].

# Ustawienie pliku źródła pomocy

• [Plik źródła pomocy]

Wprowadź ścieżkę pliku źródła pomocy.

# <span id="page-71-0"></span>Korzystanie z programu Smart Organizing **Monitor**

Informacje o stanie i statusie urządzenia można sprawdzić przy użyciu programu Smart Organizing Monitor.

# Wyświetlanie programu Smart Organizing Monitor Dialog

- 1. W menu [Start], kliknij [Wszystkie programy].
- 2. Kliknij opcję [SP 320 Series Software Utilities].
- 3. Kliknij [Smart Organizing Monitor].
- 4. Jeśli urządzenie, którego używasz, nie jest wybrane, kliknij opcję [Connect Printer], a następnie wykonaj jedną z poniższych czynności:
	- Wybierz model urządzenia.
	- Wprowadź ręcznie adres IP urządzenia.
	- Kliknij opcję [Search Network Printer], aby wyszukać urządzenie w sieci.
- 5. Kliknij przycisk [OK].
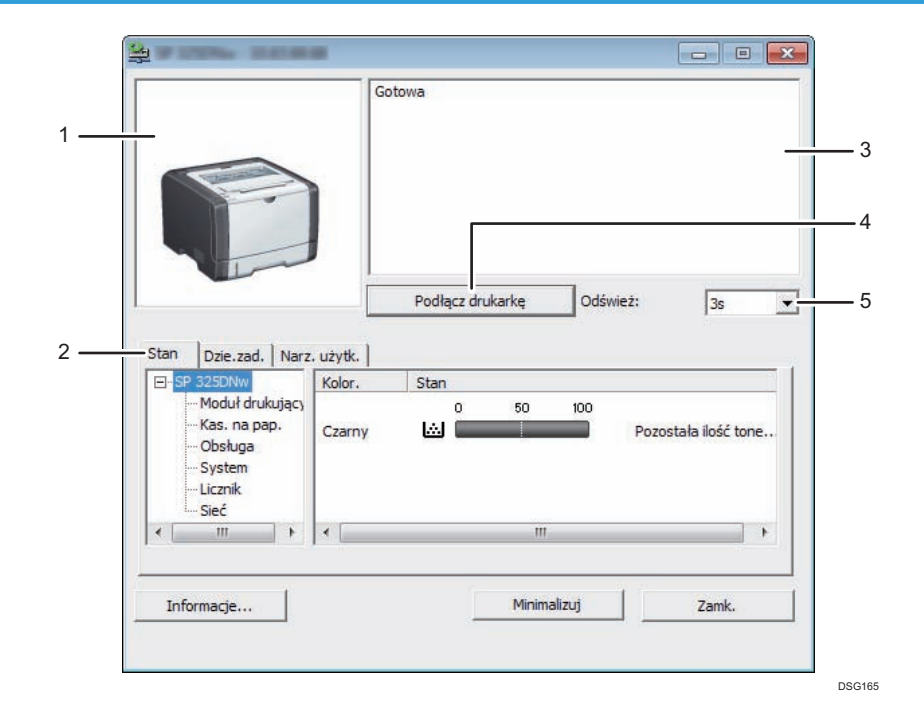

## Sprawdzanie informacji o stanie

#### 1. Obszar obrazu

Wyświetla status urządzenia w postaci ikony.

#### 2. Karty

- Tabulator stanu
	- Nazwa drukarki
	- Moduł drukujący

Wyświetla następujące komunikaty wskazujące poziomy pozostałego tonera: Pozostały poziom 1-5, "Prawie pusty", "Pusty".

• Input Tray

Możesz sprawdzić poniższe informacje o kasetach z papierem.

[Kas. na pap.], [Stan], [Rozmiar pap.], [Typ papieru]

Wyświetla typu papieru załadowanego do każdej z kaset na papier.

• Obsługa

Wyświetla stany materiałów eksploatacyjnych.

• System

Wyświetla informacje systemowe o drukarce, takie jak nazwa modelu, wersja systemu i rozmiar pamięci.

• Licznik

Wyświetla informacje o licznikach.

• Sieć

Wyświetla szczegóły sieci, takie jak adres IP i informacje dotyczące sieci.

• Karta Dziennik zadań

Wyświetla informacje dziennika zadań.

• Karta User Tools

Kliknij, aby wydrukować listy lub strony konfiguracji bądź skonfigurować ustawienia urządzenia.

#### 3. Obszar komunikatów

Wyświetla status urządzenia w postaci komunikatu.

Aby uzyskać szczegółowe informacje na temat komunikatów o błędach, patrz [str.87 "Komunikaty](#page-88-0) [o błędach i stanie wyświetlane w programie Smart Organizing Monitor".](#page-88-0)

#### 4. Przycisk [Connect Printer]

Kliknij, aby wybrać sterownik drukarki.

#### 5. [Refresh:]:

Określa automatyczną aktualizację wyświetlacza.

#### Konfiguracja ustawień urządzenia

Program Smart Organizing Monitor służy do modyfikacji ustawień urządzenia.

- 1. W menu [Start], kliknij [Wszystkie programy].
- 2. Kliknij opcję [SP 320 Series Software Utilities].
- 3. Kliknij [Smart Organizing Monitor].
- 4. Jeśli urządzenie, którego używasz, nie jest wybrane, kliknij opcję [Connect Printer], a następnie wykonaj jedną z poniższych czynności:
	- Wybierz model urządzenia.
	- Wprowadź ręcznie adres IP urządzenia.
	- Kliknij opcję [Search Network Printer], aby wyszukać urządzenie w sieci.
- 5. Kliknij przycisk [OK].
- 6. Na karcie [User Tools] kliknij [Printer Configuration].
- 7. Wprowadź kod dostępu, a następnie naciśnij przycisk [OK].

Domyślnym kodem dostępu jest "Admin".

- 8. W razie konieczności zmień ustawienia.
- 9. Kliknij przycisk [OK].
- 10. Kliknij przycisk [Zamknij].

#### Kod dostępu

Funkcje, które można skonfigurować zależą od uprawnień ustawionych dla wprowadzonego kodu dostępu.

• Administrator

Wszystkie karty w oknie dialogowym [Printer Configuration] są dostępne.

• Użytkownicy ogólni

Dostępna jest tylko karta [Paper Input].

#### Karta Ustawienia

Sekcja ta zawiera opis kart z ustawieniami urządzenia, które można modyfikować przy użyciu programu Smart Organizing Monitor. Aby uzyskać szczegółowe informacje na temat każdej pozycji ustawienia należy odwołać się do Pomocy programu Smart Organizing Monitor.

#### Karta źródła papieru

• Użytkownik może zmienić rozmiar i inne ustawienia dotyczące papieru.

#### Karta konserwacji

• Użytkownik może ustawić pozycję rozpoczęcia drukowania.

#### Karta systemu

- Użytkownik może ustawić funkcje podstawowe konieczne do używania drukarki. Drukarki można używać na domyślnych ustawieniach fabrycznych, lecz istnieje możliwość indywidualnej zmiany konfiguracji przez użytkownika.
- Wprowadzone zmiany zostają zachowane nawet po wyłączeniu drukarki.
- Na tej karcie można zmienić kod dostępu.

#### KArty IPv6, Sieć 1, Sieć 2 i Sieć 3

- Użytkownik ma możliwość ustawienia konfiguracji dotyczących połączeń i komunikacji sieciowych.
- Karty te umożliwiają realizację następujących czynności:
	- Sprawdzenia nazwy drukarki, aktywnego protokołu i innych informacji o drukarce
	- Dokonywania ustawień interfejsu, w tym konfigurowania limitu czasu ustawienia i ustawień protokołu
	- Sprawdzania lub wprowadzania ustawień TCP/IP
	- Sprawdzanie i określanie ustawień SMTP, SNMP i IPsec
	- Sprawdzania lub wprowadzania ustawień dla alarmów

#### Karta Bezprzewodowe

- Umożliwia użytkownikowi ustawianie konfiguracji dotyczących połączeń i komunikacji sieci bezprzewodowej LAN.
- Na karcie można przeprowadzić następujące operacje:
	- Sprawdzanie stanu bezprzewodowej sieci LAN
	- Ręczne łączenie się z bezprzewodową siecią LAN

• Łączenie jednym dotknięciem przy użyciu WPS (tylko model SP 325DNw)

#### Karta drukarki

• Umożliwia ustawienie konfiguracji drukarki.

## Drukowanie strony konfiguracyjnej

- 1. W menu [Start], kliknij [Wszystkie programy].
- 2. Kliknij opcję [SP 320 Series Software Utilities].
- 3. Kliknij [Smart Organizing Monitor].
- 4. Jeśli urządzenie, którego używasz, nie jest wybrane, kliknij opcję [Connect Printer], a następnie wykonaj jedną z poniższych czynności:
	- Wybierz model urządzenia.
	- Wprowadź ręcznie adres IP urządzenia.
	- Kliknij opcję [Search Network Printer], aby wyszukać urządzenie w sieci.
- 5. Kliknij przycisk [OK].
- 6. Na karcie [User Tools] z listy [Configuration Page] wybierz opcję [List/Test Print]
- 7. Kliknij przycisk [Print].

# <span id="page-76-0"></span>5. Konserwacja urządzenia

Ten rozdział zawiera opis sposobu wymiany materiałów eksploatacyjnych oraz czyszczenia urządzenia.

## Wymiana modułu drukującego

### **Ważne**

- Przechowuj moduł drukujący w ciemnym i chłodnym miejscu.
- Rzeczywista liczba stron możliwych do wydrukowania zależy od ilości i nasycenia obrazów, liczby stron drukowanych podczas jednego zadania, typu i rozmiaru papieru oraz warunków środowiska pracy drukarki, takich jak temperatura czy wilgotność. Jakość tonera obniża się z czasem. Konieczna może być wcześniejsza wymiana modułu drukującego drukarki. Dlatego zalecamy aby zawsze posiadać w gotowości nowy moduł drukujący.
- Dla uzyskania dobrej jakości kopii, zalecamy używanie oryginalnego tonera producenta.
- Dostawca nie bierze odpowiedzialności za jakiekolwiek szkody lub koszty mogące powstać na skutek użycia w urządzeniach biurowych użytkownika innych części niż oryginalne.
- Nie wolno dopuścić, aby do wnętrza urządzenia dostały się spinacze biurowe, zszywki ani żadne inne małe przedmioty.
- Nie wystawiaj modułu drukującego przez długi czas na światło słoneczne bez jego osłony.
- Nie dotykaj zespołu światłoczułego modułu drukującego.

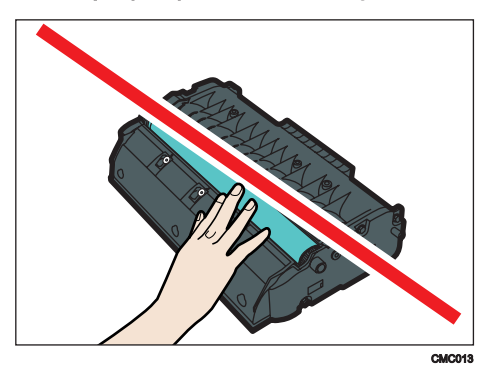

• Nie należy dotykać czipa identyfikacyjnego znajdującego się z boku modułu drukującego zgodnie z poniższą ilustracją.

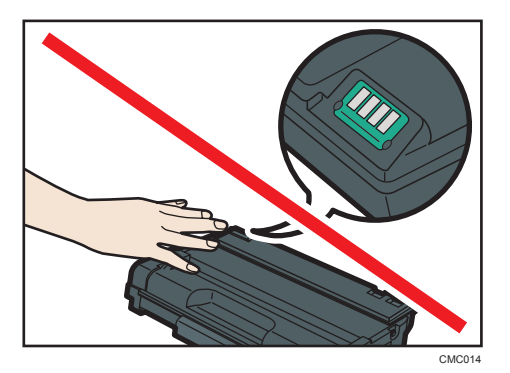

• Jeżeli toner się wyczerpie, drukowanie nie będzie możliwe aż do momentu wymiany modułu drukującego.

#### Wskaźnik końca toneru/papieru

- Kiedy wskaźnik końca toneru/papieru się świeci, wymień moduł drukujący.
- Przygotuj nowy moduł drukujący, gdy wskaźnik końca toneru/papieru miga.
- 1. Jeśli do tacy ręcznej załadowany jest papier, usuń go i zamknij tacę ręczną.
- 2. Naciśnij boczny przycisk, aby otworzyć pokrywę przednią, a następnie ostrożnie ją opuść.

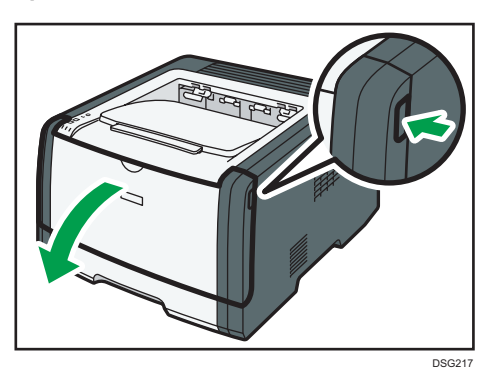

3. Przytrzymaj środkową część modułu drukującego, unieś go ostrożnie w niewielkim stopniu, a następnie wysuń poziomo.

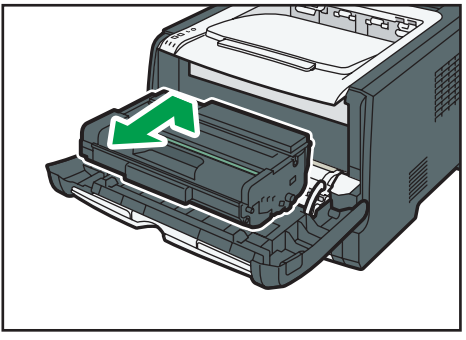

DSG218

- Nie należy potrząsać wyjętym modułem drukującym. Mogłoby to spowodować wyciek pozostałego toneru.
- Umieść zużyty pojemnik na papierze lub podobnym materiale, aby zapobiec zabrudzeniu miejsca pracy.
- 4. Wyjmij nowy moduł drukujący z pudełka po czym wyjmij go z plastikowej torby.

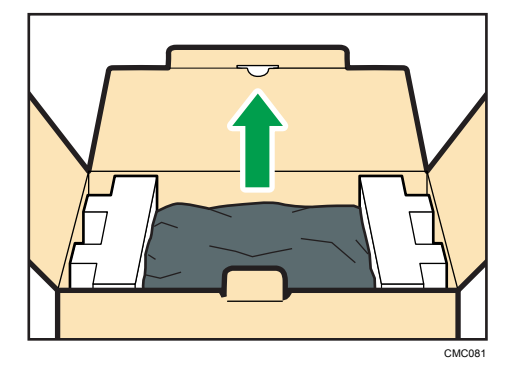

5. Umieść moduł drukujący na płaskiej powierzchni, a następnie usuń zabezpieczenie.

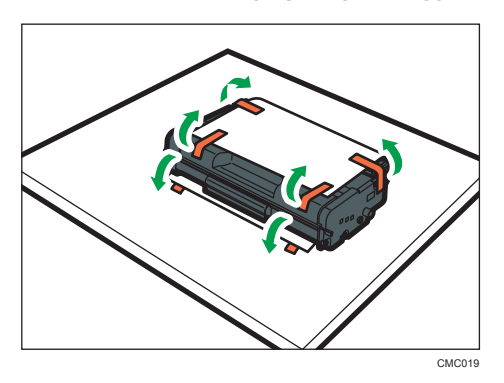

6. Trzymaj moduł i potrząśnij nim w obie strony pięć lub sześć razy.

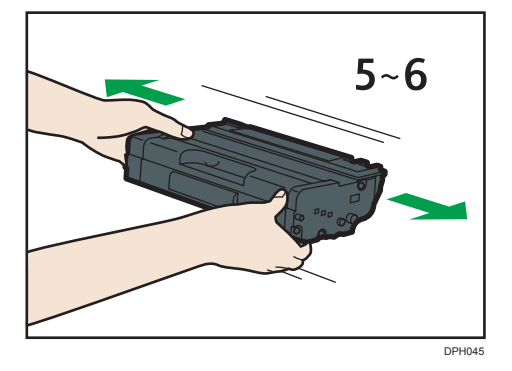

Równe rozmieszczanie tonera w pojemniku zwiększa jakość wydruku.

7. Wsuń moduł drukujący poziomo. Jeśli moduł drukujący nie może przesunąć się dalej, unieś go lekko i wepchnij całkowicie. Następnie dosuń moduł drukujący, dopóki nie usłyszysz odgłosu kliknięcia.

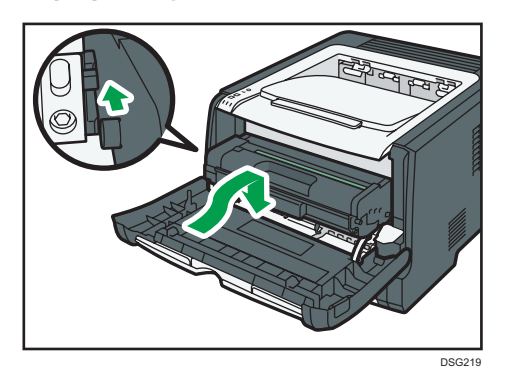

8. Ostrożnie naciśnij przednią pokrywę, dopóki się nie zamknie. Należy zachować ostrożność, aby nie przyciąć palców.

Po zamknięciu przedniej pokrywy, należy poczekać, aż moduł drukujący będzie gotowy do użycia.

9. Załóż zabezpieczenie, które usunięte zostało w kroku 5, na stary moduł drukujący. Następnie stary pojemnik zapakuj do torby i włóż do pudełka.

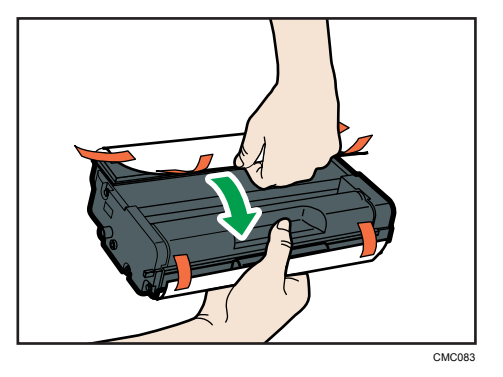

*D* Uwaga

- Upewnij się, że stary pojemnik zakryty jest pokrywą ochronną do celów utylizacji oraz ze względu na ochronę środowiska.
- *Enegion* (głównie Europa i Azja) Jeśli chcesz pozbyć się zużytego pojemnika na toner, skontaktuj się z lokalnym biurem sprzedaży. W razie samodzielnego pozbywania się tonera należy potraktować pojemniki jako odpady plastikowe.
- *GREGION* B (głównie Ameryka Północna) Zachęcamy do odwiedzenia witryny internetowej naszej lokalnej firmy w celu zapoznania się z informacjami na temat recyklingu materiałów eksploatacyjnych. W tym przypadku można także kierować się wymaganiami lokalnej gminy lub prywatnych firm recyklingowych.

## Ostrzeżenie dotyczące czyszczenia

Aby zachować najwyższą jakość wydruków należy przeprowadzać okresowe czyszczenie urządzenia.

Zewnętrzne powierzchnie wycieraj na sucho miękką szmatką. Jeśli czyszczenie na sucho nie wystarcza, należy użyć miękkiej, wilgotnej, dobrze odciśniętej szmatki. Jeśli nadal nie można usunąć zabrudzenia, należy użyć neutralnego detergentu, przetrzeć miejsce dobrze odciśniętą, wilgotną szmatką, po czym wytrzeć suchą szmatką i pozostawić do wyschnięcia.

#### **Ważne**

- Aby uniknąć zniekształcenia, odbarwienia lub porysowania, nie należy używać substancji lotnych, takich jak benzyna lub rozcieńczalnik, ani spryskiwać urządzenia środkami owadobójczymi.
- Jeżeli wewnątrz urządzenia znajduje się kurz lub brud, należy go wytrzeć czystą, suchą szmatką.
- Należy co najmniej raz w roku odłączyć wtyczkę od gniazdka ściennego. Przed ponownym podłączeniem należy usunąć kurz i zabrudzenia z powierzchni wokół wtyczki i gniazdka. Nagromadzony kurz i brud może spowodować zagrożenie pożarem.
- Nie wolno dopuścić, aby do wnętrza urządzenia dostały się spinacze biurowe, zszywki ani żadne inne małe przedmioty.

## <span id="page-81-0"></span>Czyszczenie podkładki trącej i rolki podawania papieru

- 1. Wyłącz zasilanie.
- 2. Wyjmij z gniazda kabel zasilający. Odłącz wszystkie przewody z urządzenia.
- 3. Ostrożnie wyciągnij kasetę 1 trzymając ją w obu rękach.

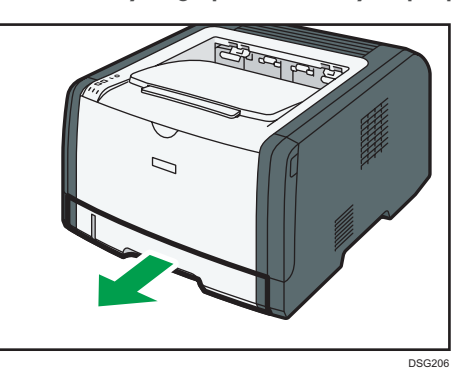

Umieść kasetę na płaskiej powierzchni. Jeśli w kasecie znajduje się papier, należy go wyjąć.

4. Przetrzyj podkładki trące wilgotną szmatką.

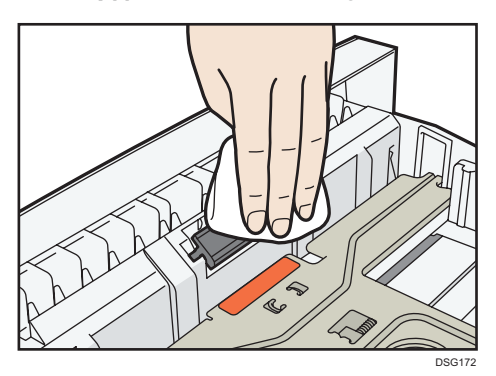

5. Przetrzyj gumową część rolki miękką, wilgotną szmatką. Następnie usuń wilgoć, przecierając podkładkę suchą szmatką.

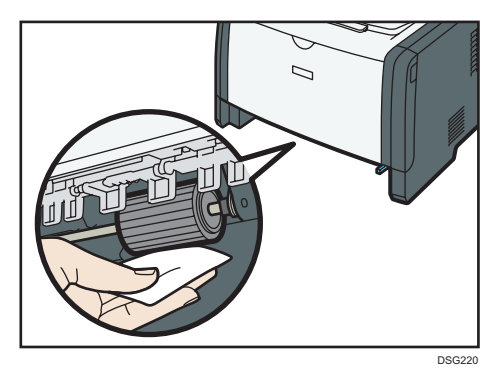

6. Włóż wyjęty papier do kasety, a następnie ostrożnie wsuwaj kasetę do urządzenia, aż zatrzaśnie się w docelowym położeniu.

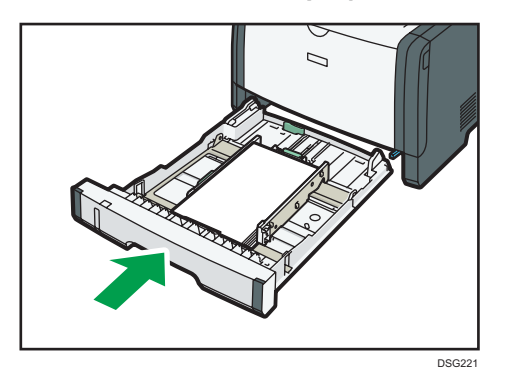

- 7. Podłącz wtyczkę przewodu zasilania do gniazda ściennego. Podłącz wszystkie przewody interfejsów, które zostały wcześniej odłączone.
- 8. Włącz zasilanie.

#### **U** Uwaga

• Jeśli po oczyszczeniu podkładki rozdzielającej papier nadal występują zacięcia papieru lub podawanych jest zbyt wiele arkuszy na raz, skontaktuj się z przedstawicielem handlowym lub serwisem.

## Przenoszenie i transport urządzenia

Ta sekcja opisuje środki ostrożności, jakie trzeba zachować przy przenoszeniu urządzenia na małe oraz duże odległości.

Przy przenoszeniu urządzenia na znaczną odległość należy zapakować je w oryginalne opakowanie.

**Ważne** 

- Przed przenoszeniem należy się upewnić, że wszystkie kable zostały odłączone od urządzenia.
- Drukarka jest urządzeniem precyzyjnym. Przenosząc drukarkę, należy zachować dużą ostrożność.
- Należy się upewnić, że urządzenie jest przenoszone w pozycji poziomej. Szczególną ostrożność należy zachować przy transporcie urządzenia po schodach.
- W trakcie przenoszenia urządzenia nie należy wyjmować z niego modułów drukujących.
- W trakcie przenoszenia urządzenie należy utrzymywać w pozycji poziomej. Aby zapobiec rozsypaniu tonera, urządzenie należy przenosić z dużą ostrożnością.
- Trzymaj urządzenie z dala od zasolonego powietrza i gazów korozyjnych. Także nie instaluj urządzenia w miejscach gdzie przeprowadzane są reakcje chemiczne (np.laboratoria itp.), ponieważ może to spowodować wadliwe działanie urządzenia.

#### Otwory wentylacyjne

Gdy używasz tego urządzenia w zamkniętej przestrzeni bez wietrzenia przez dłuższy czas lub drukujesz duże ilości, możesz wyczuwać dziwny zapach.

Może to spowodować, że wydrukowany papier będzie tez miał dziwny zapach.

Gdy wykrywasz dziwny zapach, regularnie wietrz powmieszczenie dla komfortu w miejscu pracy.

- Ustaw tak urządzenie, aby wentylacja nie byla skierowana bezpośrednio na ludzi.
- Wentylacja powinna być większa niż 30 m<sup>3</sup>/godz./osoba.

#### Nowy zapach urządzenia

Gdy urządzenie jest nowe może pojawić się innych zapach. Ten zapach będzie sie utrzymywał przez około tydzień.

Gdy wykrywasz dziwny zapach musisz regularnie przewietrzać pomieszczenie.

#### 1. Należy upewnić się, że są spełnione następujące warunki:

- Wyłączono zasilanie.
- Przewód zasilający jest odłączony od gniazdka ściennego.
- Wszystkie pozostałe kable są odłączone od urządzenia.

2. Urządzenie należy podnieść, chwytając za wbudowane uchwyty znajdujące się po obu stronach urządzenia, a następnie przenieść je w pozycji poziomej w miejsce użytkowania.

### **J** Uwaga

- Aby przenieść urządzenie na dużą odległość, zapakuj je dobrze i opróżnij wszystkie kasety na papier. Podczas przenoszenia należy uważać, by nie przechylić urządzenia.
- Jeżeli podczas transportu urządzenie nie jest utrzymywane w pozycji poziomej, może dojść do rozsypania tonera wewnątrz urządzenia.
- Aby uzyskać szczegółowe informacje na temat przenoszenia urządzenia należy skontaktować się z przedstawicielem handlowym lub serwisem.

### Usuwanie odpadów

Informacje na temat prawidłowej utylizacji urządzenia można uzyskać u przedstawiciela handlowego lub w serwisie.

## Uzyskiwanie informacji

Aby uzyskać dodatkowe informacje na temat zagadnień poruszonych lub nieporuszonych w niniejszym podręczniku, należy skontaktować się z przedstawicielem handlowym lub serwisem.

5. Konserwacja urządzenia

# 6. Rozwiązywanie problemów

Ten rozdział zawiera opis rozwiązań przydatnych w przypadku wystąpienia błędów i innych problemów.

## Komunikaty o błędach i stanie wskazywane na panelu operacyjnym

Dioda LED na panelu operacyjnym wskazuje stan urządzenia, w tym wszelkie błędy.

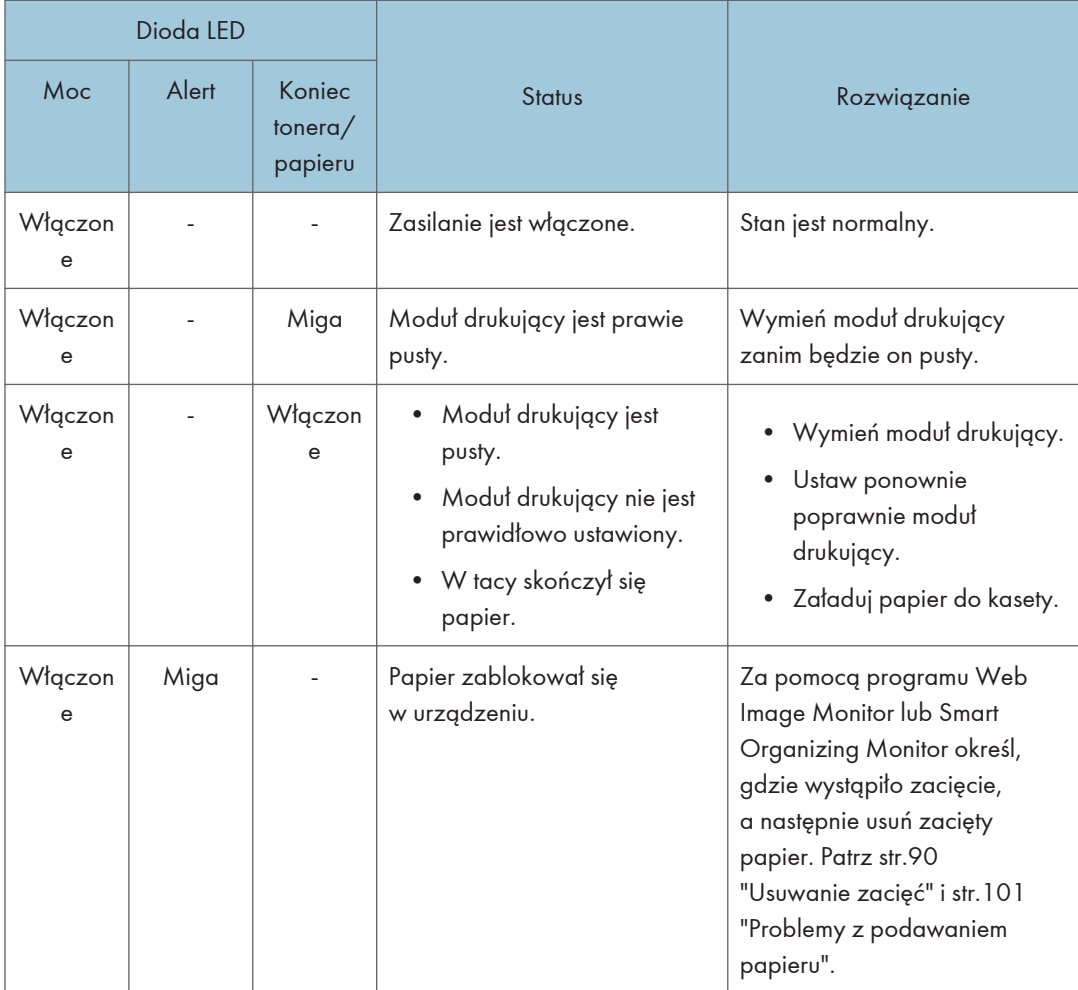

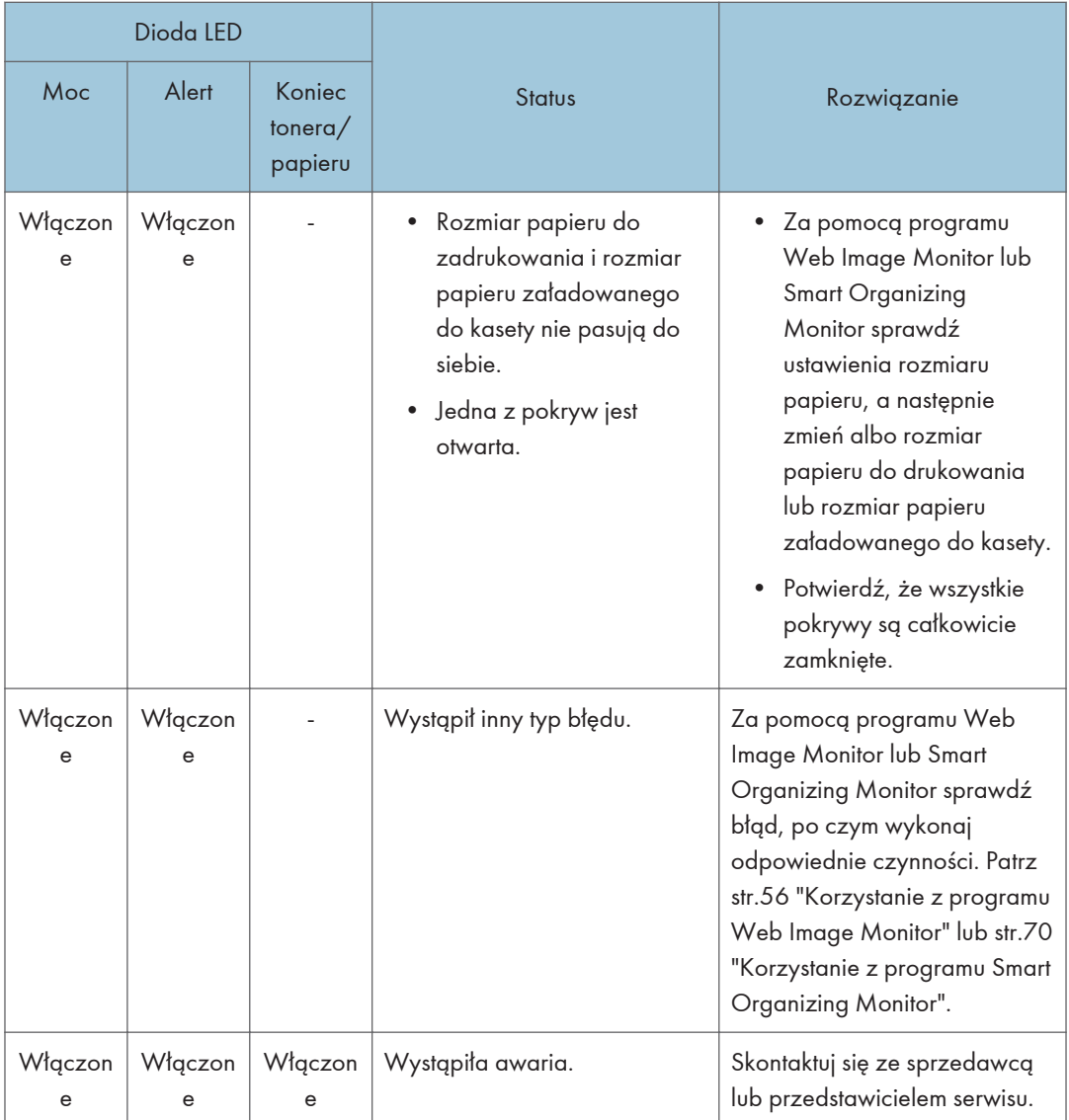

## <span id="page-88-0"></span>Komunikaty o błędach i stanie wyświetlane w programie Smart Organizing Monitor

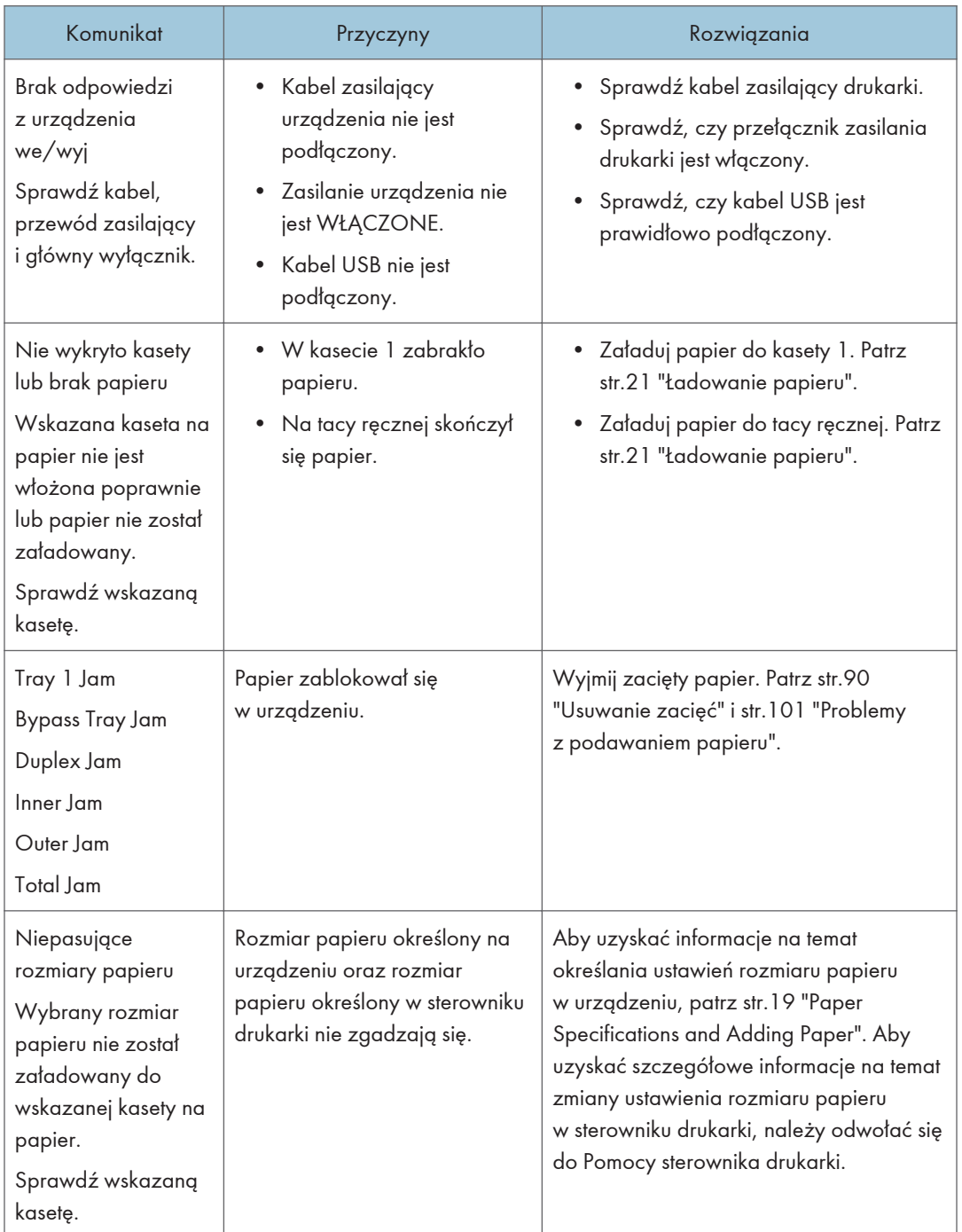

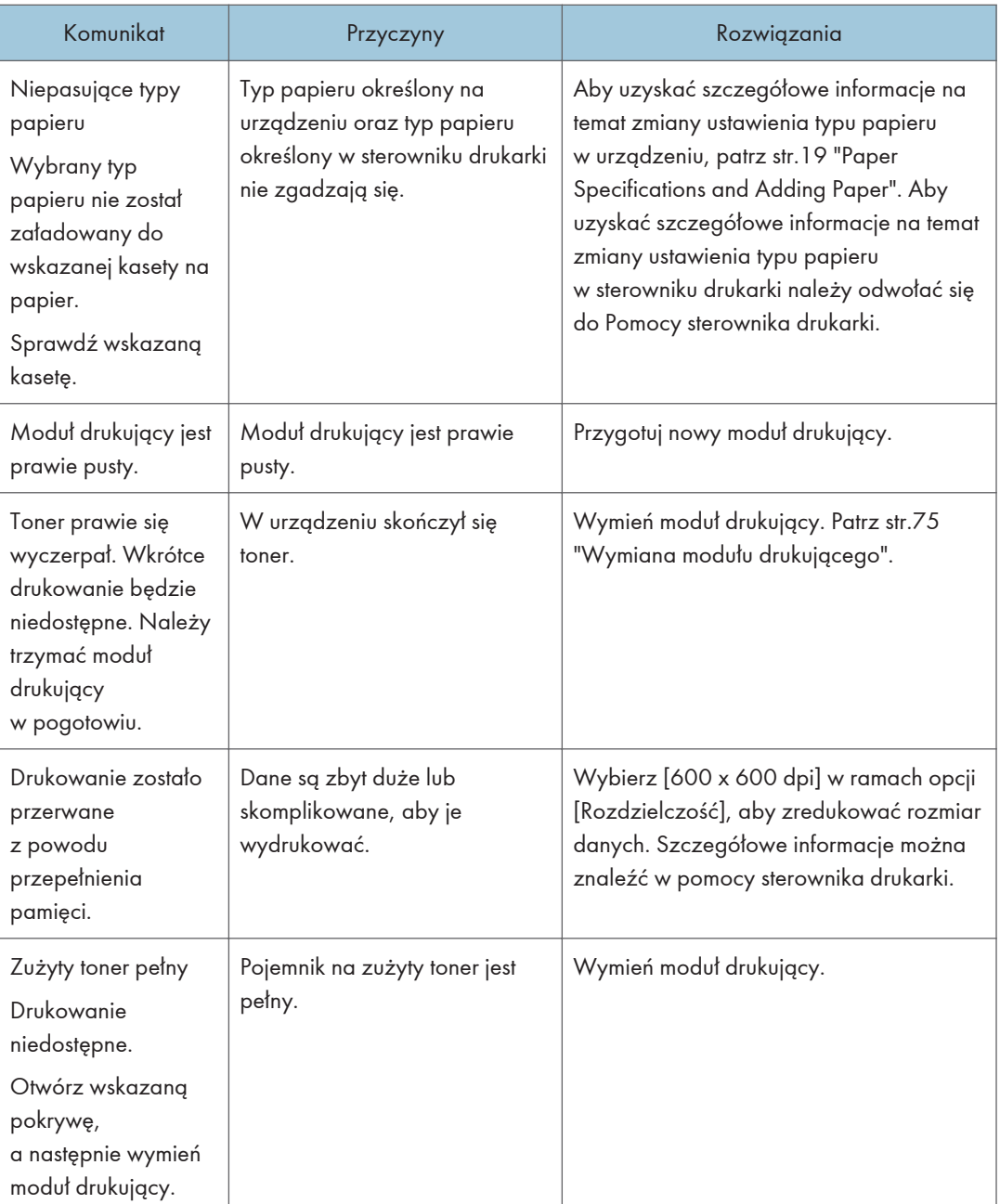

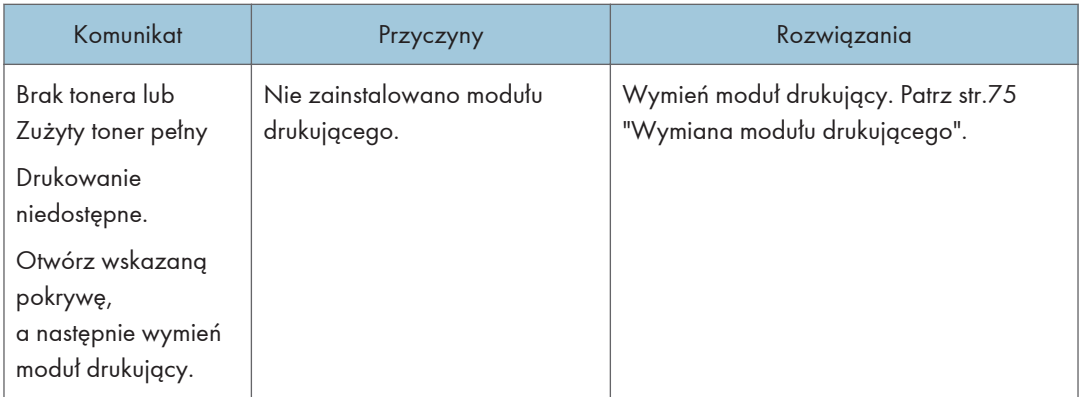

## <span id="page-91-0"></span>Usuwanie zacięć

#### **Ważne**

- Zablokowany papier może być pokryty tonerem. Należy uważać, aby toner nie dostał się na dłonie lub ubranie.
- Toner na wydrukach wykonanych bezpośrednio po usunięciu zablokowanego papieru może nie być wystarczająco stopiony i w związku z tym może się rozmazywać. Należy wykonywać wydruki testowe, aż do momentu zniknięcia rozmazań.
- Zablokowanego papieru nie należy usuwać na siłę ze względu na możliwość rozerwania papieru. Resztki papieru pozostawione w urządzeniu będą powodować dalsze zacinanie się papieru; mogą również spowodować uszkodzenie urządzenia.
- Wciągnięcie papieru może powodować utratę stron wydruku. Sprawdź zadanie wydruku i wydrukuj ponownie niewydrukowane strony.
- Jeśli wskaźnik alarmu świeci się lub miga, należy włączyć tryb kopiarki i przeczytać wyświetlany komunikat.

### Usuwanie zaciętego papieru z kasety 1

1. Wyciągnij kasetę 1 do połowy i sprawdź, czy nastąpiło zacięcie papieru. Jeżeli papier jest zablokowany, należy go ostrożnie usunąć.

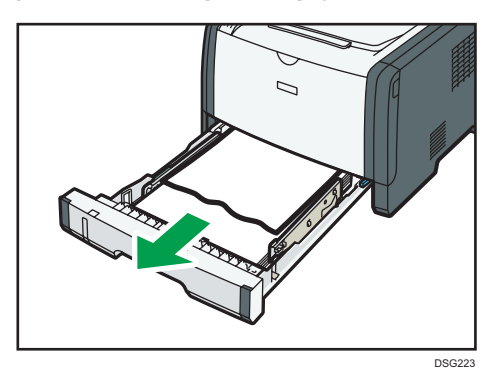

- 2. Ostrożnie wsuń z powrotem kasetę 1, dopóki się nie zatrzyma.
- 3. Jeśli w tacy ręcznej jest załadowany papier, usuń go.
- 4. Zamknij tacę ręczną.

5. Naciśnij boczny przycisk, aby otworzyć pokrywę przednią, a następnie ostrożnie ją opuść.

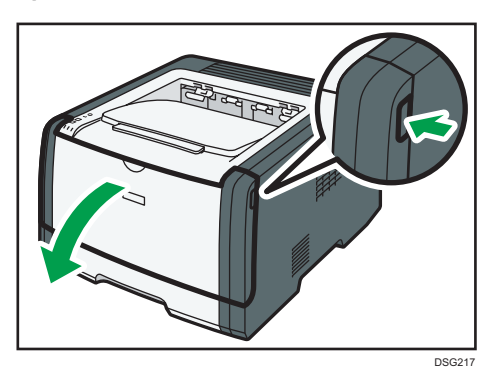

6. Przytrzymaj środkową część modułu drukującego, unieś go ostrożnie w niewielkim stopniu, a następnie wysuń poziomo.

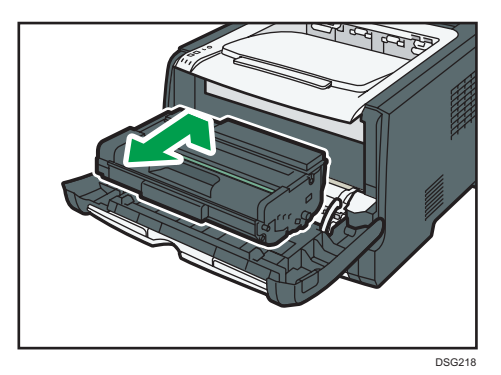

- Nie należy potrząsać wyjętym modułem drukującym. Mogłoby to spowodować wyciek pozostałego toneru.
- Umieść zużyty moduł drukujący na papierze lub podobnym materiale, aby zapobiec zabrudzeniu miejsca pracy.
- 7. Podnosząc płytę prowadnicy ostrożnie usuń zacięty papier.

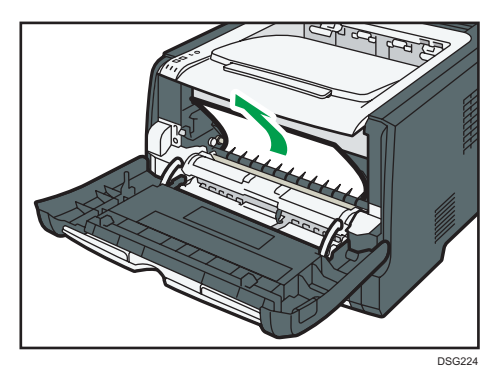

6

8. Wsuń moduł drukujący poziomo. Jeśli moduł drukujący nie może przesunąć się dalej, unieś go lekko i wepchnij całkowicie. Następnie dosuń moduł drukujący, dopóki nie usłyszysz odgłosu kliknięcia.

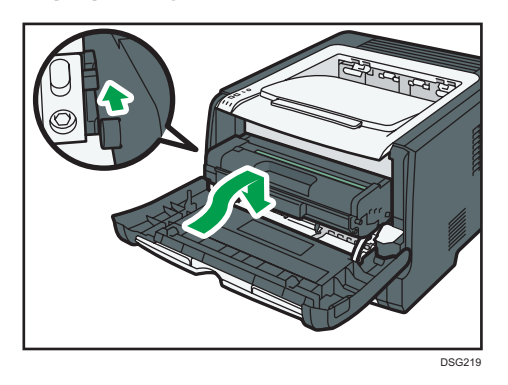

9. Używając obu rąk, ostrożnie naciskaj przednią pokrywę, aż zostanie całkowicie zamknięta.

### **U** Uwaga

• W czasie zamykania przedniej pokrywy wciskaj mocno jej górną część. Po zamknięciu pokrywy sprawdź, czy błąd nie jest już wyświetlany.

### Usuwanie zaciętego papieru z tacy ręcznej

1. Jeśli papier zablokował się w tacy ręcznej w obszarze wydruku, usuń ostrożnie zacięty papier.

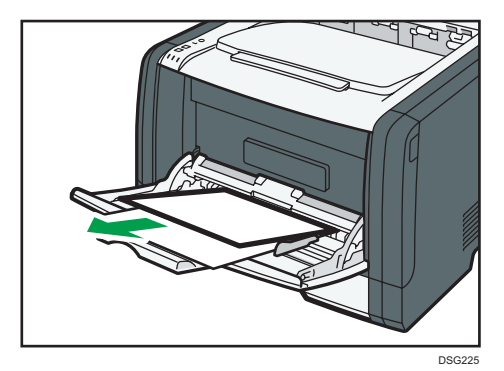

2. Zamknij tacę ręczną.

3. Naciśnij boczny przycisk, aby otworzyć pokrywę przednią, a następnie ostrożnie ją opuść.

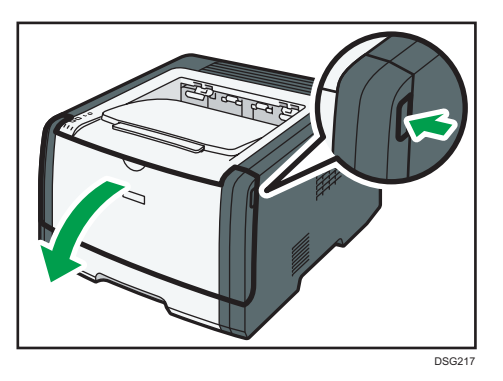

4. Przytrzymaj środkową część modułu drukującego, unieś go ostrożnie w niewielkim stopniu, a następnie wysuń poziomo.

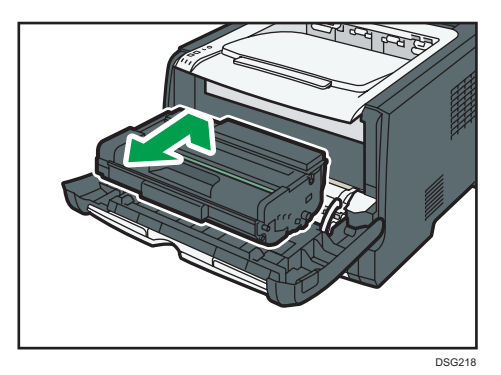

- Nie należy potrząsać wyjętym modułem drukującym. Mogłoby to spowodować wyciek pozostałego toneru.
- Umieść zużyty moduł drukujący na papierze lub podobnym materiale, aby zapobiec zabrudzeniu miejsca pracy.
- 5. Podnosząc płytę prowadnicy ostrożnie usuń zacięty papier.

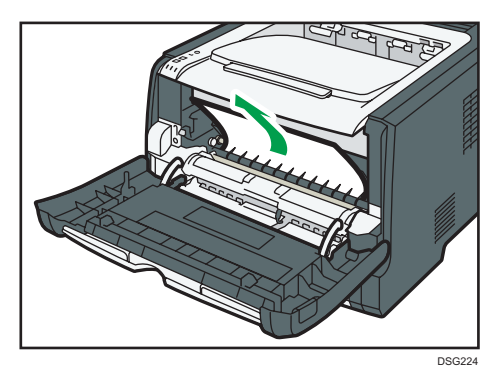

6. Wsuń moduł drukujący poziomo. Jeśli moduł drukujący nie może przesunąć się dalej, unieś go lekko i wepchnij całkowicie. Następnie dosuń moduł drukujący, dopóki nie usłyszysz odgłosu kliknięcia.

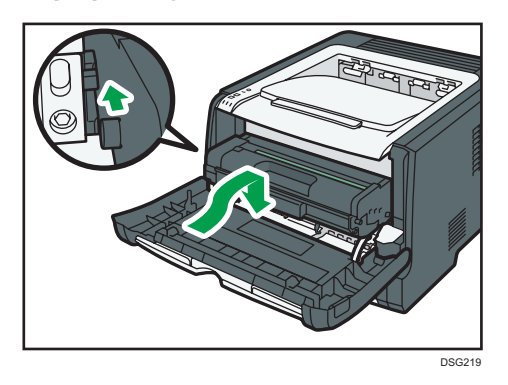

7. Używając obu rąk, ostrożnie naciskaj przednią pokrywę, aż zostanie całkowicie zamknięta.

### **U** Uwaga

• W czasie zamykania przedniej pokrywy wciskaj mocno jej górną część. Po zamknięciu pokrywy sprawdź, czy błąd nie jest już wyświetlany.

### Usuwanie zaciętego papieru z kasety standardowej lub modułu dwustronnego drukowania

1. Otwórz tylną pokrywę.

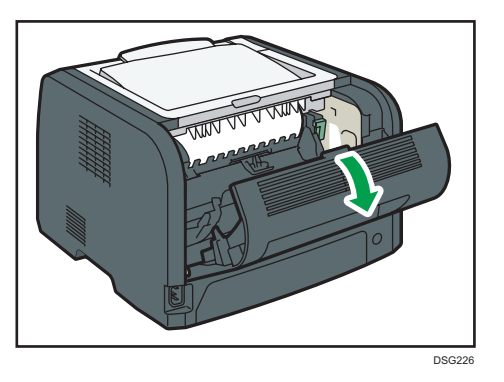

2. Przytrzymaj naciśniętą dźwignię B.

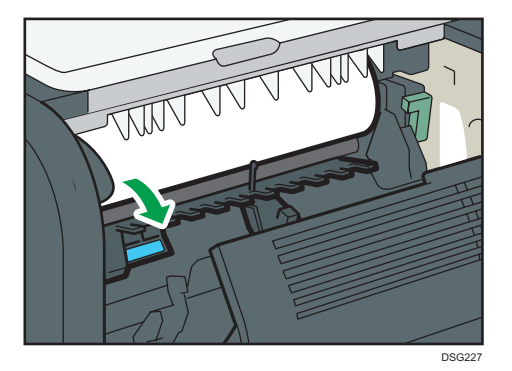

3. Ostrożnie usuń zacięty papier.

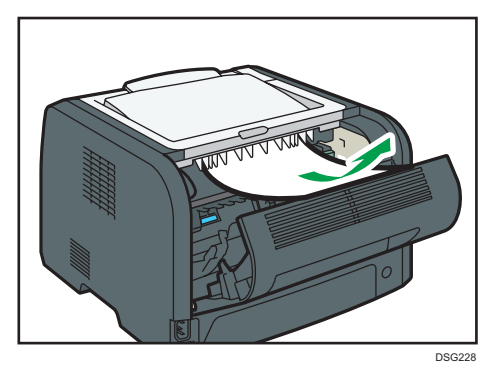

4. Zamknij tylną pokrywę.

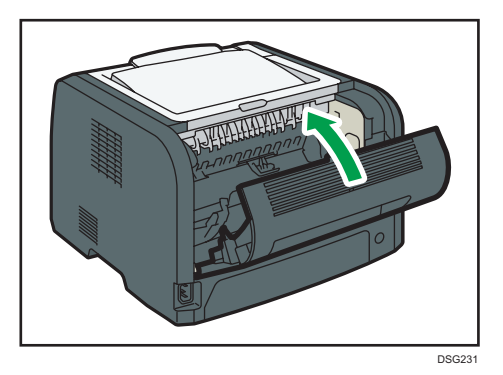

6

5. Wyciągnij kasetę 1 do połowy i sprawdź, czy nastąpiło zacięcie papieru. Jeżeli papier jest zablokowany, należy go ostrożnie usunąć.

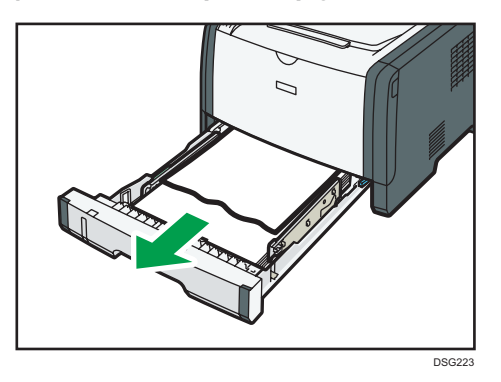

6. Całkowicie wyciągnij oburącz kasetę 1.

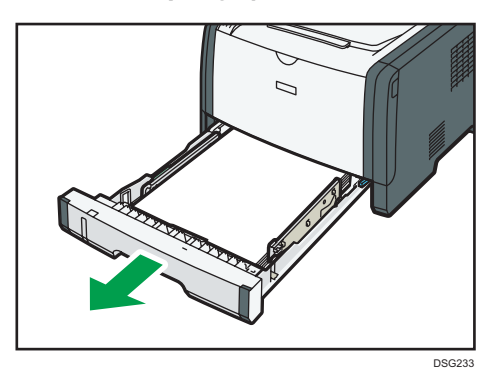

Umieść kasetę na płaskiej powierzchni.

7. Naciśnij dźwignię.

Naciśnięcie dźwigni spowoduje obniżenie zespołu transportującego dupleksu.

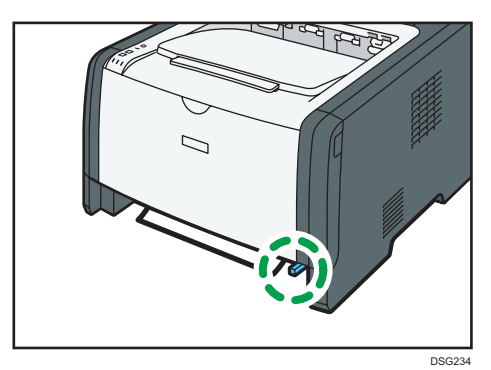

8. Jeżeli jest zacięty, należy go ostrożnie usunąć.

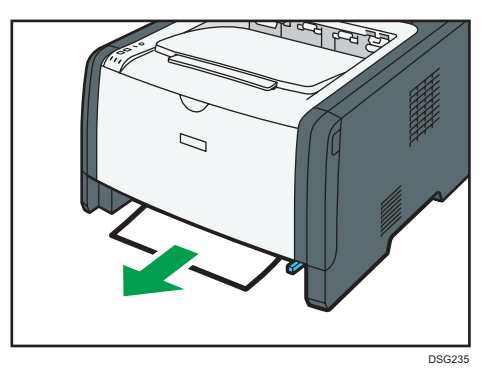

9. Z wciąż obniżonym zespołem transportującym dupleksu ostrożnie wsuń z powrotem kasetę 1, dopóki się nie zatrzyma.

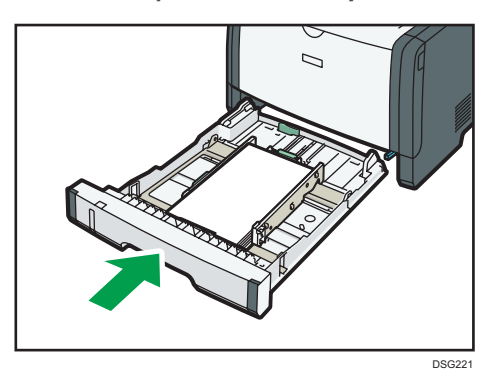

- 10. Jeśli do tacy ręcznej załadowany jest papier, usuń go i zamknij tacę ręczną.
- 11. Naciśnij boczny przycisk, aby otworzyć pokrywę przednią, a następnie ostrożnie ją opuść.

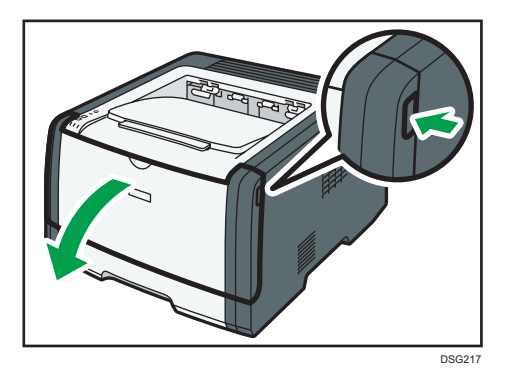

12. Przytrzymaj środkową część modułu drukującego, unieś go ostrożnie w niewielkim stopniu, a następnie wysuń poziomo.

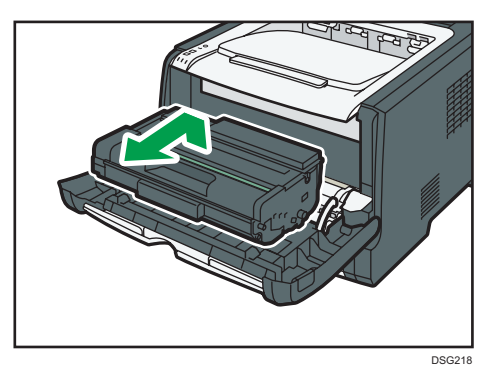

- Nie należy potrząsać wyjętym modułem drukującym. Mogłoby to spowodować wyciek pozostałego toneru.
- Umieść zużyty moduł drukujący na papierze lub podobnym materiale, aby zapobiec zabrudzeniu miejsca pracy.
- 13. Podnosząc płytę prowadnicy ostrożnie usuń zacięty papier.

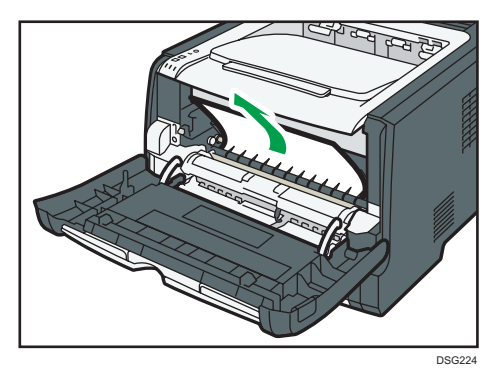

14. Wsuń moduł drukujący poziomo. Jeśli moduł drukujący nie może przesunąć się dalej, unieś go lekko i wepchnij całkowicie. Następnie dosuń moduł drukujący, dopóki nie usłyszysz odgłosu kliknięcia.

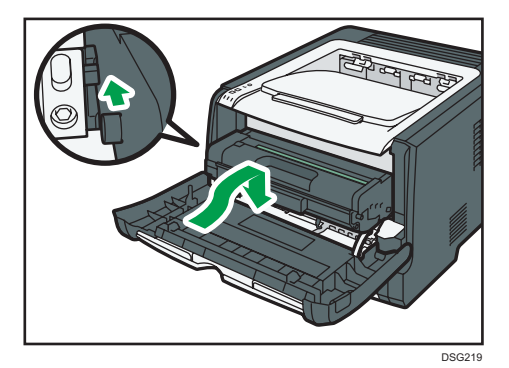

15. Używając obu rąk, ostrożnie naciskaj przednią pokrywę, aż zostanie całkowicie zamknięta.

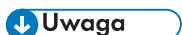

• Podczas zamykania pokryw mocno je naciśnij. Po zamknięciu pokryw sprawdź, czy błąd nie jest już wyświetlany.

# Brak możliwości wydrukowania strony testowej

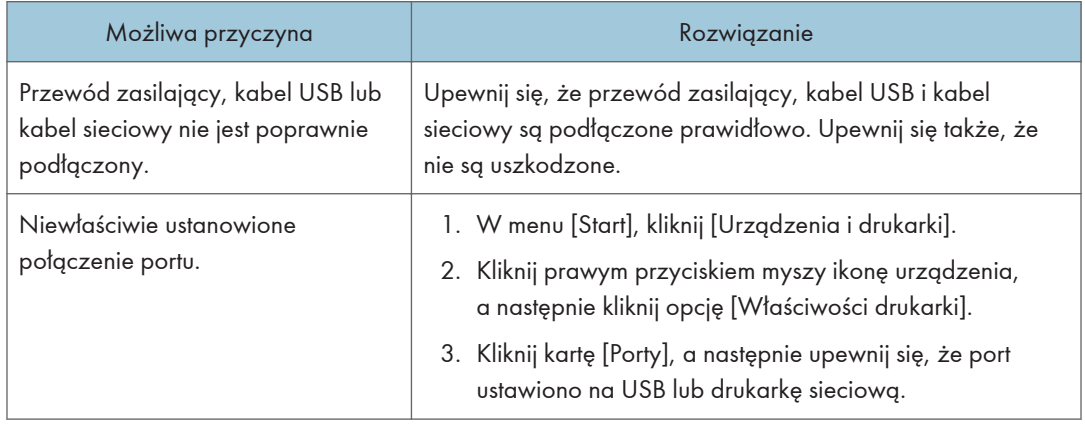

## <span id="page-102-0"></span>Problemy z podawaniem papieru

Jeśli urządzenie działa, lecz papier nie jest podawany lub często się zacina, należy sprawdzić stan papieru i urządzenia.

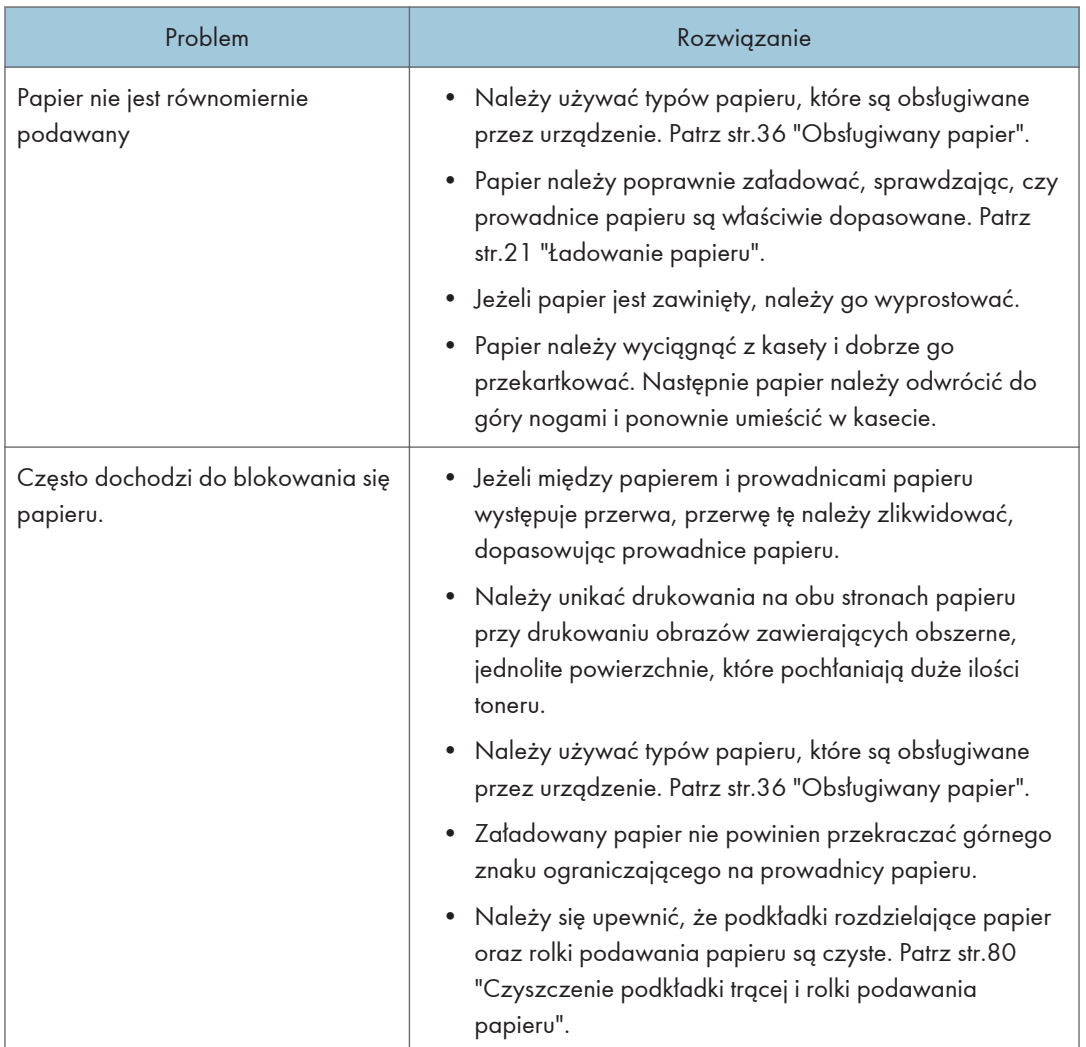

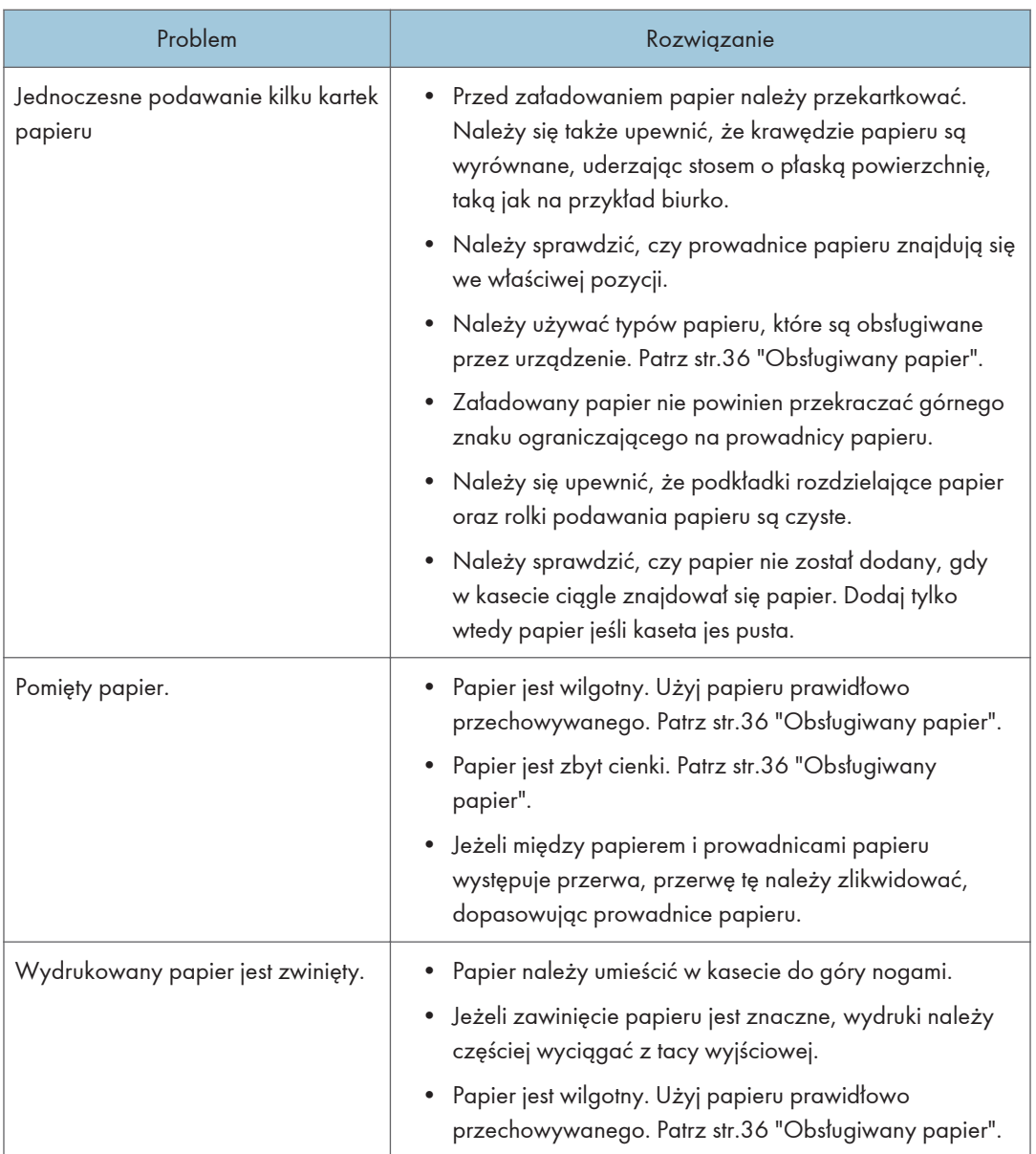

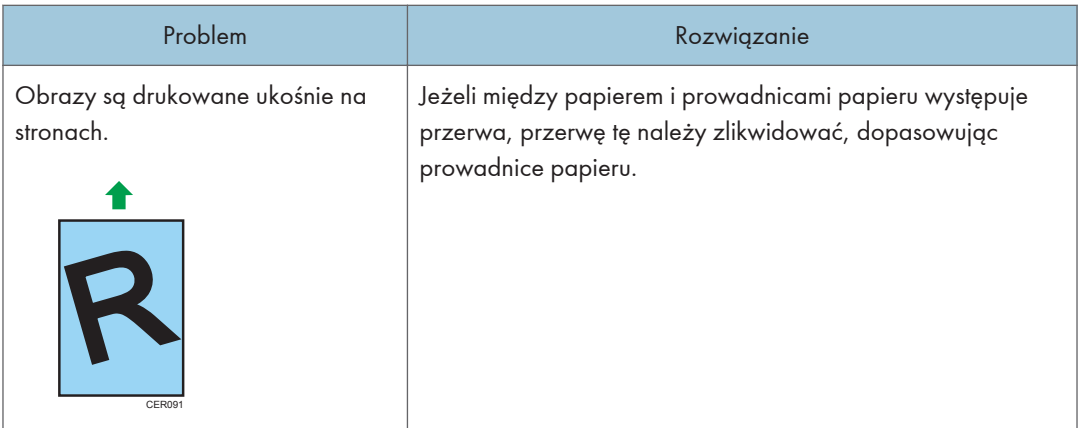

# Problemy z jakością wydruków

## Sprawdzanie stanu urządzenia

W przypadku wystąpienia problemu z jakością wydruku najpierw należy sprawdzić stan urządzenia.

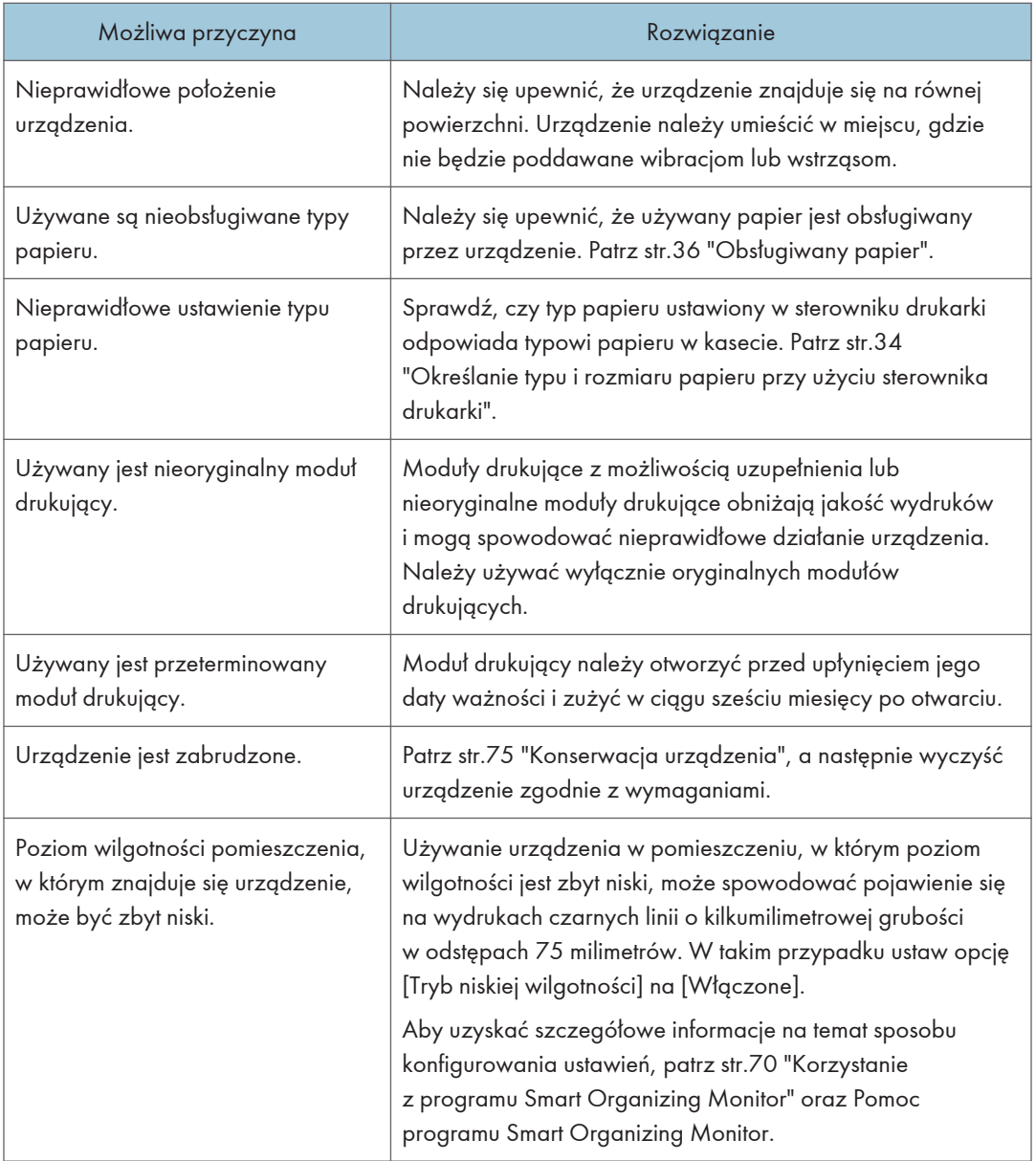

## Sprawdzanie ustawień sterownika drukarki

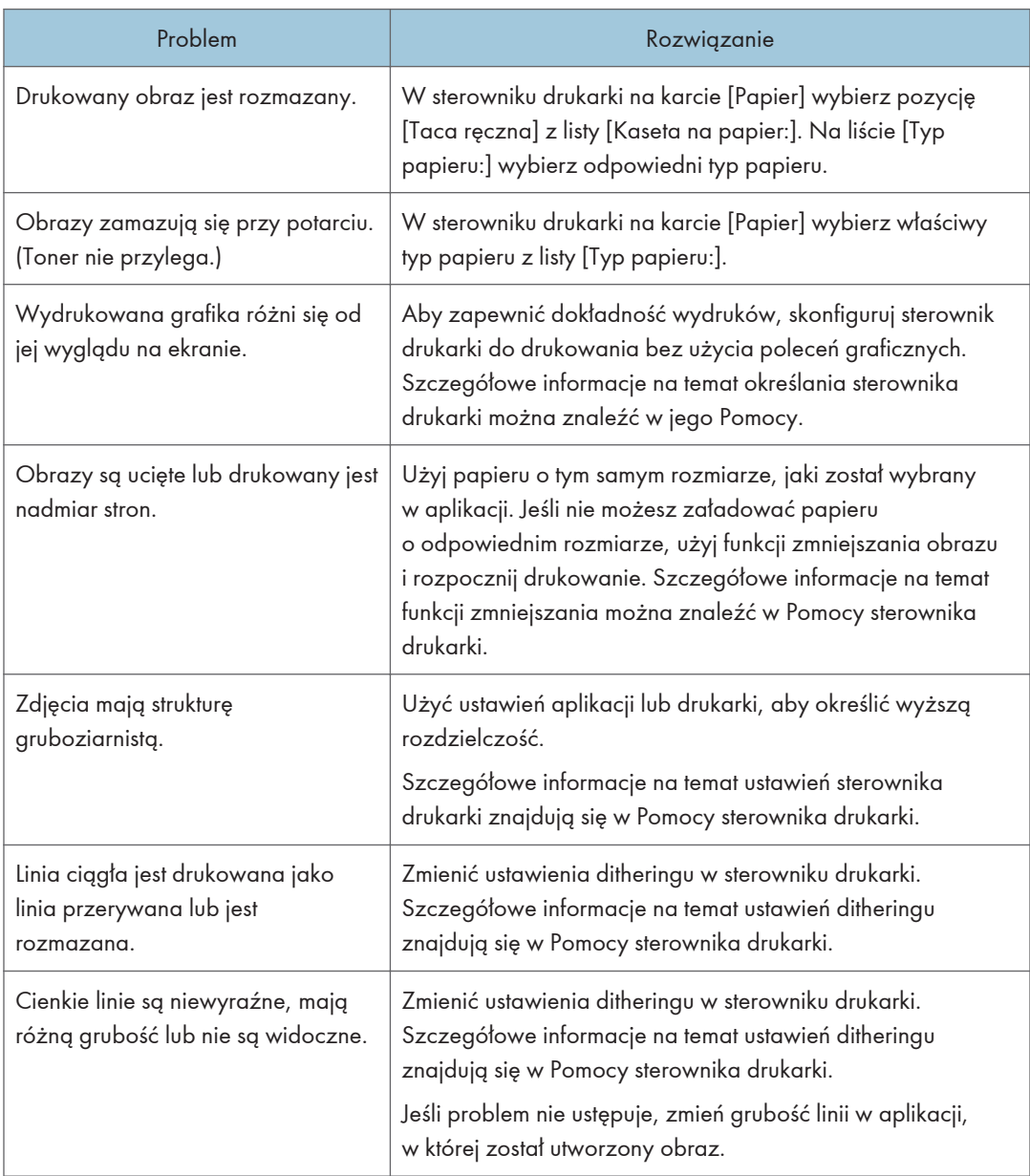

# Problemy z drukarką

W sekcji tej opisano problemy związane z drukowaniem i możliwe ich rozwiązania.

## Jeśli nie można poprawnie drukować

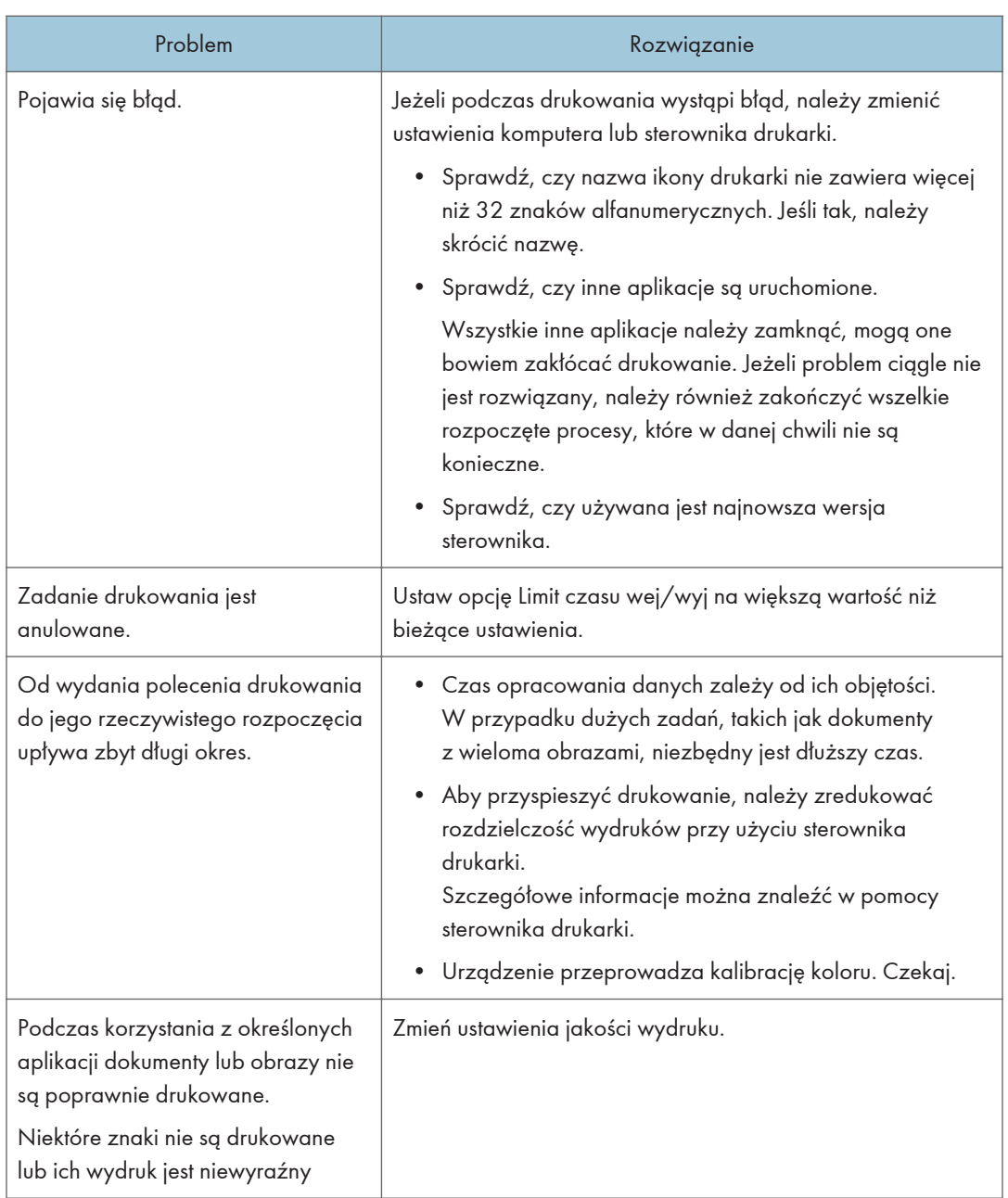
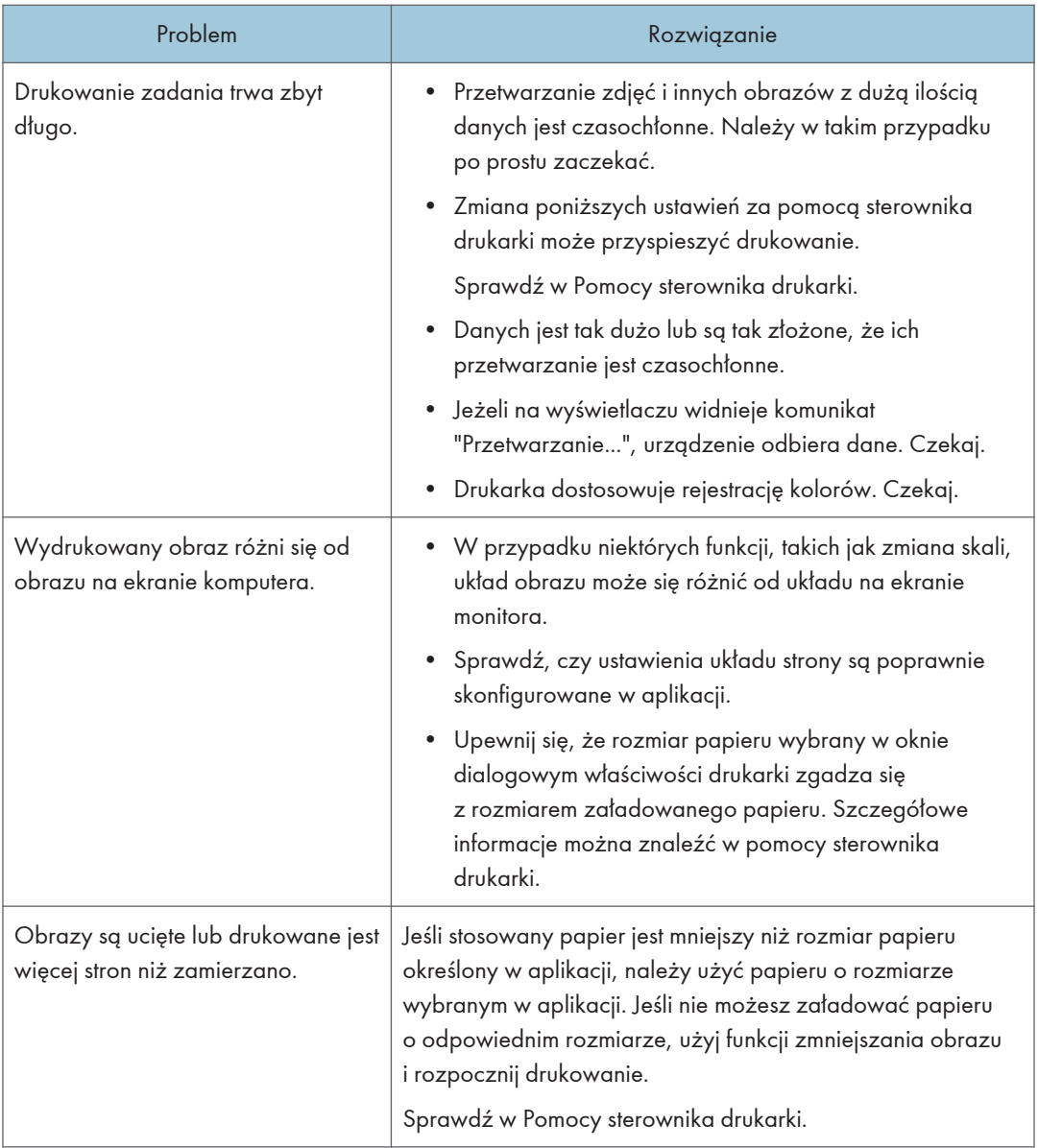

## Wydruki są niewyraźne

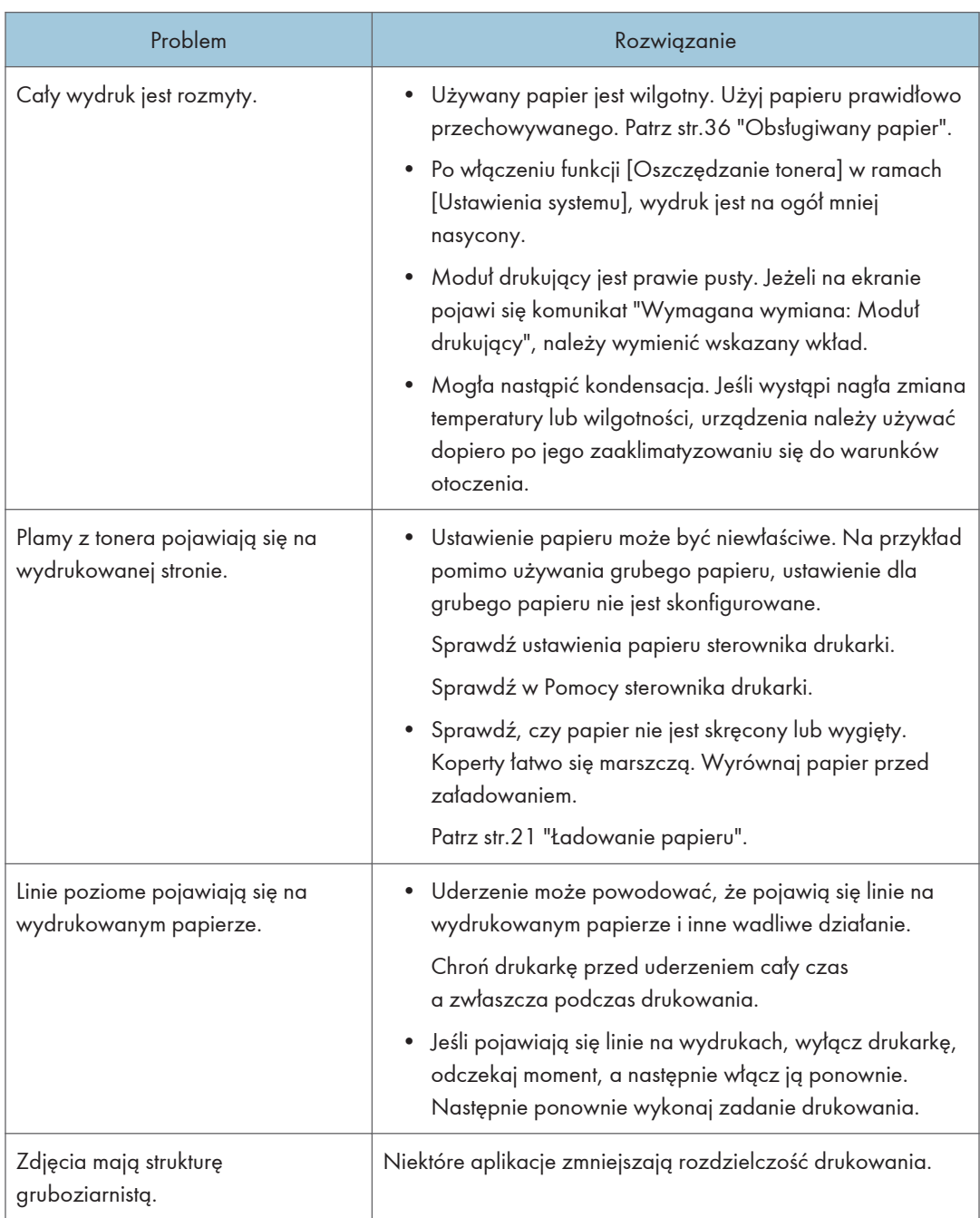

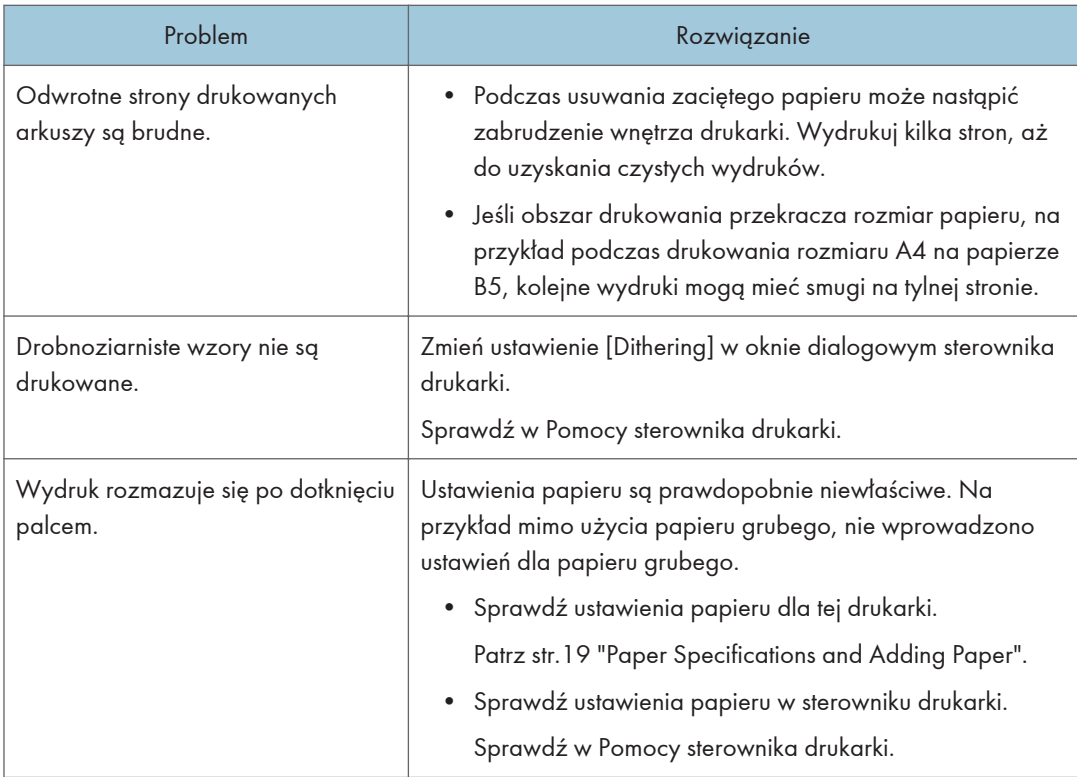

## Nieprawidłowe podawanie lub wysuwanie papieru

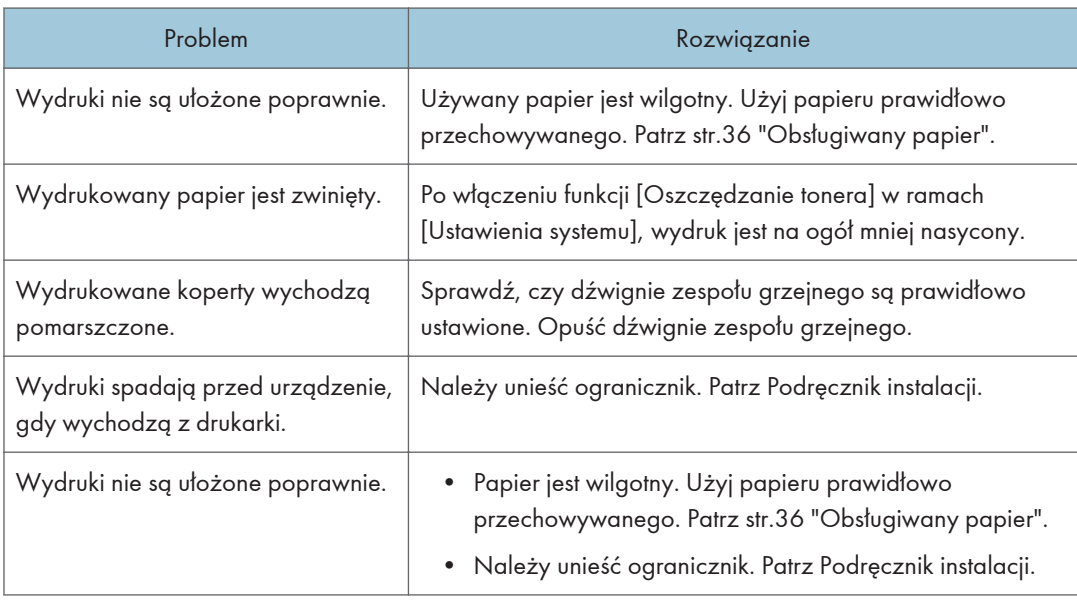

## Typowe problemy

W sekcji tej opisano, w jaki sposób rozwiązywać typowe problemy, które mogą pojawiać się podczas obsługi urządzenia.

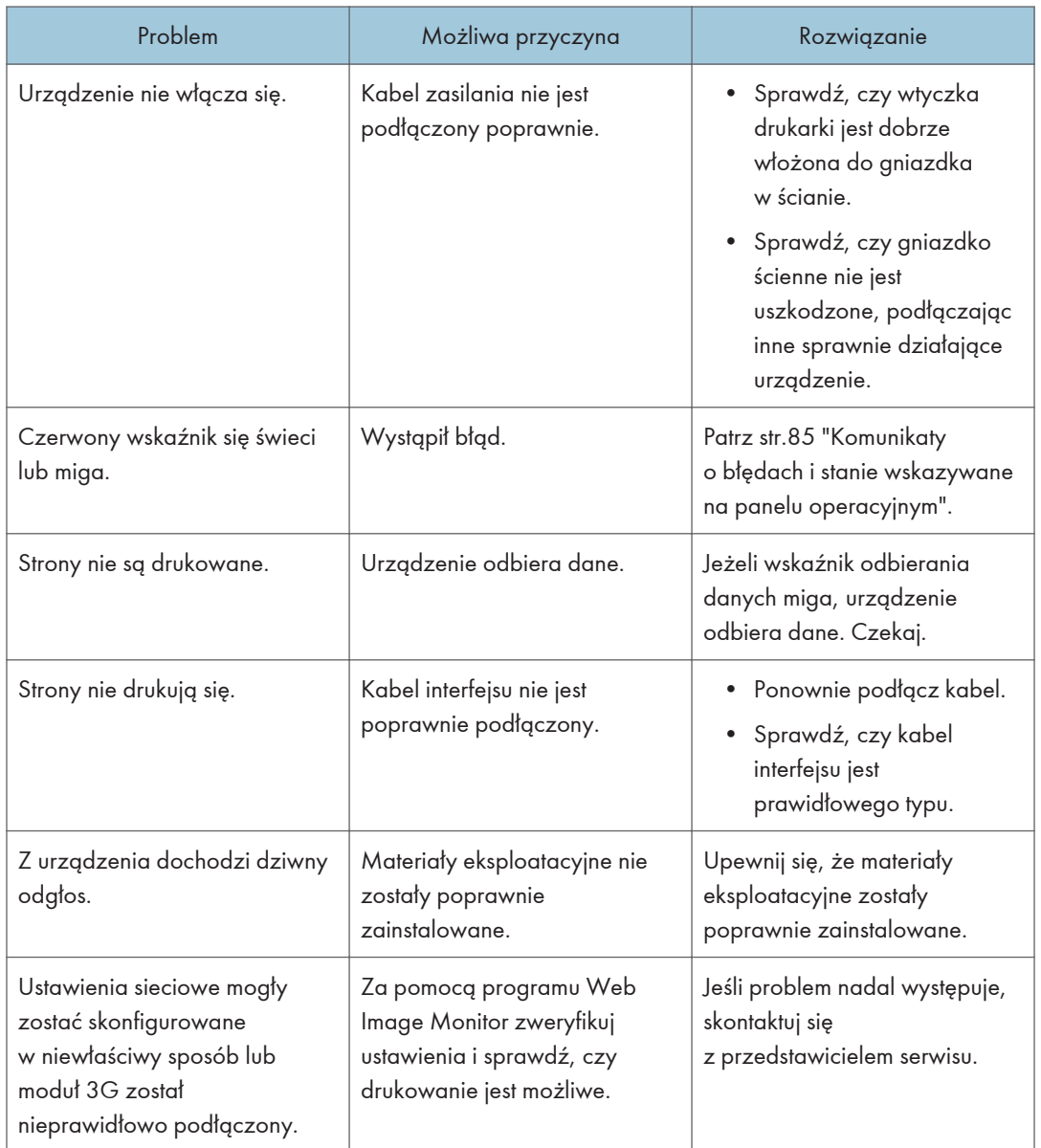

## **U** Uwaga

• Jeżeli któregoś z opisanych problemów nie udało się rozwiązać, należy wyłączyć urządzenie, odłączyć kabel zasilania, a następnie skontaktować się z przedstawicielem sprzedaży lub serwisu.

# 7. Konfigurowanie ustawień sieciowych przy użyciu systemu OS X

Ten rozdział opisuje sposób podłączenia urządzenia do sieci oraz określenia ustawień sieciowych w systemie OS X.

Konfiguracja może się różnić zależnie od środowiska komunikacyjnego systemu.

## Podłączanie urządzenia do sieci przewodowej

Poniższą procedurę wyjaśniono na przykładzie systemu OS X 10.11.

## Korzystanie z kabla USB

- 1. Włącz komputer.
- 2. Włóż dostarczony dysk CD-ROM do napędu CD-ROM komputera.

Jeśli komputer nie ma napędu CD-ROM, pobierz plik konfiguracyjny z naszej witryny (http:// www.ricoh.com/printers/sp310/support/gateway/).

- 3. Dwukrotnie kliknij ikonę napędu CD-ROM.
- 4. Dwukrotnie kliknij folder [Mac OS X].
- 5. Kliknij dwukrotnie folder sterownika, który chcesz zainstalować.
- 6. Postępuj zgodnie z instrukcjami znajdującymi się w kreatorze konfiguracji.
- 7. W oknie dialogowym [Podsumowanie], kliknij przycisk [Zamknij].
- 8. Włącz aplikację System Preferences (Preferencje systemu).
- 9. Kliknij opcję [Drukarki i skanery].

Sprawdź, czy urządzenie automatycznie rozpoznane przez funkcję plug-and-play pojawiło się na liście drukarek.

10. Kliknij przycisk [+].

Jeśli zostanie wyświetlona opcja [Dodaj drukarkę lub skaner...], kliknij ją.

- 11. Kliknij przycisk [Domyślnie].
- 12. Wybierz drukarkę oznaczoną słowem "USB" w kolumnie [Rodzaj].
- 13. Z menu rozwijanego [Użyj:] wybierz używaną drukarkę.
- 14. Kliknij [Dodaj].
- 15. Kliknij opcję [Do druku obustronnego] na ekranie [Konfigurowanie], a następnie kliknij przycisk [OK].

16. Zamknij preferencje systemu.

Konfiguracja została ukończona.

#### **D** Uwaga

• Jeśli chcesz zainstalować program Smart Organizing Monitor, patrz [str.114 "Instalowanie](#page-115-0) [programuSmart Organizing Monitor"](#page-115-0).

### Korzystanie z kabla Ethernet

- 1. Włącz komputer.
- 2. Włóż dostarczony dysk CD-ROM do napędu CD-ROM komputera.

Jeśli komputer nie ma napędu CD-ROM, pobierz plik konfiguracyjny z naszej witryny (http:// www.ricoh.com/printers/sp310/support/gateway/).

- 3. Dwukrotnie kliknij ikonę napędu CD-ROM.
- 4. Dwukrotnie kliknij folder [Mac OS X].
- 5. Kliknij dwukrotnie folder sterownika, który chcesz zainstalować.
- 6. Postępuj zgodnie z instrukcjami znajdującymi się w kreatorze konfiguracji.
- 7. W oknie dialogowym [Podsumowanie], kliknij przycisk [Zamknij].
- 8. Włącz aplikację System Preferences (Preferencje systemu).
- 9. Kliknij opcję [Drukarki i skanery].
- 10. Kliknij przycisk [+].

Jeśli zostanie wyświetlona opcja [Dodaj drukarkę lub skaner...], kliknij ją.

- 11. Kliknij przycisk [Domyślnie].
- 12. Wybierz drukarkę z oznaczeniem "Bonjour" w kolumnie [Rodzaj].

Jeśli nazwa drukarki nie jest wyświetlana, wybierz ikonę odpowiadającą używanemu środowisku sieciowemu (TCP/IP itp.).

- 13. Z menu rozwijanego [Użyj:] wybierz używaną drukarkę.
- 14. Kliknij [Dodaj].
- 15. Kliknij opcję [Do druku obustronnego] na ekranie [Konfigurowanie], a następnie kliknij przycisk [OK].
- 16. Zamknij preferencje systemu.
- 17. W menu [Aplikacja] kliknij dwukrotnie pozycję [Smart Organizing Monitor].

Aby uzyskać szczegółowe informacje na temat sposobu instalowania programu Smart Organizing Monitor, patrz [str.114 "Instalowanie programuSmart Organizing Monitor".](#page-115-0)

- 18. Kliknij kartę [User Tools].
- 19. Kliknij [Printer Configuration].

112

20. Wprowadź kod dostępu, a następnie naciśnij przycisk [OK].

Domyślny kod dostępu to "Admin".

21. Na karcie [Network 1] wybierz opcję [On] w polu [DHCP]m aby automatycznie uzyskać adres IP, lub opcję [Off], aby określić adres IP ręcznie.

W przypadku wybrania opcji [On] przejdź do kroku 25.

- 22. Wprowadź adres IPv4 urządzenia w polu [IP Address].
- 23. Wprowadź maskę podsieci w polu [Maska podsieci].
- 24. Wprowadź adres bramy w polu [Default Gateway Address].
- 25. Kliknij przycisk [OK].
- 26. Poczekaj na ponowne uruchomienie urządzenia.

Konfiguracja została ukończona.

## <span id="page-115-0"></span>Podłączanie urządzenia do sieci bezprzewodowej

Ta funkcja jest dostępna tylko w przypadku modelu SP 325DNw.

Istnieją cztery sposoby podłączenia urządzenia do sieci bezprzewodowej:

• Przycisk WPS

Patrz [str.115 "Przycisk WPS".](#page-116-0)

• Kod PIN

Patrz [str.116 "Kod PIN"](#page-117-0).

• Konfiguracja ręczna

Patrz [str.117 "Konfiguracja ręczna"](#page-118-0).

#### *D* Uwaga

• Przed przystąpieniem do konfigurowania ustawień należy zainstalować na komputerze program Smart Organizing Monitor. Aby uzyskać szczegółowe informacje na temat sposobu instalowania programu Smart Organizing Monitor, patrz [str.114 "Instalowanie programuSmart Organizing](#page-115-0) [Monitor".](#page-115-0)

## Instalowanie sterownika drukarki

Poniższą procedurę wyjaśniono na przykładzie systemu OS X 10.11.

- 1. Włącz komputer.
- 2. Włóż dostarczony dysk CD-ROM do napędu CD-ROM komputera.

Jeśli komputer nie ma napędu CD-ROM, pobierz plik konfiguracyjny z naszej witryny (http:// www.ricoh.com/printers/sp310/support/gateway/).

- 3. Dwukrotnie kliknij ikonę napędu CD-ROM.
- 4. Dwukrotnie kliknij folder [Mac OS X].
- 5. Kliknij dwukrotnie folder sterownika, który chcesz zainstalować.
- 6. Postępuj zgodnie z instrukcjami znajdującymi się w kreatorze konfiguracji.
- 7. W oknie dialogowym [Podsumowanie], kliknij przycisk [Zamknij].

## Instalowanie programuSmart Organizing Monitor

Poniższą procedurę wyjaśniono na przykładzie systemu OS X 10.11.

1. Włącz komputer.

<span id="page-116-0"></span>2. Włóż dostarczony dysk CD-ROM do napędu CD-ROM komputera.

Jeśli komputer nie ma napędu CD-ROM, pobierz plik konfiguracyjny z naszej witryny (http:// www.ricoh.com/printers/sp310/support/gateway/).

- 3. Dwukrotnie kliknij ikonę napędu CD-ROM.
- 4. Dwukrotnie kliknij folder [Mac OS X].
- 5. Dwukrotnie kliknij folder [Utility].
- 6. Dwukrotnie kliknij ikonę pliku pakietu.
- 7. Postępuj zgodnie z instrukcjami znajdującymi się w kreatorze konfiguracji.
- 8. W przypadku wyświetlenia okna dialogowego [Wybór sterownika drukarki] wykonaj jedną z następujących czynności:
	- Wybierz model urządzenia.
	- Wprowadź ręcznie adres IP urządzenia.
	- Kliknij opcję [Search Network Printer], aby wyszukać urządzenie przez sieć.
- 9. Kliknij przycisk [OK].
- 10. W oknie dialogowym [Podsumowanie], kliknij przycisk [Zamknij].

## Przycisk WPS

W celu skonfigurowania połączenia niezbędny jest router (punkt dostępu).

Przed wykonaniem tej procedury zainstaluj sterownik drukarki zgodnie z opisem w sekcji [str.114](#page-115-0) ["Instalowanie sterownika drukarki"](#page-115-0).

Upewnij się, że kabel Ethernet nie jest podłączony do urządzenia.

- 1. Włącz komputer.
- 2. W menu [Aplikacja] kliknij dwukrotnie pozycję [Smart Organizing Monitor].
- 3. Kliknij kartę [User Tools].
- 4. Kliknij [Printer Configuration].
- 5. Wprowadź kod dostępu, a następnie naciśnij przycisk [OK]. Domyślny kod dostępu to "Admin".
- 6. Na karcie [Network 1] upewnij się, że opcja [Wireless Function:] ma wartość [Active].

Jeśli jest ustawiona wartość [Inactive], wykonaj poniższe kroki:

- 1. Wybierz opcję [Aktywny], a następnie kliknij przycisk [OK].
- 2. Po wyświetleniu na ekranie komunikatu "The settings will become effective after restart of the printer" kliknij przycisk [OK].
- <span id="page-117-0"></span>3. Poczekaj na ponowne uruchomienie urządzenia. Wróć do tego kroku w celu kontynuowania procesu konfiguracji po wyświetleniu przez program Smart Organizing Monitor komunikatu "Gotowe".
- 7. Kliknij przycisk [OK].
- 8. Poczekaj na ponowne uruchomienie urządzenia.
- 9. Kliknij kartę [User Tools].
- 10. Kliknij [Printer Configuration].
- 11. Wprowadź kod dostępu, a następnie naciśnij przycisk [OK]. Domyślny kod dostępu to "Admin".
- 12. Na karcie [Wireless] wybierz wartość [Setup with WPS] opcji [Configuration Method].
- 13. Kliknij [Połącz].
- 14. W ciągu dwóch minut naciśnij przycisk WPS na routerze (punkcie dostępu).

Aby uzyskać szczegółowe informacje na temat przycisku WPS, zapoznaj się z podręcznikiem dotyczącym routera (punktu dostępu)

- 15. Sprawdź rezultat.
	- Połączenie powiodło się:

Zaświeci się wskaźnik zasilania.

Konfigurowanie ustawień sieci Wi-Fi zostało ukończone.

• Połączenie nie powiodło się:

Wszystkie wskaźniki zaczną migać jednocześnie, a po 30 sekundach zaświeci się tylko wskaźnik zasilania. Sprawdź konfigurację routera (punktu dostępu) i spróbuj ponowić połączenie.

## Kod PIN

W celu skonfigurowania połączenia niezbędny jest router (punkt dostępu). W celu nawiązania połączenia przy użyciu kodu PIN skorzystaj z komputera połączonego z routerem (punktem dostępu).

Przed wykonaniem tej procedury zainstaluj sterownik drukarki zgodnie z opisem w sekcji str. 114 ["Instalowanie sterownika drukarki"](#page-115-0).

Upewnij się, że kabel Ethernet nie jest podłączony do urządzenia.

Poniższą procedurę wyjaśniono na przykładzie systemu OS X 10.11.

- 1. Upewnij się, że router (punkt dostępu) działa prawidłowo.
- 2. Otwórz okno konfiguracji kodu PIN (stronę internetową) routera (punktu dostępu) na komputerze.
- 3. Włącz komputer.
- <span id="page-118-0"></span>4. W menu [Aplikacja] kliknij dwukrotnie pozycję [Smart Organizing Monitor].
- 5. Kliknij kartę [User Tools].
- 6. Kliknij [Printer Configuration].
- 7. Wprowadź kod dostępu, a następnie naciśnij przycisk [OK].

Domyślny kod dostępu to "Admin".

- 8. Na karcie [Wireless] wybierz wartość [Setup with WPS] opcji [Configuration Method].
- 9. Wybierz wartość [Wi-Fi Protected Setup with PIN Code] opcji [One-Touch Connection Setting (WPS)].
- 10. Kliknij opcję [Get PIN Code] i sprawdź kod PIN.

Zapisz kod PIN na wypadek jego zapomnienia.

- 11. Wprowadź 8-znakowy kod PIN urządzenia na stronie internetowej routera (punktu dostępu) (stronie użytej w kroku 2).
- 12. Wywołaj funkcję WPS (system PIN) ze strony internetowej routera (punktu dostępu).
- 13. Sprawdź rezultat.
	- Połączenie powiodło się:

Zaświeci się wskaźnik zasilania.

Konfigurowanie ustawień sieci Wi-Fi zostało ukończone.

• Połączenie nie powiodło się:

Wszystkie wskaźniki zaczną migać jednocześnie, a po 30 sekundach zaświeci się tylko wskaźnik zasilania. Sprawdź konfigurację routera (punktu dostępu) i spróbuj ponowić połączenie.

## Konfiguracja ręczna

W celu skonfigurowania połączenia niezbędny jest router (punkt dostępu). Należy wybrać te same metody uwierzytelniania i szyfrowania, które są używane na routerze (punkcie dostępu). Można je sprawdzić na ekranie ustawień routera (punktu dostępu).

Przed wykonaniem tej procedury zainstaluj sterownik drukarki zgodnie z opisem w sekcji [str.114](#page-115-0) ["Instalowanie sterownika drukarki"](#page-115-0).

Upewnij się, że kabel Ethernet nie jest podłączony do urządzenia.

## Sprawdzanie identyfikatora SSID i klucza szyfrowania

Identyfikator SSID i klucz szyfrowania routera (punktu dostępu) może być wydrukowany na przyczepionej do niego etykiecie. Aby uzyskać szczegółowe informacje na temat identyfikatora SSID i klucza szyfrowania, zapoznaj się z podręcznikiem routera (punktu dostępu).

#### Konfigurowanie ustawień przy użyciu programu Smart Organizing Monitor

- 1. Upewnij się, że router (punkt dostępu) działa prawidłowo.
- 2. Włącz komputer.
- 3. W menu [Aplikacja] kliknij dwukrotnie pozycję [Smart Organizing Monitor].
- 4. Kliknij kartę [User Tools].
- 5. Kliknij [Printer Configuration].
- 6. Wprowadź kod dostępu, a następnie naciśnij przycisk [OK].

Domyślny kod dostępu to "Admin".

- 7. Na karcie [Wireless] wybierz wartość [Manual Setup] opcji [Configuration Method].
- 8. W opcji [Autoryzacja] wybierz metodę autoryzacji. Konfiguracja różni się w zależności od metody uwierzytelniania.
	- WPA2-PSK lub tryb mieszany WPA/WPA2
		- Wprowadź identyfikator SSID routera (punktu dostępu) w polu [SSID].
		- Wprowadź hasło WPA routera (punktu dostępu) w polu [Hasło WPA].
	- System otwarty lub klucz współdzielony
		- Wprowadź identyfikator SSID routera (punktu dostępu) w polu [SSID].
		- Wybierz wartość [WEP] w polu [Szyfrowanie].

Nie wybieraj wartości [Brak] za wyjątkiem sytuacji specjalnych. Wybranie opcji [Brak] może uniemożliwić działanie systemu zabezpieczeń.

- Wybierz opcję [64bity] lub [128bitów] w polu [Długość klucza WEP].
- W przypadku rejestrowania wielu kluczy szyfrowania wybierz numer rejestracji z zakresu od  $[#1]$  do  $[#4]$  w polu [WEP Transmit Key ID].
- Wybierz wartość [Hexadecimal] lub [ASCII] w polu [Format klucza WEP].
- Wprowadź klucz WEP w polu [Klucz WEP].
- 9. Click [Apply], and then click [OK].
- 10. Wyświetlenie wpisu "Connected" w polu [Wireless Status] na karcie [Wireless] oznacza, że połączenie zostało nawiązane.
- 11. Kliknij przycisk [OK].

# 8. Dodatek

Ten rozdział zawiera opis specyfikacji urządzenia i materiałów eksploatacyjnych.

## Transmisja przy użyciu IPsec

Dla zapewnienia bezpieczniejszej komunikacji niniejsze urządzenie obsługuje protokół IPsec. W przypadku korzystania, protokół IPsec szyfruje pakiety danych w warstwie sieciowej za pomocą szyfrowania z kluczem udostępnionym. Urządzenie korzysta z wymiany klucza szyfrowania do utworzenia klucza udostępnionego zarówno nadawcy, jak i odbiorcy. Dla osiągnięcia jeszcze większego bezpieczeństwa możesz również odnawiać klucz udostępniony co okres jego ważności.

## **Ważne**

- IPsec nie jest stosowany w przypadku danych uzyskiwanych poprzez DHCP, DNS lub WINS.
- Systemy zgodne z IPsec to Windows 7 lub nowszy, Windows Server 2003 lub nowszy, OS X 10.7 lub nowszy i Red Hat Enterprise Linux 6 lub nowszy. Zależnie od systemu operacyjnego, niektóre elementy ustawień nie są obsługiwane. Upewnij się, że określone ustawienia protokołu IPsec są zgodne z ustawieniami protokołu IPsec systemu operacyjnego.
- Jeśli dostęp do programu Web Image Monitor nie jest możliwy ze względu na problemy z konfiguracją protokołu IPsec, wyłącz protokół IPsec na karcie [Network 2] w opcji [Printer configuration] programu Smart Organizing Monitor, po czym przejdź do programu Web Image Monitor.
- Aby uzyskać szczegółowe informacje na temat określania ustawień IPsec przy użyciu programu Web Image Monitor, patrz [str.56 "Korzystanie z programu Web Image Monitor".](#page-57-0)
- Szczegółowe informacje dotyczące włączania i wyłączania IPsec przy użyciu programu Smart Organizing Monitor dostępne są w pomocy programu Smart Organizing Monitor.

## Autoryzacja i szyfrowanie za pomocą protokołu IPsec

Protokół IPsec spełnia dwie główne funkcje: funkcję szyfrowania zapewniającą poufność danych oraz funkcję autoryzacji weryfikującą nadawcę danych oraz integralność danych. Protokół IPsec funkcjonujący w urządzeniu obsługuje dwa protokoły zabezpieczeń: protokół ESP zapewniający jednocześnie obie funkcje IPsec oraz protokół AH zapewniający tylko funkcję autryzacji.

## Protokół ESP

Protokół ESP zapewnia bezpieczne połączenia, dzięki zarówno szyfrowaniu, jak i autoryzacji. Protokół nie umożliwia autoryzacji nagłówków.

• W celu pomyślnego szyfrowania danych, zarówno po stronie nadawcy, jak i odbiorcy należy określić ten sam algorytm szyfrowania i klucz szyfrowania. Algorytm szyfrowania i klucz szyfrowania są definiowane automatycznie.

• W celu pomyślnej autoryzacji, zarówno po stronie nadawcy, jak i odbiorcy należy określić ten sam algorytm szyfrowania i klucz szyfrowania. Algorytm autoryzacji i klucz autoryzacji są określane automatyczne.

#### Protokół AH

Protokół AH zapewnia bezpieczne połączenia jedynie poprzez autoryzację pakietów, razem z nagłówkami.

• W celu pomyślnej autoryzacji, zarówno po stronie nadawcy, jak i odbiorcy należy określić ten sam algorytm szyfrowania i klucz szyfrowania. Algorytm autoryzacji i klucz autoryzacji są określane automatyczne.

#### Protokół AH + protokół ESP

Połączenie protokołów ESP i AH umożliwia zarówno szyfrowanie, jak i autoryzację, co zapewnia bezpieczne połączenia. Protokoły te zapewniają autoryzację nagłówków.

- W celu pomyślnego szyfrowania danych, zarówno po stronie nadawcy, jak i odbiorcy należy określić ten sam algorytm szyfrowania i klucz szyfrowania. Algorytm szyfrowania i klucz szyfrowania są definiowane automatycznie.
- W celu pomyślnej autoryzacji, zarówno po stronie nadawcy, jak i odbiorcy należy określić ten sam algorytm szyfrowania i klucz szyfrowania. Algorytm autoryzacji i klucz autoryzacji są określane automatyczne.

#### **D** Uwaga

• W niektórych systemach operacyjnych termin "Autoryzacja" może być zastąpiony terminem "Zgodność".

## Skojarzenie zabezpieczeń

Urządzenie to wykorzystuje wymianę klucza szyfrowania jako metodę ustawiania klucza. Przy użyciu tej metody ustawienia takie jak algorytm IPsec i klucz muszą być określone zarówno po stronie nadawcy, jak i odbiorcy. Ustawienia te określają SA (Security Association - powiązanie bezpieczeństwa). Komunikacja IPsec jest możliwa pod warunkiem, że ustawienia SA po stronie nadawcy i odbiorcy są identyczne.

Ustawienia związku bezpiczeństwa (SA) są ustawiane na urządzeniach u obu stron. Tym niemniej, przed określeniem związku bezpieczeństwa protokołu IPsec należy skonfigurować automatycznie ustawienia związku bezpieczeństwa ISAKMP (faza 1). Następnie są automatycznie konfigurowane ustawienia IPsec SA (faza 2), umożliwiające właściwą transmisję IPsec.

W celu dodatkowego zabezpieczenia ustawienia SA mogą być automatycznie okresowo aktualizowane przez zastosowanie okresu ważności (limit czasu) ustawień. Urządzenie to obsługuje tylko IKEv1 do wymiany klucza szyfrowania.

W związku bezpieczeństwa istnieje możliwość skonfigurowania wielu ustawień.

#### Ustawienia 1-10

Istnieje możliwość skonfigurowania osobnych zestawów szczegółowych ustawień związku bezpieczeństwa (w rodzaju różnych kluczy udostępnionych i algorytmów IPsec) Strategie IPsec są przeszukiwane jedna po drugiej, począwszy od [nr 1].

## Przebieg konfigurowania ustawień wymiany klucza szyfrowania

Ta sekcja opisuje procedurę określania ustawień wymiany klucza szyfrowania.

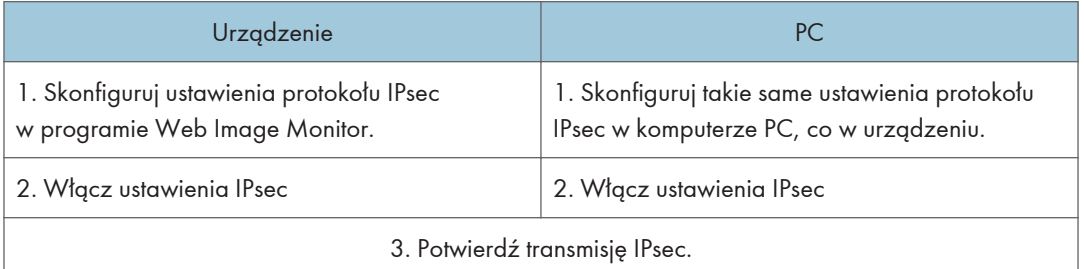

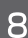

## *D* Uwaga

- Po skonfigurowaniu IPsec możesz użyć polecenia "ping", aby sprawdzić czy połączenie jest ustanowione poprawnie. Ponieważ odpowiedź podczas początkowej zmiany klucza jest powolna, potwierdzenie utworzenia połączenia może chwilę potrwać.
- Jeśli dostęp do programu Web Image Monitor nie jest możliwy ze względu na problemy z konfiguracją protokołu IPsec, wyłącz protokół IPsec na karcie [Network 2] w opcji [Printer configuration] programu Smart Organizing Monitor, po czym przejdź do programu Web Image Monitor.
- Szczegółowe informacje dotyczące włączania i wyłączania IPsec przy użyciu programu Smart Organizing Monitor dostępne są w pomocy programu Smart Organizing Monitor.

## Określanie ustawień wymiany klucza szyfrowania

## **Ważne**

- Funkcja ta jest dostępna wyłącznie wtedy, gdy jest określone hasło administratora.
- 1. Uruchom przeglądarkę internetową i uzyskaj dostęp do urządzenia poprzez wprowadzenie adresu IP.
- 2. Kliknij [Ustawienia IPsec].
- 3. Kliknij pozycję [Lista polityk IPsec].
- 4. Wybierz z listy numer ustawienia, które chcesz zmodyfikować, a nastęnie kliknij [Zmień].
- 5. W razie potrzeby zmodyfikuj odpowiednie ustawienia IPsec.
- 6. Podaj hasło administratora, a następnie kliknij przycisk [Zastosuj].
- 7. Kliknij kartę [Ustawienia ogólne IPsec], a następnie wybierz [Aktywny] w pozycji [Funkcje IPsec].
- 8. Jeśli to wymagane, zdefiniuj ustawienia [Domyślna polityka], [Broadcast and Multicast Bypass], jak również [All ICMP Bypass].
- 9. Podaj hasło administratora, a następnie kliknij przycisk [Zastosuj].

### **J** Uwaga

• Hasło administratora można określić na karcie [Administrator].

## Określanie ustawień IPsec w komputerze

Wybierz dokładnie te same wartości dla ustawień IPsec SA w swoim komputerze, jakie zostały określone w ustawieniach IPsec urządzenia. Metody konfiguracji różnią się w zależności od systemu operacyjnego komputera. Poniższa przykładowa procedura jest oparta o system Windows 7 i środowisko IPv4.

- 1. W menu [Start], kliknij kolejno [Panel operacyjny], [System i zabezpieczenia], a następnie [Narzędzia administracyjne].
- 2. Kliknij dwa razy [Lokalne zasady ochrony], a następnie [Zasady ochrony IP na komputerze lokalnym].
- 3. W menu "Czynności" kliknij [Utwórz zasady ochrony IP...].

Pojawi się Kreator zasad ochrony IP.

- 4. Kliknij przycisk [Dalej].
- 5. Wprowadź nazwę zasady ochrony w polu "Nazwa", a następnie kliknij [Dalej].
- 6. Usuń zaznaczenie pola wyboru "Włącz domyślną zasadę odpowiedzi", a następnie kliknij [Dalej].
- 7. Zaznacz pole wyboru "Edytuj właściwości", a następnie kliknij [Zakończ].
- 8. Na karcie "Ogólne" kliknij [Ustawienia...].
- 9. W polu "Autoryzuj i generuj nowy klucz co" wpisz ten sam okres ważności (w minutach), który został określony w urządzeniu w opcji [IKE Life Time], a następnie kliknij [Metody...].
- 10. Potwierdź, że wszystkie ustawienia w pozycji "Kolejność preferencji metod zabezpieczeń", czyli: algorytm szyfrowania ("Szyfrowanie"), algorytm z mieszaniem ("Spójność") oraz ustawienia grupy IKE Diffie-Hellman ("Grupa Diffie-Hellman"), są zgodne z podanymi dla urządzenia w pozycji [Ustawienia IKE].

Jeśli ustawienia nie zostaną wyświetlone, kliknij [Dodaj...].

- 11. Dwukrotnie kliknij [OK].
- 12. Kliknij przycisk [Dodaj...] na karcie "Zasady". Pojawi się Kreator zasad ochrony.
- 13. Kliknij przycisk [Dalej].
- 14. Wybierz opcję "Ta zasada nie określa tunelu", a następnie kliknij [Dalej].
- 15. Wybierz typ sieci dla IPsec, a następnie kliknij [Dalej].
- 16. Kliknij [Dodaj...] na liście filtrów IP.
- 17. W polu [Nazwa], wprowadź nazwę filtra IP, a następnie kliknij [Dodaj...]. Pojawi się Kreator flitra IP.
- 18. Kliknij przycisk [Dalej].
- 19. W [Opis:] wpisz nazwę lub szczegółowy opis filtru IP, a następnie kliknij [Dalej]. Możesz kliknąć [Dalej] i przejść do następnego kroku bez wpisywania informacji w tym polu.
- 20. Wybierz opcję "Mój adres IP" w polu "Adres źródłowy" i kliknij przycisk [Dalej].
- 21. Wybierz opcję "Określony adres IP lub podsieć" w polu "Adres docelowy", wprowadź adres IP urządzenia, a następnie kliknij przycisk [Dalej].
- 22. Wybierz "Dowolny" dla typu protokołu IPsec, a następnie kliknij [Dalej].
- 23. Kliknij przycisk [Zakończ], a następnie kliknij przycisk [OK].
- 24. Wybierz filtr IP, który właśnie został utworzony, a następnie kliknij [Dalej].
- 25. Kliknij [Dodaj...] w akcji filtrowania. Pojawi się kreator akcji filtrowania.
- 26. Kliknij przycisk [Dalej].
- 27. W polu [Nazwa] wprowadź nazwę akcji filtrowania, a następnie kliknij [Dalej].
- 28. Wybierz "Negocjuj protokół zabezpieczeń", a następnie kliknij przycisk [Dalej].
- 29. Wybier jedną z opcji dla komputera pozwalającą na komunikację z nim, a następnie kliknij [Dalej].
- 30. Wybierz opcję "Niestandardowy" i kliknij przycisk [Ustawienia...].
- 31. W przypadku wybrania dla urządzenia opcji [ESP] w pozycji [Security Protocol] w menu [Ustawienia IPsec], wybierz pozycję [Spójność danych i szyfrowanie (ESP)] i skonfiguruj następujące ustawienia:

W pozycji [Algorytm spójności] ustaw taką samą wartość, co w urządzeniu w pozycji [Algorytm autoryzacji dla ESP].

Ustaw taką samą wartość w pozycji [Algorytm szyfrowania], co w pozycji [Algorytm szyfrowania dla ESP] w urządzeniu.

32. W przypadku wybrania w urządzeniu ustawienia [AH] w pozycji [Security Protocol] w menu [Ustawienia IPsec], wybierz opcję [Spójność danych i adresów bez szyfrowania (AH)] i skonfiguruj następujące ustawienia:

W pozycji [Algorytm spójności] ustaw tę samą wartość, co w pozycji [Algorytm autoryzacji dla AH] w urządzeniu.

Usuń zaznaczenie w polu wyboru [Data integrity and encryption (ESP)].

33. W przypadku wybrania dla urządzenia opcji [ESP i AH] w pozycji [Security Protocol] w menu [Ustawienia IPsec], wybierz [Spójność daych i adresów bez szyfrowania(AH)] i skonfiguruj następujące ustawienia:

W pozycji [Algorytm spójności] w menu [Spójność danych i adresów bez szyfrowania (AH)] ustaw tę samą wartość, co w urządzeniu w pozycji [Algorytm autoryzacji dla AH].

W pozycji [Algorytm szyfrowania] w menu [Spójność danych i szyfrowanie (ESP)] ustaw tę samą wartość, co w pozycji [Algorytm szyfrowania dla ESP] w urządzeniu.

- 34. W ustawieniach klucza sesji wybierz opcję "Generuj nowy klucz co" i wpisz taki sam okres ważności (jednostka: [Sekundy] lub [Kilobajty]), jaki został określony w pozycji [Czas życia] w urządzeniu.
- 35. Kliknij przycisk [OK], a następnie przycisk [Zastosuj].
- 36. Kliknij [Zakończ].

Jeśli korzystasz z protokołu IPv6, powtórz tę procedurę od kroku 12 i określ ICMPv6 jako wyjątek. Po dojściu do kroku 22, wybierz [58] jako numer protokołu dla "Inne" typy protokołu odbiorcy, po czym ustaw [Negocjuj bezpieczeństwo] na [Zezwól].

- 37. Wybierz akcję filtrowania, która właśnie została utworzona, a następnie kliknij [Dalej].
- 38. Wybierz jedną z opcji metod autoryzacji, a następnie kliknij [Dalej].
- 39. Kliknij [Zakończ], a następnie dwukrotnie kliknij [OK].

Nowe zasady ochrony IP (ustawienia IPsec) zostaną określone.

40. Wybierz zasady ochrony, które właśnie zostały utworzone, kliknij je prawym przyciskiem myszy, a następnie kliknij [Przydziel].

Ustawienia IPsec w komputerze zostaną włączone.

### *D* Uwaga

• Abu wyłączyć ustawienia IPsec w komputerze, wybierz zasady ochrony, kliknij je prawym przyciskiem myszy, a następnie kliknij [Cofnij przydzielenie].

## Uwagi dotyczące tonera

- W przypadku używania tonerów innych firm poprawne działanie nie może być zagwarantowane.
- W zależności od warunków drukowania może się zdarzyć, że drukarka nie wydrukuje liczby arkuszy wskazanej w specyfikacjach.
- Jeżeli wydrukowany obraz nagle stanie się wyblakły lub rozmazany, należy wymienić moduł drukujący.
- Jeżeli urządzenie używane jest po raz pierwszy, należy korzystać z tonera dostarczonego wraz z urządzeniem. Jeżeli dołączony toner nie zostanie użyty na początku, mogą pojawić się następujące problemy:
	- Wskaźnik końca tonera/papieru będzie migał zanim toner się wyczerpie.
	- Gdy toner się wyczerpie, wskaźnik końca tonera/papieru będzie się świecić, jednak drukowane obrazy nagle staną się wyblakłe i rozmazane.
- Okres użytkowania zespołu światłoczułego, który jest wbudowany do modułu drukującego, również brany jest pod uwagę gdy miga wskaźnik końca tonera/papieru. Jeżeli zespół światłoczuły przestanie działać przed wyczerpaniem się tonera, wskaźnik końca tonera/papieru może migać.

## Specyfikacje urządzenia

W sekcji tej podano specyfikacje urządzenia.

## Funkcje ogólne Specyfikacje

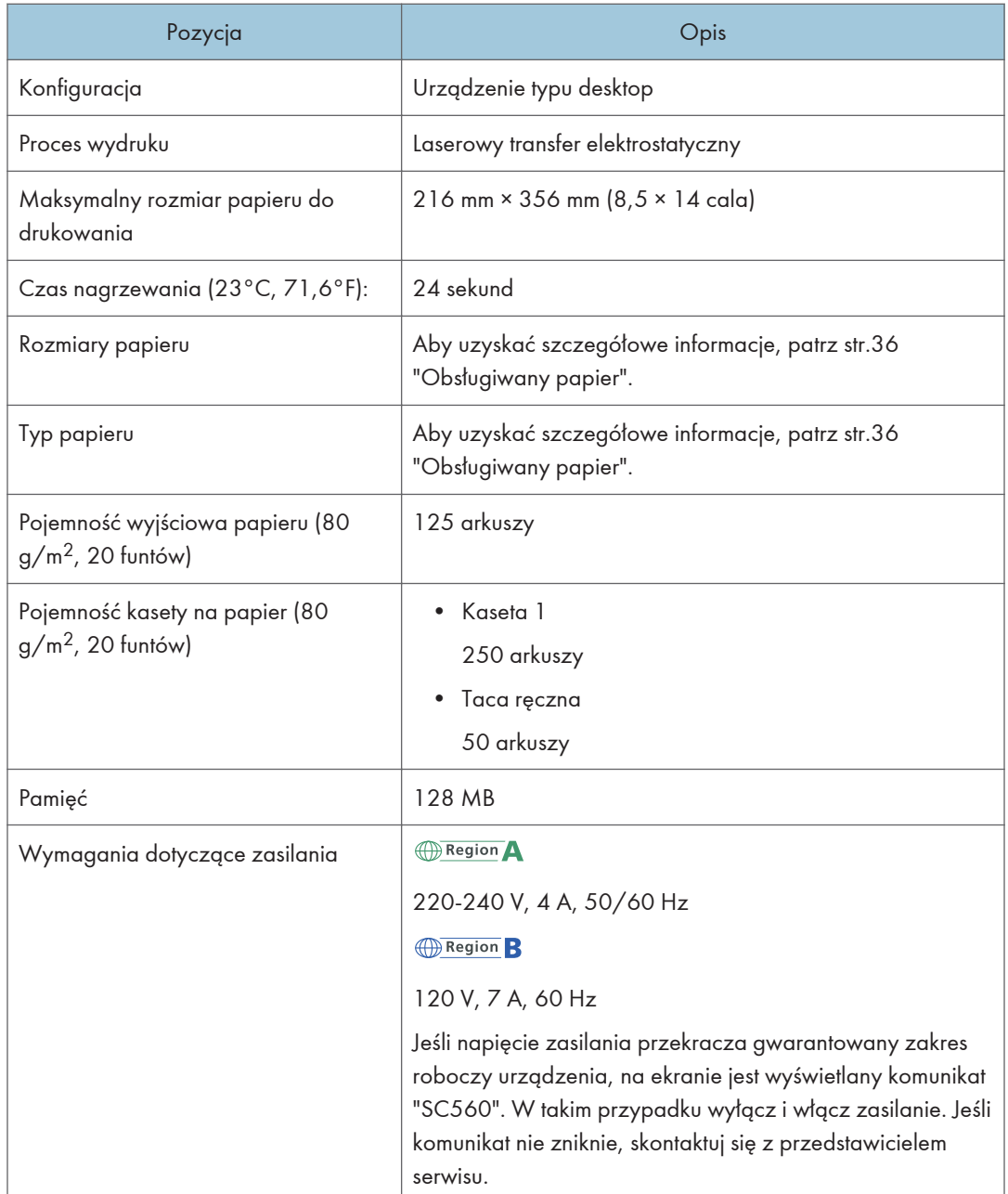

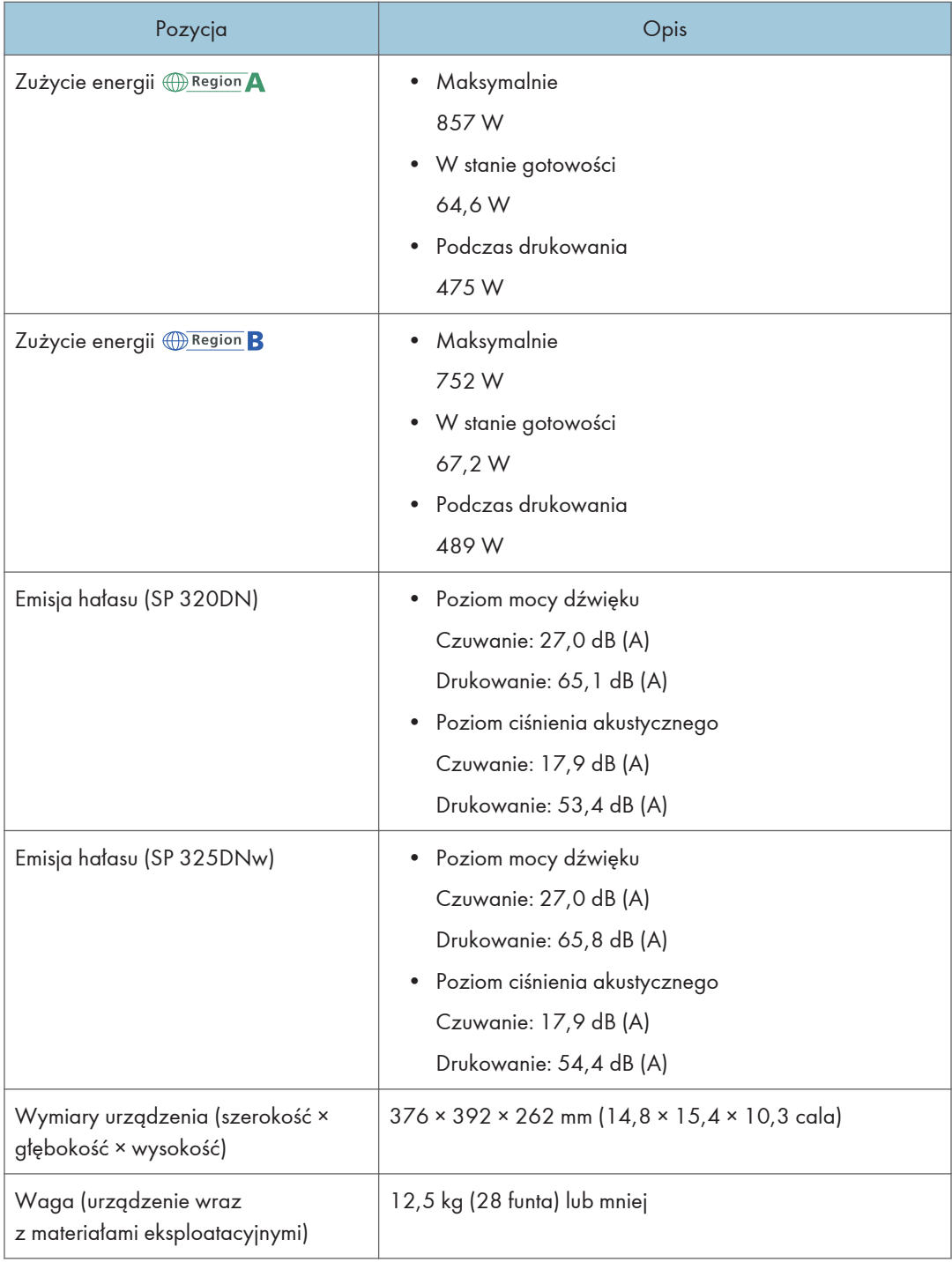

## **U** Uwaga

- Poziom mocy dźwięku i poziom ciśnienia akustycznego są wartościami rzeczywistymi zmierzonymi zgodnie z normą ISO 7779.
- Poziom ciśnienia akustycznego został zmierzony z pozycji osoby stojącej obok.

## Specyfikacja funkcji drukarki

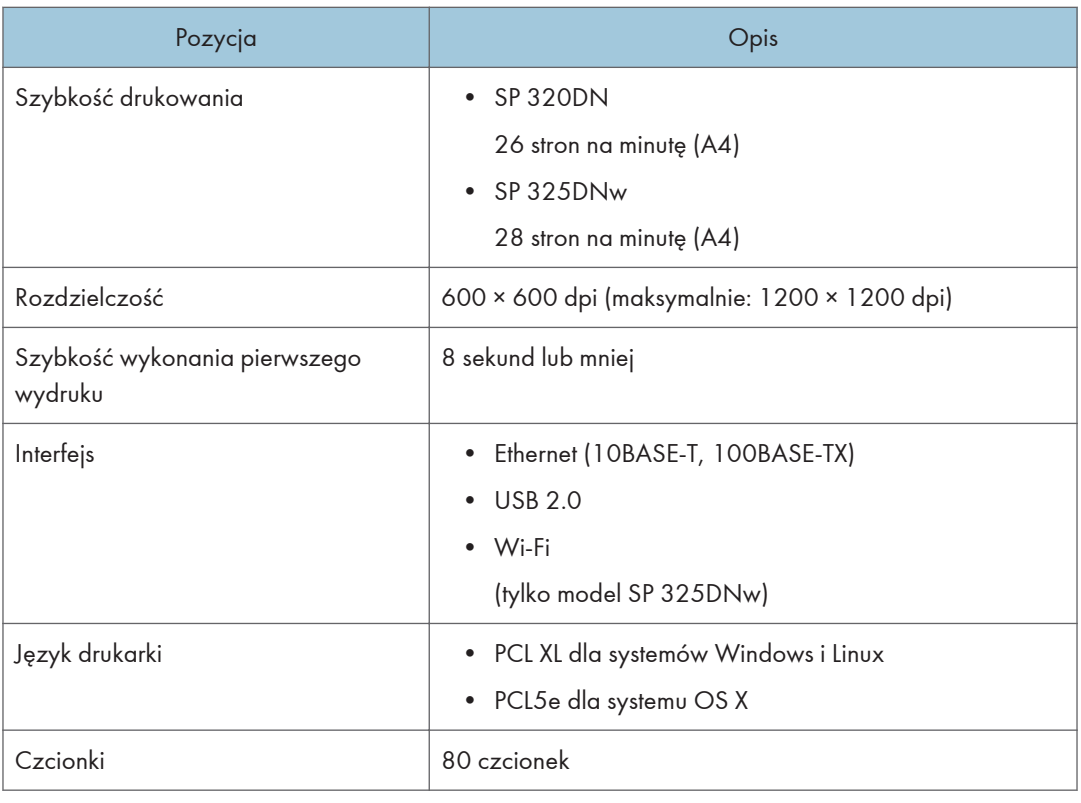

## Materiały eksploatacyjne

## **AOSTRZEŻENIE**

• Nasze wyroby są projektowanie z myślą o zapewnieniu najwyższych standardów jakości i funkcjonalności. Z tego względu zalecamy stosowanie tylko materiałów eksploatacyjnych oferowanych przez autoryzowanych dystrybutorów.

## Moduł drukujący

### **D** Uwaga

- Aby uzyskać więcej informacji na temat materiałów eksploatacyjnych, odwiedź naszą witrynę [\(http://www.ricoh.com/printers/sp310/support/gateway/\)](http://www.ricoh.com/printers/sp310/support/gateway/).
- Jeśli moduły drukujące nie zostaną wymienione, gdy będzie to konieczne, drukowanie nie będzie możliwe. Aby ułatwić wymianę, zaleca się nabycie i posiadanie dodatkowych modułow drukujących.
- Moduły drukujące (materiały eksploatacyjne) nie są objęte gwarancją. Jednak w razie wystąpienia jakichkolwiek problemów należy się skontaktować z punktem sprzedaży, w którym został zakupiony.
- Przy pierwszym użyciu urządzenia należy zastosować moduły drukujące dostarczone wraz z urządzeniem.
- Dostarczone moduły drukujące przewidziane są na wydruk około 1 000 stron.
- W celu zachowania najwyższej jakości wydruków urządzenie rutynowo wykonuje czyszczenie, zużywając do tego toner.
- Aby zapobiec nieprawidłowemu czyszczeniu należy wymienić moduł drukujący zanim będzie pusty.

## Informacje o tym urządzeniu

Informacje dla użytkownika dotyczące urządzeń elektrycznych i elektronicznych  $\textcircled{\tiny\textsf{Region}}$ A (głównie Europa i Azja)

## Użytkownicy w krajach, gdzie ten symbol jest przedstawiony w tej sekcji został określony w prawie krajowym na zbieranie i przetwarzanie e-odpadów

Nasze produkty są wykonane z wysokiej jakości komponentów, które nadają się do powtórnego przetworzenia.

Poniższy symbol znajduje się na naszych produktach lub ich opakowaniach.

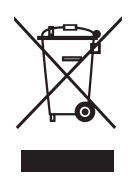

Symbol ten oznacza, że produkt nie może zostać wyrzucony razem z odpadami komunalnymi. Należy zutylizować go osobno przez odpowiednie dostępne systemy zwrotu i segregacji odpadów. Postępowanie zgodne z instrukcjami zapewni, że produkt będzie odpowiednio utylizowany i pomoże w zmiejszeniu potencjalnych złych wpływów na środowisko naturalne i zdrowie ludzkie, które w innym przypadku mogłyby ucierpieć na skutek nieprawidłowego obchodzenia się z produktem. Recykling produktów chroni naturalne zasoby i środowisko.

Szczegółowe informacje dotyczące zasad wtórnego przetwarzania tego produktu można uzyskać w miejscu jego zakupu, u lokalnego dealera, przedstawiciela handlowego lub w serwisie.

#### Inni użytkownicy

W przypadku pozbywania się produktu należy skontaktować się z lokalnymi władzami, sklepem, w którym produkt został zakupiony, lokalnym dealerem, przedstawicielem handlowym lub serwisem.

#### Dla użytkowników w Indiach

This product complies with the "India E-waste Rule 2011" and prohibits use of lead, mercury, hexavalent chromium, polybrominated biphenyls or polybrominated diphenyl ethers in concentrations exceeding 0.1 weight % and 0.01 weight % for cadmium, except for the exemptions set in Schedule 2 of the Rule.

## Informacja dotycząca symbolu baterii i/lub akumulatora (Tylko dla krajów UE)

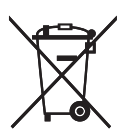

Zgodnie z Dyrektywą w sprawie baterii 2006/66/WE Artykuł 20 Informacje dla użytkowników końcowych Dodatek II, powyższy symbol widnieje na bateriach i akumulatorach.

Oznacza on, że na terenie Unii Europejskiej zużyte baterie i akumulatory podlegają utylizacji osobno od śmieci domowych.

W UE istnieją osobne systemy gromadzenia nie tylko zużytego sprzętu elektrycznego i elektronicznego, ale również baterii i akumulatorów.

Należy pozbywać się ich w odpowiedni sposób w lokalnym centrum gromadzenia/utylizacji odpadów.

## Porady na temat ochrony środowiska *DRegion* **A (głównie Europa)**

## Użytkownicy z terenu Unii Europejskiej, Szwajcarii i Norwegii

#### Wydajność materiałów

Proszę zobaczyć albo w Podręczniku użytkownika albo w opakowaniu materiałów eksploatacyjnych.

#### Papier ekologiczny

W urządzeniach można stosować papier, który jest produkowany zgodnie z normą europejską EN 12281:2002 lub DIN 19309. Dla produktów, z wykorzystaniem technologii druku PE, urządzenie może drukować na papierze 64 g/m $^2$ , który zawiera mniej surowców i stanowi znaczne zmniejszenie zasobów.

### Drukowanie dwustronne (jeśli dotyczy)

Drukowania dwustronnego pozwala na używanie obu stron arkusza. Ta funkcja oszczędza papier i zmniejsza rozmiar drukowanych dokumentów, aby używać mniej arkuszy. Zalecamy, aby ta funkcja była włączona przy każdym wydruku.

#### Pojemniki od tonera i tuszu podlegają zwrotowi

Toner i atrament do recyklingu będą przyjmowane bezpłatnie od użytkowników zgodnie z lokalnymi przepisami

Szczegółowe informacje na temat programu zwrotu, należy sprawdzić na poniższej stronie internetowej lub skontaktować się z pracownikiem serwisu.

https://www.ricoh-return.com/

#### Wydajność energetyczna

Ilość energii elektrycznej jaką urządzenia zużywa zależy od właściwości i w jaki sposób się go używa. Urządzenie to pozwala na zmniejszenie kosztów energii elektrycznej poprzez przełączanie do trybu gotowości po wydruku ostatniej strony. W razie potrzeby można natychmiast wydrukować ponownie z tego trybu. Jeśli nie są wymagane dodatkowe wydruki i mija określony okres czasu, urządzenie przełącza się w tryb oszczędzania energii.

W tych trybach urządzenie zużywa mniej energii (W). Jeżeli urządzenie ma ponownie drukować, potrzebuje trochę więcej czasu, aby powrócić z trybu oszczędzania energii, niż z trybu gotowości.

Dla maksymalnej oszczędności energii, zaleca się ustawienie domyślne dla zarządzania energią.

Produkty, które są zgodne z wymaganiami Energy Star zawsze są energooszczędne.

## Uwaga dla użytkowników interfejsu sieci bezprzewodowej LAN  $\circledR$ Region A (głównie Europa)

# $C \in$

Zaświadczenie zgodności

Uwaga dla użytkowników z krajów EEA

Ten produkt jest zgodny z istotnymi wymaganiami oraz przepisami dyrektywy 2014/53 / UE.

Zaświadczenie zgodności CE dostępne jest pod następującym adresem: http://www.ricoh.com/ products/ce\_doc/

i dotyczy wybranego produktu.

Pasmo częstotliwości roboczej: 2400–2483,5 MHz

Maksymalna moc częstotliwości radiowej: mniej niż 20,0 dBm

Urządzenie z elementem promieniującym nie jest przeznaczone do użytkowania blisko ciała człowieka, zaleca się więc użytkowanie go w odległości co najmniej 20 cm od użytkownika.

Numer modelu: SP 325DNw

## Uwagi dla użytkowników w stanie Kalifornia (Uwagi dla użytkowników w USA)

Materiał Perchlorate - może być zastosowana specjalna obsługa. Patrz: www.dtsc.ca.gov/ hazardouswaste/perchlorate

## Uwagi dla użytkowników w Stanach Zjednoczonych

## 15 części przepisów FCC

#### Uwaga:

To urządzenie zostało przetestowane i uznane za zgodne z ograniczeniami dla urządzeń cyfrowych klasy B, zgodnie z 15 częściami przepisów FCC. Ograniczenia te mają na celu zapewnienie odpowiedniej ochrony przed szkodliwymi zakłóceniami w instalacji mieszkaniowej. Ten sprzęt generuje, używa i może emitować energię częstotliwości radiowej i jeśli nie jest zainstalowane i używane zgodnie z instrukcją, może powodować szkodliwe zakłócenia w komunikacji radiowej. Jednak nie ma gwarancji, że zakłócenia nie wystąpią w konkretnej instalacji. Jeśli ten sprzęt powoduje zakłócenia w odbiorze radiowym lub telewizyjnym, co można sprawdzić włączając i wyłączając urządzenie, użytkownik powinien spróbować skorygować zakłócenia przez jeden lub więcej z następujących środków:

- Zmiana orientacji lub umiejscowienia anteny odbiorczej.
- Zwiększenie odległości między urządzeniem a odbiornikiem.
- Podłączenie urządzenia do gniazdka w obwodzie innym niż ten, do którego podłączony jest odbiornik.
- Skonsultuj się ze sprzedawcą lub doświadczonym technikiem radiowo / telewizyjnym w celu uzyskania pomocy.

Nadajnik ten nie może współdzielić miejsca ani pracować w połączeniu z żadną inną anteną ani nadajnikiem.

#### Uwaga:

Zmiany lub modyfikacje nie zatwierdzone przez stronę odpowiedzialną za zgodność, mogą unieważnić prawo użytkownika do korzystania z urządzenia.

Urządzenie jest zgodne z ograniczeniami emisji promieniowania ustalonymi przez FCC dla środowiska niekontrolowanego oraz spełnia wytyczne FCC dotyczące napromieniowania częstotliwościami radiowymi. Niniejsze urządzenie emituje niewielki poziom energii w zakresie fal radiowych, który uważa się za zgodny bez konieczności oceniania maksymalnego dozwolonego napromieniowania (MPE). Niniejszy sprzęt nie może być instalowany ani uruchamiany w odległości mniejszej niż 20 cm od ciała użytkownika (w tym dłoni, nadgarstków, stóp i kostek).

#### **Certyfikaty**

To urządzenie jest zgodne z 15 częściami przepisów FCC.

Działanie urządzenia podlega następującym dwóm warunkom:

- (1) To urządzenie nie może powodować szkodliwych zakłóceń, oraz
- (2) urządzenie to musi akceptować wszystkie odbierane zakłócenia, w tym zakłócenia, które mogą powodować niepożądane działanie.

Numer modelu: SP 320DN/SP 325DNw

## Uwagi dla użytkowników z Kanady, korzystających z urządzeń bezprzewodowych

Urządzenie jest zgodne z Industry Canada licence-exempt RSS.

Działanie urządzenia podlega następującym dwóm warunkom:

(1) Urządzenie to nie może powodować szkodliwych zakłóceń, oraz

(2) Urządzenie to musi akceptować wszystkie odbierane zakłócenia, w tym zakłócenia, które mogą powodować niepożądane działanie.

Urządzenie jest zgodne z limitami napromieniowania IC ustalonymi dla środowiska niekontrolowanego oraz spełnia specyfikację RSS-102 przepisów dotyczących napromieniowania falami radiowymi. Niniejszy sprzęt nie może być instalowany ani uruchamiany w odległości mniejszej niż 20cm od ciała użytkownika (w tym dłoni, nadgarstków, stóp i kostek).

Numer modelu: SP 325DNw

## Remarques à l'attention des utilisateurs canadiens d'appareils sans fil

Le présent appareil est conforme aux CNR d'Industrie Canada applicables aux appareils radio exempts de licence.

L'exploitation est autorisée aux deux conditions suivantes :

(1) l'appareil ne doit pas produire de brouillage, et

(2) l'utilisateur de l'appareil doit accepter tout brouillage

radioélectrique subi, même si le brouillage est susceptible d'en compromettre le fonctionnement.

Cet équipement est conforme aux limites d'exposition aux rayonnements énoncées pour un environnement non contrôlé et respecte les règles d'exposition aux fréquences radioélectriques (RF) CNR-102 de l'IC. Cet équipement doit être installé et utilisé en gardant une distance de 20 cm ou plus entre le radiateur et le corps humain. (à l'exception des extrémités : mains, poignets, pieds et chevilles)

Numer modelu: SP 325DNw

## Program ENERGY STAR

Wymagania Programu ENERGY STAR® dla urządzeń przetwarzających obraz

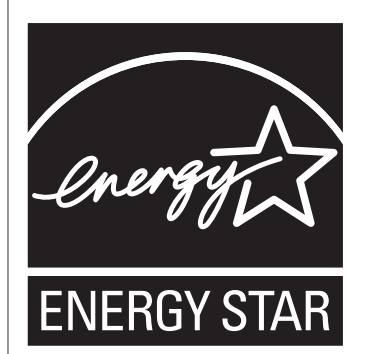

Wymagania Programu ENERGY STAR® urządzeń przetwarzających obraz zachęcają do oszczędzania energii poprzez promowanie energooszczędnych komputerów oraz innego sprzętu biurowego.

Program wspiera rozwój i rozpowszechnianie produktów, które posiadają funkcje oszczędzania energii.

Jest to otwarty program, w którym producenci uczestniczą dobrowolnie.

Docelowymi produktami są komputery, monitory, drukarki, faksy, kopiarki, skanery i urządzenia wielofunkcyjne. Standardy i loga Energy Star są jednolite na całym świecie.

## Oszczędzanie energii

Urządzenie wyposażone jest w następujące tryby oszczędzania energii: tryb oszczędzania energii 1 oraz tryb oszczędzania energii 2. Jeżeli urządzenie przez jakiś czas pozostaje nieaktywne, automatycznie przechodzi ono do trybu oszczędzania energii.

Urządzenie wychodzi z trybu oszczędzania energii po otrzymaniu zadania drukowania lub naciśnięciu dowolnego przycisku.

## Tryb oszczędzania energii 1

Urządzenie przechodzi do trybu oszczędzania energii 1, jeżeli pozostawało bezczynne przez około 30 sekund. Wyjście z trybu oszczędzania energii 1 zajmuje mniej czasu niż wyjście ze stanu wyłączenia energii lub trybu oszczędzania energii 2, jednak zużycie energii w trybie oszczędzania energii 1 jest większe niż w trybie oszczędzania energii 2.

### Tryb oszczędzania energii 2

Urządzenie przechodzi do trybu oszczędzania energii 2 po upływie czasu określonego dla tego ustawienia. Zużycie energii jest mniejsze w trybie oszczędzania energii 2 niż w trybie

oszczędzania energii 1, jednak wyjście z trybu oszczędzania energii 2 zajmuje więcej czasu aniżeli wyjście z trybu oszczędzania energii 1.

## Dane techniczne

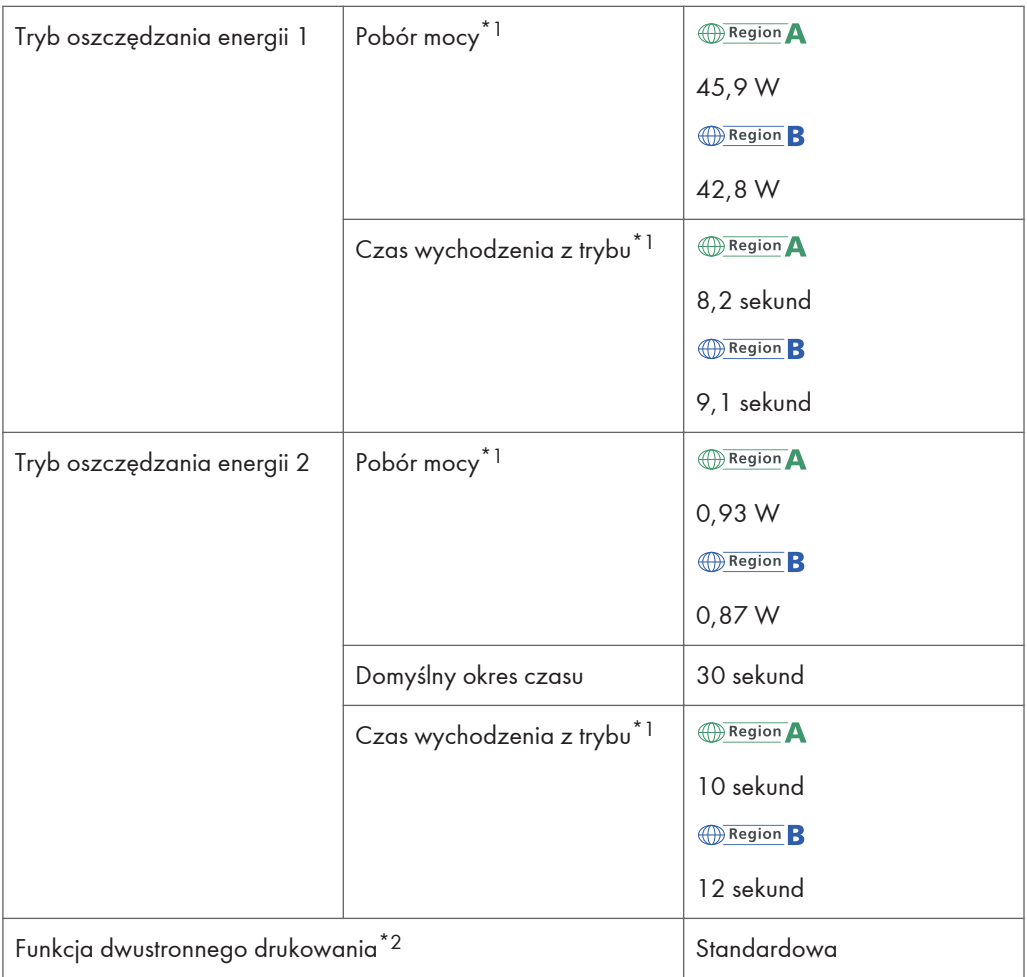

- \*1 Czas powrotu i zużycie energii do stanu gotowości mogą być różne w zależności od warunków i środowiska urządzenia.
- \*2 realizuje oszczędność energii na poziomie ENERGY STAR; produkt w pełni realizuje wymagania, gdy stosowana jest kaseta dwustronnego drukowania i opcja dwustronnego drukowania jest włączona.

Aby uzyskać szczegółowe informacje na temat trybów oszczędzania energii, patrz Pomoc programu Smart Organizing Monitor.

**D** Uwaga

• Nawet jeśli tryb oszczędzania energii 2 jest włączony, urządzenie przez dwie godziny nie przejdzie do tego trybu, jeżeli włączona jest opcja Tryb niskiej wilgotności

. Urządzenie przejdzie jednak normalnie do trybu oszczędzania enrgii 1 (nawet jeśli tryb oszczędzania enrgii 1 nie jest włączony).

• Aby uzyskać szczegółowe informacje na temat trybów oszczędzania energii, patrz Pomoc programu Smart Organizing Monitor.

## Informacje dotyczące praw autorskich obejmujących instalowane aplikacje

## Apache License

Apache License Version 2. 0, January 2004 http://www. apache. org/licenses/ TERMS AND CONDITIONS FOR USE, REPRODUCTION, AND DISTRIBUTION

1. Definitions.

"License" shall mean the terms and conditions for use, reproduction, and distribution as defined by Sections 1 through 9 of this document.

"Licensor" shall mean the copyright owner or entity authorized by the copyright owner that is granting the License.

"Legal Entity" shall mean the union of the acting entity and all other entities that control, are controlled by, or are under common control with that entity. For the purposes of this definition, "control" means (i) the power, direct or indirect, to cause the direction or management of such entity, whether by contract or otherwise, or (ii) ownership of fifty percent (50%) or more of the outstanding shares, or (iii) beneficial ownership of such entity.

"You" (or "Your") shall mean an individual or Legal Entity exercising permissions granted by this License.

"Source" form shall mean the preferred form for making modifications, including but not limited to software source code, documentation source, and configuration files.

"Object" form shall mean any form resulting from mechanical transformation or translation of a Source form, including but not limited to compiled object code, generated documentation, and conversions to other media types.

"Work" shall mean the work of authorship, whether in Source or Object form, made available under the License, as indicated by a copyright notice that is included in or attached to the work (an example is provided in the Appendix below).

"Derivative Works" shall mean any work, whether in Source or Object form, that is based on (or derived from) the Work and for which the editorial revisions, annotations, elaborations, or other modifications represent, as a whole, an original work of authorship. For the purposes of this License, Derivative Works shall not include works that remain separable from, or merely link (or bind by name) to the interfaces of, the Work and Derivative Works thereof.

"Contribution" shall mean any work of authorship, including the original version of the Work and any modifications or additions to that Work or Derivative Works thereof, that is intentionally submitted to Licensor for inclusion in the Work by the copyright owner or by an individual or Legal Entity authorized to submit on behalf of the copyright owner. For the purposes of this definition, "submitted" means any

form of electronic, verbal, or written communication sent to the Licensor or its representatives, including but not limited to communication on electronic mailing lists, source code control systems, and issue tracking systems that are managed by, or on behalf of, the Licensor for the purpose of discussing and improving the Work, but excluding communication that is conspicuously marked or otherwise designated in writing by the copyright owner as "Not a Contribution. "

"Contributor" shall mean Licensor and any individual or Legal Entity on behalf of whom a Contribution has been received by Licensor and subsequently incorporated within the Work.

2. Grant of Copyright License. Subject to the terms and conditions of this License, each Contributor hereby grants to You a perpetual, worldwide, non-exclusive, no-charge, royalty-free, irrevocable copyright license to reproduce, prepare Derivative Works of, publicly display, publicly perform, sublicense, and distribute the Work and such Derivative Works in Source or Object form.

3. Grant of Patent License. Subject to the terms and conditions of this License, each Contributor hereby grants to You a perpetual, worldwide, non-exclusive, no-charge, royalty-free, irrevocable (except as stated in this section) patent license to make, have made, use, offer to sell, sell, import, and otherwise transfer the Work, where such license applies only to those patent claims licensable by such Contributor that are necessarily infringed by their Contribution(s) alone or by combination of their Contribution(s) with the Work to which such Contribution(s) was submitted. If You institute patent litigation against any entity (including a cross-claim or counterclaim in a lawsuit) alleging that the Work or a Contribution incorporated within the Work constitutes direct or contributory patent infringement, then any patent licenses granted to You under this License for that Work shall terminate as of the date such litigation is filed.

4. Redistribution. You may reproduce and distribute copies of the Work or Derivative Works thereof in any medium, with or without modifications, and in Source or Object form, provided that You meet the following conditions:

You must give any other recipients of the Work or Derivative Works a copy of this License; and

You must cause any modified files to carry prominent notices stating that You changed the files; and

You must retain, in the Source form of any Derivative Works that You distribute, all copyright, patent, trademark, and attribution notices from the Source form of the Work, excluding those notices that do not pertain to any part of the Derivative Works; and

If the Work includes a "NOTICE" text file as part of its distribution, then any Derivative Works that You distribute must include a readable copy of the attribution notices contained within such NOTICE file, excluding those notices that do not pertain to any part of the Derivative Works, in at least one of the following places: within a NOTICE text file distributed as part of the Derivative Works; within the Source form or documentation, if provided along with the Derivative Works; or, within a display generated by the Derivative Works, if and wherever such third-party notices normally appear. The contents of the NOTICE file are for informational purposes only and do not modify the License. You may add Your own attribution notices within Derivative Works that You distribute, alongside or as an addendum to the NOTICE text from the Work, provided that such additional attribution notices cannot be construed as modifying the License.

You may add Your own copyright statement to Your modifications and may provide additional or different license terms and conditions for use, reproduction, or distribution of Your modifications, or for any such Derivative Works as a whole, provided Your use, reproduction, and distribution of the Work otherwise complies with the conditions stated in this License.

5. Submission of Contributions. Unless You explicitly state otherwise, any Contribution intentionally submitted for inclusion in the Work by You to the Licensor shall be under the terms and conditions of this License, without any additional terms or conditions. Notwithstanding the above, nothing herein shall supersede or modify the terms of any separate license agreement you may have executed with Licensor regarding such Contributions.

6. Trademarks. This License does not grant permission to use the trade names, trademarks, service marks, or product names of the Licensor, except as required for reasonable and customary use in describing the origin of the Work and reproducing the content of the NOTICE file.

7. Disclaimer of Warranty. Unless required by applicable law or agreed to in writing, Licensor provides the Work (and each Contributor provides its Contributions) on an "AS IS" BASIS, WITHOUT WARRANTIES OR CONDITIONS OF ANY KIND, either express or implied, including, without limitation, any warranties or conditions of TITLE, NON-INFRINGEMENT, MERCHANTABILITY, or FITNESS FOR A PARTICULAR PURPOSE. You are solely responsible for determining the appropriateness of using or redistributing the Work and assume any risks associated with Your exercise of permissions under this License.

8. Limitation of Liability. In no event and under no legal theory, whether in tort (including negligence), contract, or otherwise, unless required by applicable law (such as deliberate and grossly negligent acts) or agreed to in writing, shall any Contributor be liable to You for damages, including any direct, indirect, special, incidental, or consequential damages of any character arising as a result of this License or out of the use or inability to use the Work (including but not limited to damages for loss of goodwill, work stoppage, computer failure or malfunction, or any and all other commercial damages or losses), even if such Contributor has been advised of the possibility of such damages.

9. Accepting Warranty or Additional Liability. While redistributing the Work or Derivative Works thereof, You may choose to offer, and charge a fee for, acceptance of support, warranty, indemnity, or other liability obligations and/or rights consistent with this License. However, in accepting such obligations, You may act only on Your own behalf and on Your sole responsibility, not on behalf of any other Contributor, and only if You agree to indemnify, defend, and hold each Contributor harmless for any liability incurred by, or claims asserted against, such Contributor by reason of your accepting any such warranty or additional liability.

END OF TERMS AND CONDITIONS

#### dnsmasq

/\* dnsmasq is Copyright (c) 2000-2006 Simon Kelley

This program is free software; you can redistribute it and/or modify

it under the terms of the GNU General Public License as published by

the Free Software Foundation; version 2 dated June, 1991. This program is distributed in the hope that it will be useful, but WITHOUT ANY WARRANTY; without even the implied warranty of MERCHANTABILITY or FITNESS FOR A PARTICULAR PURPOSE. See the GNU General Public License for more details. \*/

## GPL Version 2

#### GNU GENERAL PUBLIC LICENSE

Version 2, June 1991

Copyright (C) 1989, 1991 Free Software Foundation, Inc. , 51 Franklin Street, Fifth Floor, Boston, MA 02110-1301 USA Everyone is permitted to copy and distribute verbatim copies of this license document, but changing it is not allowed.

#### Preamble

The licenses for most software are designed to take away your freedom to share and change it. By contrast, the GNU General Public License is intended to guarantee your freedom to share and change free software--to make sure the software is free for all its users. This General Public License applies to most of the Free Software Foundation's software and to any other program whose authors commit to using it. (Some other Free Software Foundation software is covered by the GNU Lesser General Public License instead.) You can apply it to your programs, too.

When we speak of free software, we are referring to freedom, not price. Our General Public Licenses are designed to make sure that you have the freedom to distribute copies of free software (and charge for this service if you wish), that you receive source code or can get it if you want it, that you can change the software or use pieces of it in new free programs; and that you know you can do these things. To protect your rights, we need to make restrictions that forbid anyone to deny you these rights or to ask you to surrender the rights. These restrictions translate to certain responsibilities for you if you

distribute copies of the software, or if you modify it.

For example, if you distribute copies of such a program, whether gratis or for a fee, you must give the recipients all the rights that you have. You must make sure that they, too, receive or can get the source code. And you must show them these terms so they know their rights.

We protect your rights with two steps: (1) copyright the software, and (2) offer you this license which gives you legal permission to copy, distribute and/or modify the software.

Also, for each author's protection and ours, we want to make certain that everyone understands that there is no warranty for this free software. If the software is modified by someone else and passed on, we want its recipients to know that what they have is not the original, so that any problems introduced by others will not reflect on the original authors' reputations.

Finally, any free program is threatened constantly by software patents. We wish to avoid the danger that redistributors of a free program will individually obtain patent licenses, in effect making the program proprietary. To prevent this, we have made it clear that any patent must be licensed for everyone's free use or not licensed at all. The precise terms and conditions for copying, distribution and modification follow.

GNU GENERAL PUBLIC LICENSE

TERMS AND CONDITIONS FOR COPYING, DISTRIBUTION AND MODIFICATION

0. This License applies to any program or other work which contains a notice placed by the copyright holder saying it may be distributed under the terms of this General Public License. The "Program", below, refers to any such program or work, and a "work based on the Program" means either the Program or any derivative work under copyright law: that is to say, a work containing the Program or a portion of it, either verbatim or with modifications and/or translated into another language. (Hereinafter, translation is included without limitation in the term "modification".) Each licensee is addressed as "you".
Activities other than copying, distribution and modification are not covered by this License; they are outside its scope. The act of running the Program is not restricted, and the output from the Program is covered only if its contents constitute a work based on the Program (independent of having been made by running the Program). Whether that is true depends on what the Program does.

1. You may copy and distribute verbatim copies of the Program's source code as you receive it, in any medium, provided that you conspicuously and appropriately publish on each copy an appropriate copyright notice and disclaimer of warranty; keep intact all the notices that refer to this License and to the absence of any warranty; and give any other recipients of the Program a copy of this License along with the Program.

You may charge a fee for the physical act of transferring a copy, and you may at your option offer warranty protection in exchange for a fee. 2. You may modify your copy or copies of the Program or any portion of it, thus forming a work based on the Program, and copy and distribute such modifications or work under the terms of Section 1 above, provided that you also meet all of these conditions: a) You must cause the modified files to carry prominent notices stating that you changed the files and the date of any change. b) You must cause any work that you distribute or publish, that in whole or in part contains or is derived from the Program or any part thereof, to be licensed as a whole at no charge to all third parties under the terms of this License.

c) If the modified program normally reads commands interactively when run, you must cause it, when started running for such interactive use in the most ordinary way, to print or display an announcement including an appropriate copyright notice and a notice that there is no warranty (or else, saying that you provide a warranty) and that users may redistribute the program under these conditions, and telling the user how to view a copy of this License. (Exception: if the Program itself is interactive but

does not normally print such an announcement, your work based on the Program is not required to print an announcement. ) These requirements apply to the modified work as a whole. If identifiable sections of that work are not derived from the Program, and can be reasonably considered independent and separate works in themselves, then this License, and its terms, do not apply to those sections when you distribute them as separate works. But when you distribute the same sections as part of a whole which is a work based on the Program, the distribution of the whole must be on the terms of this License, whose permissions for other licensees extend to the entire whole, and thus to each and every part regardless of who wrote it. Thus, it is not the intent of this section to claim rights or contest your rights to work written entirely by you; rather, the intent is to exercise the right to control the distribution of derivative or collective works based on the Program.

In addition, mere aggregation of another work not based on the Program with the Program (or with a work based on the Program) on a volume of a storage or distribution medium does not bring the other work under the scope of this License.

3. You may copy and distribute the Program (or a work based on it, under Section 2) in object code or executable form under the terms of Sections 1 and 2 above provided that you also do one of the following: a) Accompany it with the complete corresponding machine-readable source code, which must be distributed under the terms of Sections 1 and 2 above on a medium customarily used for software interchange; or, b) Accompany it with a written offer, valid for at least three years, to give any third party, for a charge no more than your cost of physically performing source distribution, a complete machine-readable copy of the corresponding source code, to be distributed under the terms of Sections 1 and 2 above on a medium customarily used for software interchange; or, c) Accompany it with the information you received as to the offer

to distribute corresponding source code. (This alternative is

allowed only for noncommercial distribution and only if you received the program in object code or executable form with such an offer, in accord with Subsection b above. ) The source code for a work means the preferred form of the work for making modifications to it. For an executable work, complete source code means all the source code for all modules it contains, plus any associated interface definition files, plus the scripts used to control compilation and installation of the executable. However, as a special exception, the source code distributed need not include anything that is normally distributed (in either source or binary form) with the major components (compiler, kernel, and so on) of the operating system on which the executable runs, unless that component itself accompanies the executable.

If distribution of executable or object code is made by offering access to copy from a designated place, then offering equivalent access to copy the source code from the same place counts as distribution of the source code, even though third parties are not compelled to copy the source along with the object code. 4. You may not copy, modify, sublicense, or distribute the Program except as expressly provided under this License. Any attempt otherwise to copy, modify, sublicense or distribute the Program is void, and will automatically terminate your rights under this License. However, parties who have received copies, or rights, from you under this License will not have their licenses terminated so long as such parties remain in full compliance.

5. You are not required to accept this License, since you have not signed it. However, nothing else grants you permission to modify or distribute the Program or its derivative works. These actions are prohibited by law if you do not accept this License. Therefore, by modifying or distributing the Program (or any work based on the Program), you indicate your acceptance of this License to do so, and all its terms and conditions for copying, distributing or modifying the Program or works based on it.

 $\mathsf B$ 

6. Each time you redistribute the Program (or any work based on the Program), the recipient automatically receives a license from the original licensor to copy, distribute or modify the Program subject to these terms and conditions. You may not impose any further restrictions on the recipients' exercise of the rights granted herein. You are not responsible for enforcing compliance by third parties to this License.

7. If, as a consequence of a court judgment or allegation of patent infringement or for any other reason (not limited to patent issues), conditions are imposed on you (whether by court order, agreement or otherwise) that contradict the conditions of this License, they do not excuse you from the conditions of this License. If you cannot distribute so as to satisfy simultaneously your obligations under this License and any other pertinent obligations, then as a consequence you may not distribute the Program at all. For example, if a patent license would not permit royalty-free redistribution of the Program by all those who receive copies directly or indirectly through you, then the only way you could satisfy both it and this License would be to refrain entirely from distribution of the Program.

If any portion of this section is held invalid or unenforceable under any particular circumstance, the balance of the section is intended to apply and the section as a whole is intended to apply in other circumstances.

It is not the purpose of this section to induce you to infringe any patents or other property right claims or to contest validity of any such claims; this section has the sole purpose of protecting the integrity of the free software distribution system, which is implemented by public license practices. Many people have made generous contributions to the wide range of software distributed through that system in reliance on consistent application of that system; it is up to the author/donor to decide if he or she is willing to distribute software through any other system and a licensee cannot impose that choice.

This section is intended to make thoroughly clear what is believed to be a consequence of the rest of this License.

8. If the distribution and/or use of the Program is restricted in certain countries either by patents or by copyrighted interfaces, the original copyright holder who places the Program under this License may add an explicit geographical distribution limitation excluding those countries, so that distribution is permitted only in or among countries not thus excluded. In such case, this License incorporates the limitation as if written in the body of this License.

9. The Free Software Foundation may publish revised and/or new versions of the General Public License from time to time. Such new versions will be similar in spirit to the present version, but may differ in detail to address new problems or concerns.

Each version is given a distinguishing version number. If the Program specifies a version number of this License which applies to it and "any later version", you have the option of following the terms and conditions either of that version or of any later version published by the Free Software Foundation. If the Program does not specify a version number of this License, you may choose any version ever published by the Free Software Foundation.

10. If you wish to incorporate parts of the Program into other free programs whose distribution conditions are different, write to the author to ask for permission. For software which is copyrighted by the Free Software Foundation, write to the Free Software Foundation; we sometimes make exceptions for this. Our decision will be guided by the two goals of preserving the free status of all derivatives of our free software and of promoting the sharing and reuse of software generally. NO WARRANTY

11. BECAUSE THE PROGRAM IS LICENSED FREE OF CHARGE, THERE IS NO WARRANTY FOR THE PROGRAM, TO THE EXTENT PERMITTED BY APPLICABLE LAW. EXCEPT WHEN OTHERWISE STATED IN WRITING THE COPYRIGHT HOLDERS AND/OR OTHER PARTIES PROVIDE THE PROGRAM "AS IS" WITHOUT WARRANTY OF ANY KIND, EITHER EXPRESSED OR IMPLIED, INCLUDING, BUT NOT LIMITED TO, THE IMPLIED WARRANTIES OF

MERCHANTABILITY AND FITNESS FOR A PARTICULAR PURPOSE. THE ENTIRE RISK AS TO THE QUALITY AND PERFORMANCE OF THE PROGRAM IS WITH YOU. SHOULD THE PROGRAM PROVE DEFECTIVE, YOU ASSUME THE COST OF ALL NECESSARY SERVICING, REPAIR OR CORRECTION.

12. IN NO EVENT UNLESS REQUIRED BY APPLICABLE LAW OR AGREED TO IN WRITING WILL ANY COPYRIGHT HOLDER, OR ANY OTHER PARTY WHO MAY MODIFY AND/OR REDISTRIBUTE THE PROGRAM AS PERMITTED ABOVE, BE LIABLE TO YOU FOR DAMAGES, INCLUDING ANY GENERAL, SPECIAL, INCIDENTAL OR CONSEQUENTIAL DAMAGES ARISING OUT OF THE USE OR INABILITY TO USE THE PROGRAM (INCLUDING BUT NOT LIMITED TO LOSS OF DATA OR DATA BEING RENDERED INACCURATE OR LOSSES SUSTAINED BY YOU OR THIRD PARTIES OR A FAILURE OF THE PROGRAM TO OPERATE WITH ANY OTHER PROGRAMS), EVEN IF SUCH HOLDER OR OTHER PARTY HAS BEEN ADVISED OF THE POSSIBILITY OF SUCH DAMAGES.

END OF TERMS AND CONDITIONS

How to Apply These Terms to Your New Programs If you develop a new program, and you want it to be of the greatest possible use to the public, the best way to achieve this is to make it free software which everyone can redistribute and change under these terms. To do so, attach the following notices to the program. It is safest to attach them to the start of each source file to most effectively convey the exclusion of warranty; and each file should have at least the "copyright" line and a pointer to where the full notice is found. <one line to give the program's name and a brief idea of what it does. > Copyright (C) <year> <name of author> This program is free software; you can redistribute it and/or modify it under the terms of the GNU General Public License as published by the Free Software Foundation; either version 2 of the License, or (at your option) any later version. This program is distributed in the hope that it will be useful, but WITHOUT ANY WARRANTY; without even the implied warranty of MERCHANTABILITY or FITNESS FOR A PARTICULAR PURPOSE. See the GNU General Public License for more details. You should have received a copy of the GNU General Public License along

with this program; if not, write to the Free Software Foundation, Inc., 51 Franklin Street, Fifth Floor, Boston, MA 02110-1301 USA. Also add information on how to contact you by electronic and paper mail. If the program is interactive, make it output a short notice like this when it starts in an interactive mode: Gnomovision version 69, Copyright (C) year name of author Gnomovision comes with ABSOLUTELY NO WARRANTY; for details type `show w'. This is free software, and you are welcome to redistribute it under certain conditions; type `show c' for details. The hypothetical commands `show w' and `show c' should show the appropriate parts of the General Public License. Of course, the commands you use may be called something other than `show w' and `show c'; they could even be mouse-clicks or menu items--whatever suits your program. You should also get your employer (if you work as a programmer) or your school, if any, to sign a "copyright disclaimer" for the program, if necessary. Here is a sample; alter the names: Yoyodyne, Inc. , hereby disclaims all copyright interest in the program `Gnomovision' (which makes passes at compilers) written by James Hacker. <signature of Ty Coon>, 1 April 1989 Ty Coon, President of Vice This General Public License does not permit incorporating your program into proprietary programs. If your program is a subroutine library, you may consider it more useful to permit linking proprietary applications with the library. If this is what you want to do, use the GNU Lesser General Public License instead of this License.

#### iperf

Iperf Copyright

--------------------------------------------------------------------------------

Copyright (c) The Board of Trustees of the University of Illinois All Rights Reserved. Iperf performance test Mark Gates

Ajay Tirumala Jim Ferguson Jon Dugan Feng Qin Kevin Gibbs John Estabrook National Laboratory for Applied Network Research National Center for Supercomputing Applications University of Illinois at Urbana-Champaign http://www. ncsa. uiuc. edu

Permission is hereby granted, free of charge, to any person obtaining a copy of this software (Iperf) and associated documentation files (the "Software"), to deal in the Software without restriction, including without limitation the rights to use, copy, modify, merge, publish, distribute, sublicense, and/or sell copies of the Software, and to permit persons to whom the Software is furnished to do so, subject to the following conditions:

Redistributions of source code must retain the above copyright notice, this list of conditions and the following disclaimers.

Redistributions in binary form must reproduce the above copyright notice, this list of conditions and the following disclaimers in the documentation and/or other materials provided with the distribution.

Neither the names of the University of Illinois, NCSA, nor the names of its contributors may be used to endorse or promote products derived from this Software without specific prior written permission.

THE SOFTWARE IS PROVIDED "AS IS", WITHOUT WARRANTY OF ANY KIND, EXPRESS OR IMPLIED, INCLUDING BUT NOT LIMITED TO THE WARRANTIES OF MERCHANTABILITY, FITNESS FOR A PARTICULAR PURPOSE AND NONINFRINGEMENT. IN NO EVENT SHALL THE CONTIBUTORS OR COPYRIGHT HOLDERS BE LIABLE FOR ANY CLAIM, DAMAGES OR OTHER LIABILITY, WHETHER IN AN ACTION OF CONTRACT, TORT OR OTHERWISE, ARISING FROM, OUT OF OR IN CONNECTION WITH THE SOFTWARE OR THE USE OR OTHER DEALINGS IN THE SOFTWARE.

-------------------------------------------------------------------------------- Iperf User Docs Mark Gates Ajay Tirumala Jon Dugan Kevin Gibbs --------------------------------------------------------------------------------

Acknowledgements

Thanks to Mark Gates (NLANR), Alex Warshavsky (NLANR) and Justin Pietsch (University of Washington) who were responsible for the 1.1. x releases of Iperf. For this release, we would like to thank Bill Cerveny (Internet2), Micheal Lambert (PSC), Dale Finkelson (UNL) and Matthew Zekauskas (Internet2) for help in getting access to IPv6 networks / machines. Special thanks to Matthew Zekauskas (Internet2) for helping out in the FreeBSD implementation. Also, thanks to Kraemer Oliver (Sony) for providing an independent implementation of IPv6 version of Iperf, which provided a useful comparison for testing our features.

## libHaru

Copyright (C) 1999-2006 Takeshi Kanno Copyright (C) 2007-2009 Antony Dovgal This software is provided 'as-is', without any express or implied warranty. In no event will the authors be held liable for any damages arising from the use of this software. Permission is granted to anyone to use this software for any purpose,including commercial applications, and to alter it and redistribute it freely, subject to the following restrictions: 1. The origin of this software must not be misrepresented; you must not claim that you wrote the original software. If you use this software in a product, an acknowledgment in the product documentation would be

appreciated but is not required.

2. Altered source versions must be plainly marked as such, and must not be misrepresented as being the original software.

3. This notice may not be removed or altered from any source distribution.

## Libsasl

\* Copyright (c) 2001 Carnegie Mellon University. All rights reserved.

\*

- \* Redistribution and use in source and binary forms, with or without
- \* modification, are permitted provided that the following conditions
- \* are met:
- \*
- \* 1. Redistributions of source code must retain the above copyright
- \* notice, this list of conditions and the following disclaimer.
- \*
- \* 2. Redistributions in binary form must reproduce the above copyright
- \* notice, this list of conditions and the following disclaimer in
- \* the documentation and/or other materials provided with the
- \* distribution.
- \*
- \* 3. The name "Carnegie Mellon University" must not be used to
- \* endorse or promote products derived from this software without
- \* prior written permission. For permission or any other legal
- \* details, please contact
- \* Office of Technology Transfer
- \* Carnegie Mellon University
- \* 5000 Forbes Avenue
- \* Pittsburgh, PA 15213-3890
- \* (412) 268-4387, fax: (412) 268-7395
- \* tech-transfer@andrew. cmu. edu
- 

\*

\* 4. Redistributions of any form whatsoever must retain the following

- \* acknowledgment:
- \* "This product includes software developed by Computing Services
- \* at Carnegie Mellon University (http://www. cmu. edu/computing/). "
- \*
- \* CARNEGIE MELLON UNIVERSITY DISCLAIMS ALL WARRANTIES WITH REGARD TO
- \* THIS SOFTWARE, INCLUDING ALL IMPLIED WARRANTIES OF MERCHANTABILITY
- \* AND FITNESS, IN NO EVENT SHALL CARNEGIE MELLON UNIVERSITY BE LIABLE
- \* FOR ANY SPECIAL, INDIRECT OR CONSEQUENTIAL DAMAGES OR ANY DAMAGES
- \* WHATSOEVER RESULTING FROM LOSS OF USE, DATA OR PROFITS, WHETHER IN
- \* AN ACTION OF CONTRACT, NEGLIGENCE OR OTHER TORTIOUS ACTION, ARISING
- \* OUT OF OR IN CONNECTION WITH THE USE OR PERFORMANCE OF THIS SOFTWARE.
- \*

8

#### mDNSResponser

- \* Copyright (c) 2002-2006 Apple Computer, Inc. All rights reserved.
- \* Licensed under the Apache License, Version 2. 0 (the "License");
- \* you may not use this file except in compliance with the License.
- \* You may obtain a copy of the License at
- \*

\*

\* http://www. apache. org/licenses/LICENSE-2. 0

\*

- \* Unless required by applicable law or agreed to in writing, software
- \* distributed under the License is distributed on an "AS IS" BASIS,
- \* WITHOUT WARRANTIES OR CONDITIONS OF ANY KIND, either express or implied.
- \* See the License for the specific language governing permissions and
- \* limitations under the License.
- \*

\* This code is completely 100% portable C. It does not depend on any external header files

\* from outside the mDNS project -- all the types it expects to find are defined right here.

\*

- \* The previous point is very important: This file does not depend on any external
- \* header files. It should complile on \*any\* platform that has a C compiler, without
- \* making \*any\* assumptions about availability of so-called "standard" C functions,
- \* routines, or types (which may or may not be present on any given platform).
- \* Formatting notes:
- \* This code follows the "Whitesmiths style" C indentation rules. Plenty of discussion
- \* on C indentation can be found on the web, such as <http://www. kafejo. com/komp/1tbs. htm>,
- \* but for the sake of brevity here I will say just this: Curly braces are not syntactially
- \* part of an "if" statement; they are the beginning and ending markers of a compound statement;
- \* therefore common sense dictates that if they are part of a compound statement then they
- \* should be indented to the same level as everything else in that compound statement.
- \* Indenting curly braces at the same level as the "if" implies that curly braces are
- $*$  part of the "if", which is false. (This is as misleading as people who write "char $*$  x,y;"
- \* thinking that variables x and y are both of type "char\*" -- and anyone who doesn't

8

- \* understand why variable y is not of type "char\*" just proves the point that poor code
- \* layout leads people to unfortunate misunderstandings about how the C language really works. )

## **OpenCV**

By downloading, copying, installing or using the software you agree to this license.

If you do not agree to this license, do not download, install,

copy or use the software.

License Agreement

For Open Source Computer Vision Library

(3-clause BSD License)

Redistribution and use in source and binary forms, with or without modification, are permitted provided that the following conditions are met:

\* Redistributions of source code must retain the above copyright notice, this list of conditions and the following disclaimer.

\* Redistributions in binary form must reproduce the above copyright notice, this list of conditions and the following disclaimer in the documentation and/or other materials provided with the distribution.

\* Neither the names of the copyright holders nor the names of the contributors may be used to endorse or promote products derived from this software without specific prior written permission.

This software is provided by the copyright holders and contributors "as is" and any express or implied warranties, including, but not limited to, the implied warranties of merchantability and fitness for a particular purpose are disclaimed. In no event shall copyright holders or contributors be liable for any direct, indirect, incidental, special, exemplary, or consequential damages (including, but not limited to, procurement of substitute goods or services; loss of use, data, or profits; or business interruption) however caused and on any theory of liability, whether in contract, strict liability, or tort (including negligence or otherwise) arising in any way out of the use of this software, even if advised of the possibility of such damage.

#### Open SSL

## LICENSE ISSUES ==============

The OpenSSL toolkit stays under a dual license, i. e. both the conditions of the OpenSSL License and the original SSLeay license apply to the toolkit. See below for the actual license texts. Actually both licenses are BSD-style Open Source licenses. In case of any license issues related to OpenSSL please contact openssl-core@openssl. org.

OpenSSL License

/\* ====================================================================

\* Copyright (c) 1998-2016 The OpenSSL Project. All rights reserved.

\*

\* Redistribution and use in source and binary forms, with or without

\* modification, are permitted provided that the following conditions

\* are met:

\*

\* 1. Redistributions of source code must retain the above copyright

\* notice, this list of conditions and the following disclaimer.

\*

\* 2. Redistributions in binary form must reproduce the above copyright

\* notice, this list of conditions and the following disclaimer in

\* the documentation and/or other materials provided with the

- \* distribution.
- \*

\* 3. All advertising materials mentioning features or use of this

- \* software must display the following acknowledgment:
- \* "This product includes software developed by the OpenSSL Project

\* for use in the OpenSSL Toolkit. (http://www. openssl. org/)"

\*

- \* 4. The names "OpenSSL Toolkit" and "OpenSSL Project" must not be used to
- \* endorse or promote products derived from this software without

#### 8. Dodatek

- prior written permission. For written permission, please contact
- \* openssl-core@openssl. org.
- \*
- \* 5. Products derived from this software may not be called "OpenSSL"
- \* nor may "OpenSSL" appear in their names without prior written
- \* permission of the OpenSSL Project.
- \*
- \* 6. Redistributions of any form whatsoever must retain the following
- \* acknowledgment:
- \* "This product includes software developed by the OpenSSL Project
- \* for use in the OpenSSL Toolkit (http://www. openssl. org/)"
- \*
- \* THIS SOFTWARE IS PROVIDED BY THE OpenSSL PROJECT ``AS IS'' AND ANY
- \* EXPRESSED OR IMPLIED WARRANTIES, INCLUDING, BUT NOT LIMITED TO, THE
- \* IMPLIED WARRANTIES OF MERCHANTABILITY AND FITNESS FOR A PARTICULAR
- \* PURPOSE ARE DISCLAIMED. IN NO EVENT SHALL THE OpenSSL PROJECT OR
- \* ITS CONTRIBUTORS BE LIABLE FOR ANY DIRECT, INDIRECT, INCIDENTAL,
- \* SPECIAL, EXEMPLARY, OR CONSEQUENTIAL DAMAGES (INCLUDING, BUT
- \* NOT LIMITED TO, PROCUREMENT OF SUBSTITUTE GOODS OR SERVICES;
- \* LOSS OF USE, DATA, OR PROFITS; OR BUSINESS INTERRUPTION)
- \* HOWEVER CAUSED AND ON ANY THEORY OF LIABILITY, WHETHER IN CONTRACT,
- \* STRICT LIABILITY, OR TORT (INCLUDING NEGLIGENCE OR OTHERWISE)
- \* ARISING IN ANY WAY OUT OF THE USE OF THIS SOFTWARE, EVEN IF ADVISED
- \* OF THE POSSIBILITY OF SUCH DAMAGE.
- \* ====================================================================
- \*
- \* This product includes cryptographic software written by Eric Young
- \* (eay@cryptsoft.com). This product includes software written by Tim
- \* Hudson (tjh@cryptsoft. com).
- \*
- \*/

Original SSLeay License

-----------------------

/\* Copyright (C) 1995-1998 Eric Young (eay@cryptsoft. com)

\* All rights reserved.

\*

\* This package is an SSL implementation written

\* by Eric Young (eay@cryptsoft. com).

\* The implementation was written so as to conform with Netscapes SSL.

\*

\* This library is free for commercial and non-commercial use as long as

\* the following conditions are aheared to. The following conditions

\* apply to all code found in this distribution, be it the RC4, RSA,

\* lhash, DES, etc., code; not just the SSL code. The SSL documentation

\* included with this distribution is covered by the same copyright terms

\* except that the holder is Tim Hudson (tjh@cryptsoft. com).

\*

\* Copyright remains Eric Young's, and as such any Copyright notices in

\* the code are not to be removed.

\* If this package is used in a product, Eric Young should be given attribution

\* as the author of the parts of the library used.

\* This can be in the form of a textual message at program startup or

\* in documentation (online or textual) provided with the package.

\*

\* Redistribution and use in source and binary forms, with or without

\* modification, are permitted provided that the following conditions

\* are met:

\* 1. Redistributions of source code must retain the copyright

\* notice, this list of conditions and the following disclaimer.

\* 2. Redistributions in binary form must reproduce the above copyright

\* notice, this list of conditions and the following disclaimer in the

\* documentation and/or other materials provided with the distribution.

\* 3. All advertising materials mentioning features or use of this software

\* must display the following acknowledgement:

\* "This product includes cryptographic software written by

\* Eric Young (eay@cryptsoft. com)"

- \* The word 'cryptographic' can be left out if the rouines from the library
- \* being used are not cryptographic related :-).
- \* 4. If you include any Windows specific code (or a derivative thereof) from
- \* the apps directory (application code) you must include an acknowledgement:
- \* "This product includes software written by Tim Hudson (tjh@cryptsoft. com)"
- \*

\* THIS SOFTWARE IS PROVIDED BY ERIC YOUNG ``AS IS'' AND

- \* ANY EXPRESS OR IMPLIED WARRANTIES, INCLUDING, BUT NOT LIMITED TO, THE
- \* IMPLIED WARRANTIES OF MERCHANTABILITY AND FITNESS FOR A PARTICULAR PURPOSE
- \* ARE DISCLAIMED. IN NO EVENT SHALL THE AUTHOR OR CONTRIBUTORS BE LIABLE
- \* FOR ANY DIRECT, INDIRECT, INCIDENTAL, SPECIAL, EXEMPLARY, OR CONSEQUENTIAL
- \* DAMAGES (INCLUDING, BUT NOT LIMITED TO, PROCUREMENT OF SUBSTITUTE GOODS
- \* OR SERVICES; LOSS OF USE, DATA, OR PROFITS; OR BUSINESS INTERRUPTION)
- \* HOWEVER CAUSED AND ON ANY THEORY OF LIABILITY, WHETHER IN CONTRACT, STRICT
- \* LIABILITY, OR TORT (INCLUDING NEGLIGENCE OR OTHERWISE) ARISING IN ANY WAY
- \* OUT OF THE USE OF THIS SOFTWARE, EVEN IF ADVISED OF THE POSSIBILITY OF
- \* SUCH DAMAGE.
- 

8

\*

- \* The licence and distribution terms for any publically available version or
- \* derivative of this code cannot be changed. i. e. this code cannot simply be
- \* copied and put under another distribution licence
- \* [including the GNU Public Licence. ]

\*/

## WPA Supplicant

#### WPA Supplicant

```
==============
```
Copyright (c) 2003-2016, Jouni Malinen <j@w1. fi> and contributors

All Rights Reserved.

This program is licensed under the BSD license (the one with

advertisement clause removed).

If you are submitting changes to the project, please see CONTRIBUTIONS

file for more instructions.

#### License

-------

This software may be distributed, used, and modified under the terms of BSD license:

Redistribution and use in source and binary forms, with or without modification, are permitted provided that the following conditions are met:

1. Redistributions of source code must retain the above copyright notice, this list of conditions and the following disclaimer. 2. Redistributions in binary form must reproduce the above copyright notice, this list of conditions and the following disclaimer in the documentation and/or other materials provided with the distribution. 3. Neither the name(s) of the above-listed copyright holder(s) nor the names of its contributors may be used to endorse or promote products derived from this software without specific prior written permission. THIS SOFTWARE IS PROVIDED BY THE COPYRIGHT HOLDERS AND CONTRIBUTORS "AS IS" AND ANY EXPRESS OR IMPLIED WARRANTIES, INCLUDING, BUT NOT LIMITED TO, THE IMPLIED WARRANTIES OF MERCHANTABILITY AND FITNESS FOR A PARTICULAR PURPOSE ARE DISCLAIMED. IN NO EVENT SHALL THE COPYRIGHT OWNER OR CONTRIBUTORS BE LIABLE FOR ANY DIRECT, INDIRECT, INCIDENTAL, SPECIAL, EXEMPLARY, OR CONSEQUENTIAL DAMAGES (INCLUDING, BUT NOT LIMITED TO, PROCUREMENT OF SUBSTITUTE GOODS OR SERVICES; LOSS OF USE, DATA, OR PROFITS; OR BUSINESS INTERRUPTION) HOWEVER CAUSED AND ON ANY THEORY OF LIABILITY, WHETHER IN CONTRACT, STRICT LIABILITY, OR TORT (INCLUDING NEGLIGENCE OR OTHERWISE) ARISING IN ANY WAY OUT OF THE USE OF THIS SOFTWARE, EVEN IF ADVISED OF THE POSSIBILITY OF SUCH DAMAGE.

## <span id="page-161-0"></span>Znaki towarowe

Adobe i Acrobat są zastrzeżonymi znakami towarowymi lub znakami towarowymi firmy Adobe Systems Incorporated w Stanach Zjednoczonych i/lub w innych krajach.

OS X, TrueType i Safari są znakami towarowymi firmy Apple Inc., zastrzeżonymi w Stanach Zjednoczonych i innych krajach.

Firefox® jest zastrzeżonym znakiem towarowym firmy Mozilla Foundation.

Java jest zastrzeżonym znakiem towarowym firmy Oracle i/lub jej oddziałów.

LINUX® jest zastrzeżonym znakiem towarowym Linusa Torvaldsa w Stanach Zjednoczonych i innych krajach.

Microsoft<sup>®</sup>, Windows®, Windows Server®, Windows Vista® i Internet Explorer® są zastrzeżonymi znakami towarowymi lub znakami towarowymi firmy Microsoft Corporation w Stanach Zjednoczonych i/lub innych krajach.

PCL® jest zastrzeżonym znakiem towarowym firmy Hewlett-Packard Company.

Red Hat jest zastrzeżonym znakiem towarowym firmy Red Hat, Inc.

Wi-Fi® i Wi-Fi Direct® są zastrzeżonymi znakami towarowymi firmy Wi-Fi Alliance.

Odpowiednia nazwa przeglądarki Internet Explorer 6 to Microsoft® Internet Explorer® 6.

Nazwy własne systemów operacyjnych Windows brzmią następująco:

- Nazwy produktów Windows Vista są następujące: Microsoft® Windows Vista® Ultimate Microsoft® Windows Vista® Business Microsoft® Windows Vista® Home Premium Microsoft® Windows Vista® Home Basic Microsoft® Windows Vista® Enterprise
- Nazwy produktów Windows 7 są następujące: Microsoft® Windows® 7 Starter Microsoft® Windows® 7 Home Premium Microsoft® Windows® 7 Professional Microsoft® Windows® 7 Ultimate Microsoft® Windows® 7 Enterprise
- Nazwy produktów Windows 8 są następujące: Microsoft® Windows® 8 Microsoft® Windows® 8 Pro Microsoft® Windows® 8 Enterprise
- Nazwy produktów Windows 8,1 są następujące: Microsoft<sup>®</sup> Windows<sup>®</sup> 8.1 Microsoft® Windows® 8.1 Pro Microsoft® Windows® 8.1 Enterprise
- Nazwy produktów Windows 10 są następujące: Microsoft® Windows® 10 Home Premium Microsoft<sup>®</sup> Windows<sup>®</sup> 10 Pro Microsoft® Windows® 10 Enterprise Microsoft<sup>®</sup> Windows<sup>®</sup> 10 Education
- Nazwy produktów Windows Server 2003 są następujące: Microsoft® Windows Server® 2003 Standard Edition Microsoft® Windows Server® 2003 Enterprise Edition Microsoft® Windows Server® 2003 Web Edition Microsoft® Windows Server® 2003 Datacenter Edition
- Nazwy produktów Windows Server 2003 R2 są następujące: Microsoft® Windows Server® 2003 R2 Standard Edition Microsoft® Windows Server® 2003 R2 Enterprise Edition Microsoft® Windows Server® 2003 R2 Datacenter Edition
- Nazwy produktów Windows Server 2008 są następujące: Microsoft® Windows Server® 2008 Foundation Microsoft® Windows Server® 2008 Standard Microsoft® Windows Server® 2008 Enterprise Microsoft® Windows Server® 2008 Datacenter Microsoft® Windows Server® 2008 dla systemów opartych na procesorze Itanium Microsoft® Windows® Web Server 2008 Microsoft® Windows® HPC Server 2008
- Nazwy produktów Windows Server 2008 R2 są następujące: Microsoft® Windows Server® 2008 R2 Foundation Microsoft® Windows Server® 2008 R2 Standard Microsoft® Windows Server® 2008 R2 Enterprise Microsoft® Windows Server® 2008 R2 Datacenter Microsoft® Windows Server® 2008 R2 dla systemów opartych na procesorze Itanium Microsoft® Windows® Web Server R2 2008

Microsoft® Windows® HPC Server R2 2008

- Nazwy produktów Windows Server 2012 są następujące: Microsoft® Windows Server® 2012 Foundation Microsoft® Windows Server® 2012 Essentials Microsoft® Windows Server® 2012 Standard Microsoft® Windows Server® 2012 Datacenter
- Nazwy produktów Windows Server 2012 R2 są następujące: Microsoft® Windows Server® 2012 R2 Foundation Microsoft® Windows Server® 2012 R2 Essentials Microsoft® Windows Server® 2012 R2 Standard Microsoft® Windows Server® 2012 R2 Datacenter

Inne nazwy produktów zostały użyte w niniejszym tekście wyłącznie w celach identyfikacyjnych i mogą być znakami towarowymi innych firm. Zrzekamy się wszelkich praw do tych znaków.

Zrzuty ekranu produktów Microsoft przedrukowane za pozwoleniem firmy Microsoft Corporation.

# INDEKS

#### A

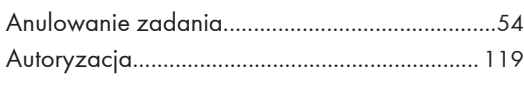

## C

Configurowanie ustawień sieciowych w systemie OS X Ethernet............................................................................[112](#page-113-0)

#### D

#### Drukowanie

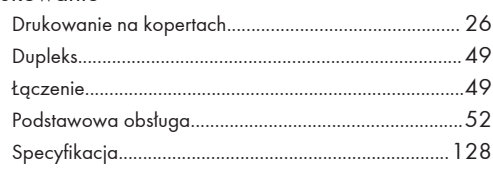

#### E

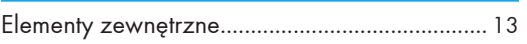

#### I

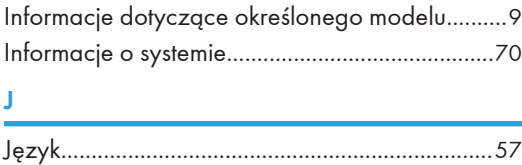

#### K

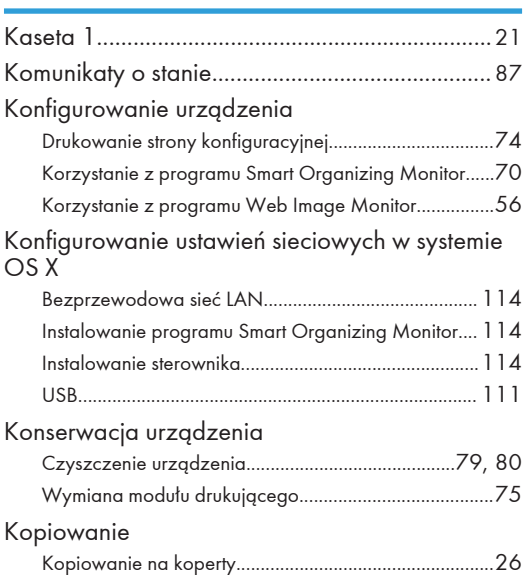

## Ł

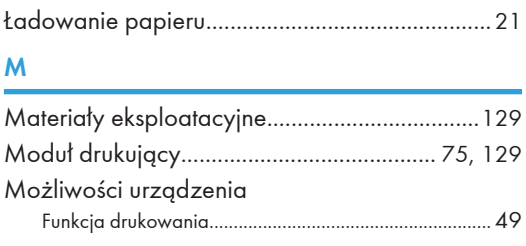

## N

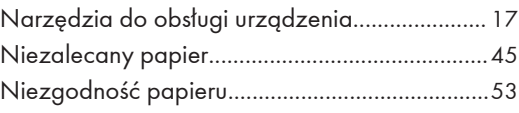

<u> 1980 - Johann Barbara, martxa a</u>

#### O

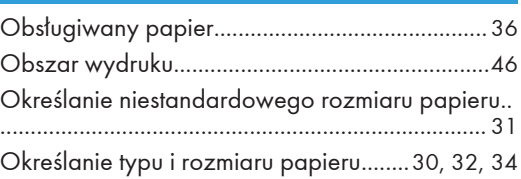

#### P

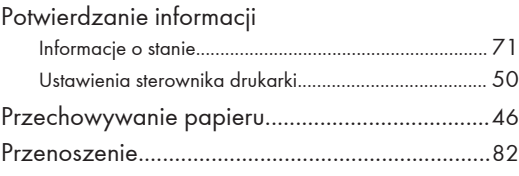

#### R

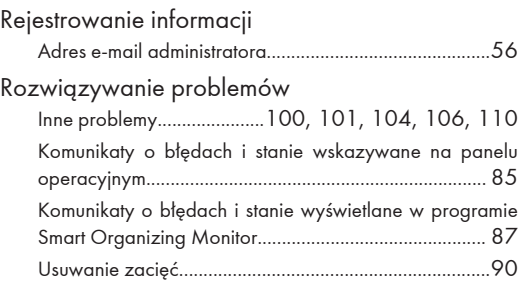

## S

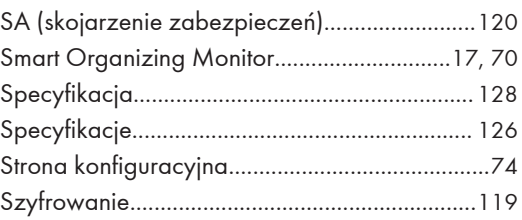

## The contract of the contract of the

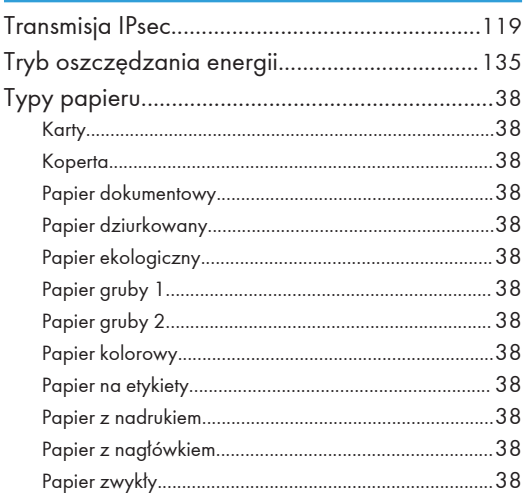

## $\mathbf U$

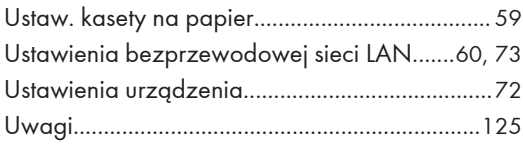

### W

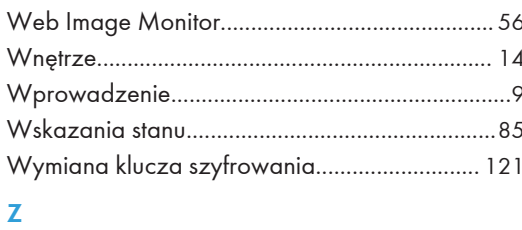

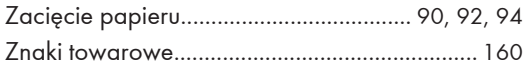

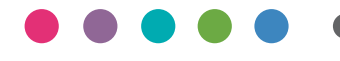

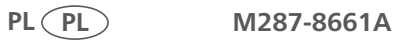